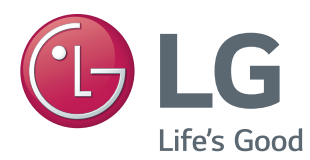

# OWNER'S MANUAL MONITOR SIGNAGE

Please read this manual carefully before operating the your set and retain it for future reference.

MONITOR SIGNAGE MODELS 42LT55A 47LT55A

[www.lg.com](http://www.lg.com)

# **TABLE OF CONTENTS**

### **[LICENSES](#page-3-0)**

### **[ASSEMBLING AND](#page-4-0)  [PREPARING](#page-4-0)**

- [Accessories](#page-4-0)
- [Optional Accessories](#page-5-0)
- [Parts and Buttons](#page-6-0)
- [Using the Mounting Cable Tie](#page-7-0)
- [Connecting the Speakers](#page-7-0)
- [Using the IR Receiver](#page-8-0)
- [Portrait Layout](#page-8-0)
- [Connecting the Media Player](#page-9-0)
- [Mounting on a Wall](#page-10-0)

### **[REMOTE CONTROL](#page-12-0)**

### **[USING THE MONITOR](#page-14-0)**

- [Connecting to a PC](#page-14-0)
- [RGB Connection](#page-15-0)
- [DVI-D Connection](#page-15-0)
- [HDMI Connection](#page-16-0)
- [Display Port Connection](#page-16-0)
- [IR Receiver Connection](#page-17-0)
- 18 [Touch USB Cable Connection](#page-17-0)
- [Adjusting the Screen](#page-18-0)
- [Selecting an Image Mode](#page-18-0)
- [Customizing Image Options](#page-18-0)
- [Customizing PC Display Options](#page-19-0)
- [Adjusting the Sound](#page-19-0)
- [Selecting an Sound Mode](#page-19-0)
- [Customizing Sound Options](#page-20-0)
- [Using Additional Options](#page-20-0)
- [Using the Input List](#page-20-0)
- [Adjusting Aspect Ratio](#page-21-0)

### **[ENTERTAINMENT](#page-23-0)**

- [Using the Network](#page-23-0)
- [Connecting to a Wired Network](#page-23-0)
- [Network Status](#page-24-0)
- [Using the My Media](#page-25-0)
- [Connecting USB Storage Devices](#page-25-0)
- [Browsing Files](#page-26-0)
- [Viewing Movies](#page-27-0)
- [Viewing Photos](#page-31-0)
- [Listening to Music](#page-34-0)
- [Viewing the Contents List](#page-36-0)
- [DivX® VOD Guide](#page-37-0)
- [Using PIP/PBP](#page-38-0)

### **[CUSTOMIZING SETTINGS](#page-40-0)**

- [Accessing Main Menus](#page-40-0)
- [PICTURE Settings](#page-41-0)
- [AUDIO Settings](#page-44-0)
- [TIME Settings](#page-45-0)
- [OPTION Settings](#page-46-0)
- [Picture ID Settings](#page-51-0)
- [NETWORK Settings](#page-52-0)

### **[MAKING CONNECTIONS](#page-53-0)**

- [External Device Connection](#page-54-0)
- [HDMI Connection](#page-54-0)
- [Component Connection](#page-54-0)
- [AV Connection](#page-55-0)
- [Connecting to a USB](#page-55-0)
- [LAN Connection](#page-56-0)

### **[USING THE TOUCH SCREEN](#page-57-0)**

- [To Use the Touch Screen on Windows 7](#page-57-0)
- [Gestures and Settings on Windows 7](#page-57-0)
- [To Use the Touch Screen on Windows XP](#page-58-0)
- [Touch Response to Windows XP](#page-59-0)
- [How to Use LG TDS](#page-60-0)
- [Precautions When Using the Touch](#page-61-0)  [Screen](#page-61-0)

### **[TROUBLESHOOTING](#page-62-0)**

### **[SPECIFICATIONS](#page-67-0)**

### **[IR CODES](#page-74-0)**

### **[CONTROLLING THE MULTIPLE](#page-75-0)  [PRODUCT](#page-75-0)**

- [Connecting the Cable](#page-75-0)
- [RS-232C Configurations](#page-75-0)
- [Communication Parameter](#page-75-0)
- [Command Reference List](#page-76-0)
- [Transmission / Receiving Protocol](#page-78-0)

# <span id="page-3-0"></span>**LICENSES**

Supported licenses may differ by model. For more information of the licenses, visit *www.lg.com*.

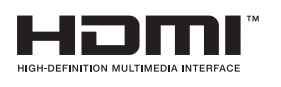

The terms HDMI and HDMI High-Definition Multimedia Interface, and the HDMI logo are trademarks or registered trademarks of HDMI Licensing LLC in the United States and other countries.

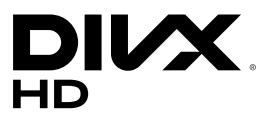

This DivX Certified® device has passed rigorous testing to ensure it plays DivX<sup>®</sup> video. To play purchased DivX movies, first register your device at vod. divx.com. Find your registration code in the DivX VOD section of your device setup menu.

DivX Certified<sup>®</sup> to play DivX<sup>®</sup> video up to HD 1080p, including premium content.

DivX<sup>®</sup>, DivX Certified<sup>®</sup> and associated logos are trademarks of DivX, LLC and are used under license.

Covered by one or more of the following U.S. patents: 7,295,673; 7,460,668; 7,515,710; 7,519,274.

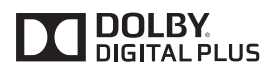

Manufactured under license from Dolby Laboratories. Dolby and the double-D symbol are trademarks of Dolby Laboratories.

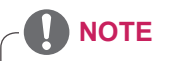

- The warranty will not cover any damages caused by using the product in an excessively dusty environment.
- Avoid using the product in a high temperature and high humidity area. Moving the monitor from a environment like this to an air conditioned area may cause moisture formation inside the glass. This moisture will be dissipate over time, which may vary depending on the operating environment.

# <span id="page-4-0"></span>**ASSEMBLING AND PREPARING**

# **Accessories**

Check your product box for the following items. If there are any missing accessories, contact the local dealer where you purchased your product. The illustrations in this manual may differ from the actual product and accessories.

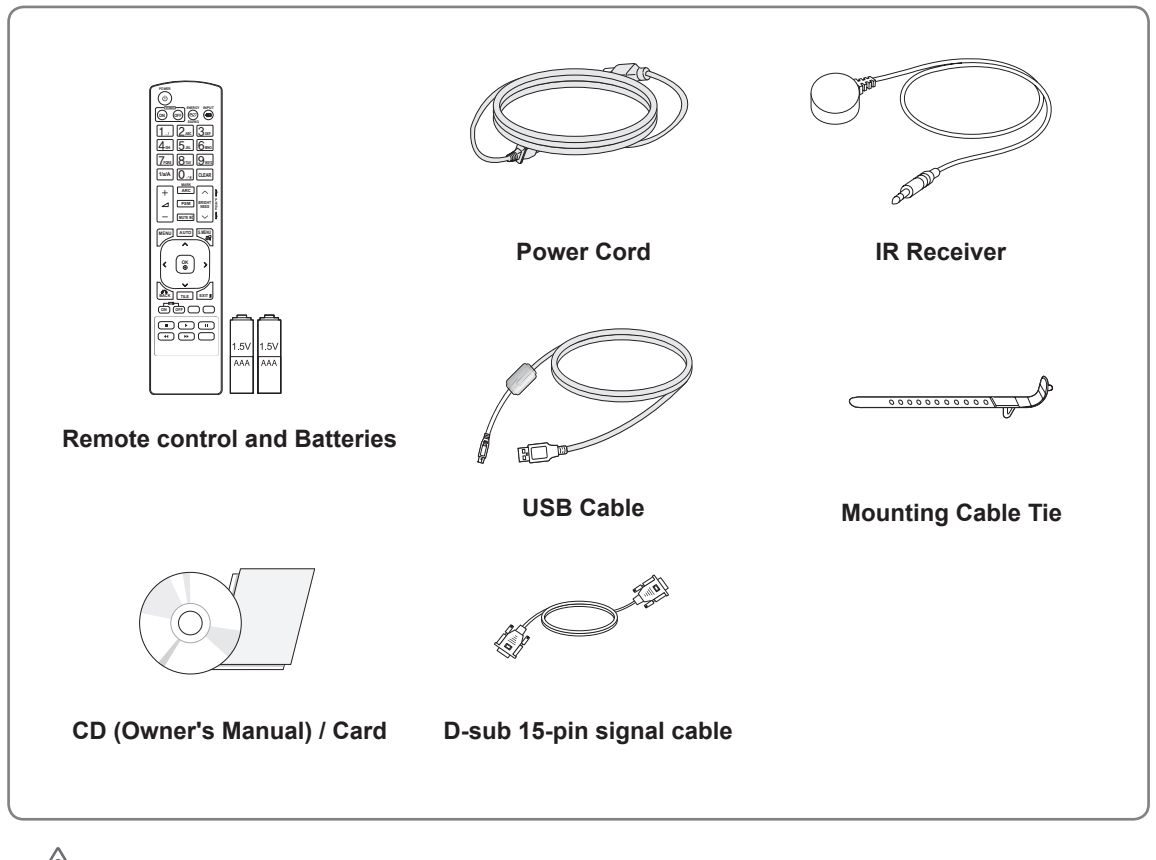

### **CAUTION**

- Do not use any unapproved or aftermarket parts or accessories to ensure the safety and product life span.
- Any damages or injuries by using pirated items are not covered by the warranty.

- The accessories provided with your product may vary depending on the model or region.
- Product specifications or contents in this manual may be changed without prior notice due to upgrade of product functions.
- SuperSign Software & Manual
	- Downloading from the LG Electronics website.
	- Visit the LG Electronics website (*www.lgecommercial.com/supersign*) and download the latest software for your model.

### <span id="page-5-0"></span>**Optional Accessories**

Without prior notice, optional accessories are subject to change to improve the performance of the product, and new accessories may be added. The illustrations in this manual may differ from the actual product and accessories.

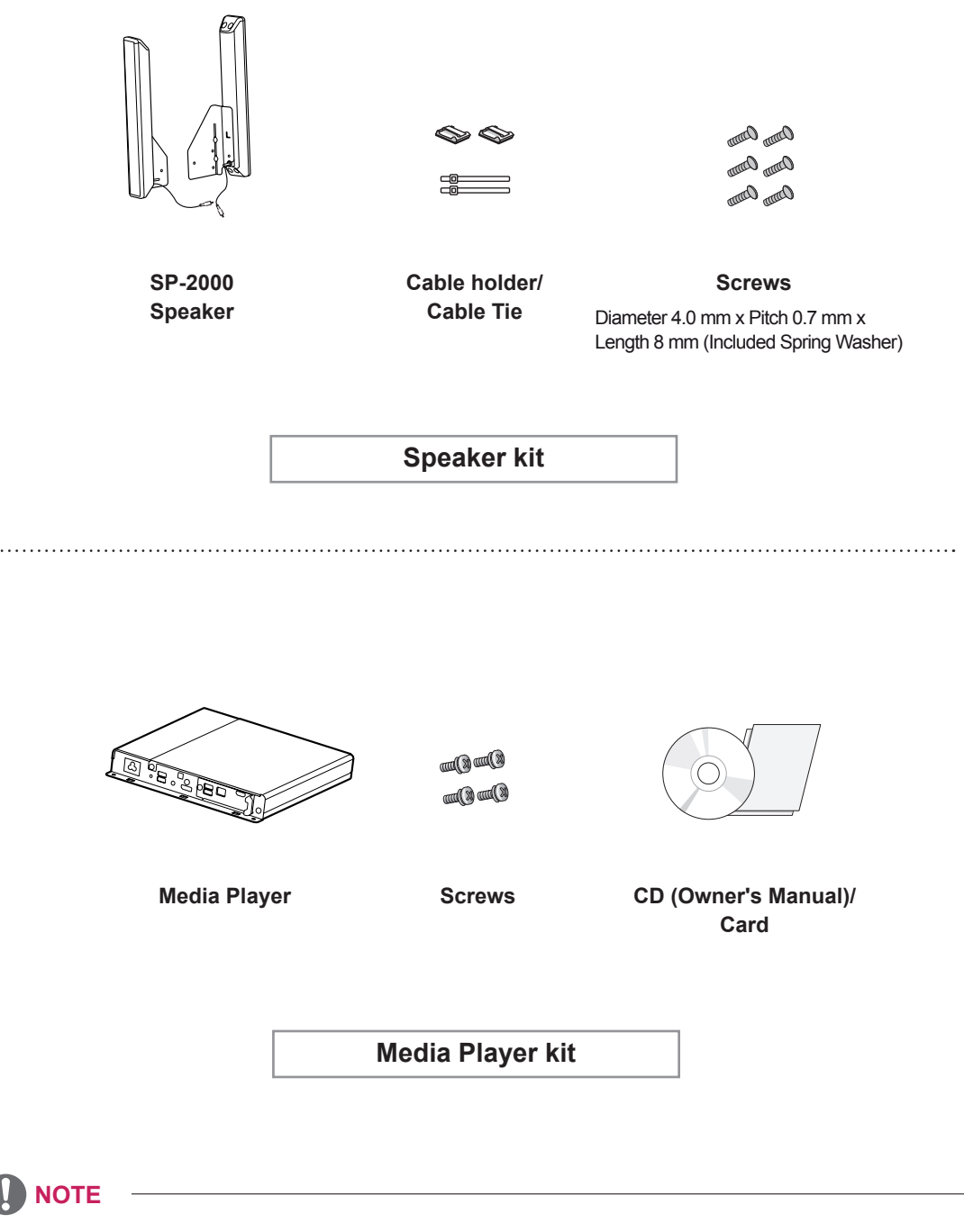

- Cable holder/cable tie may not be available in some areas or for some models.
- Optional accessories are available for some models. If necessary, please purchase them separately.

# <span id="page-6-0"></span>**Parts and Buttons**

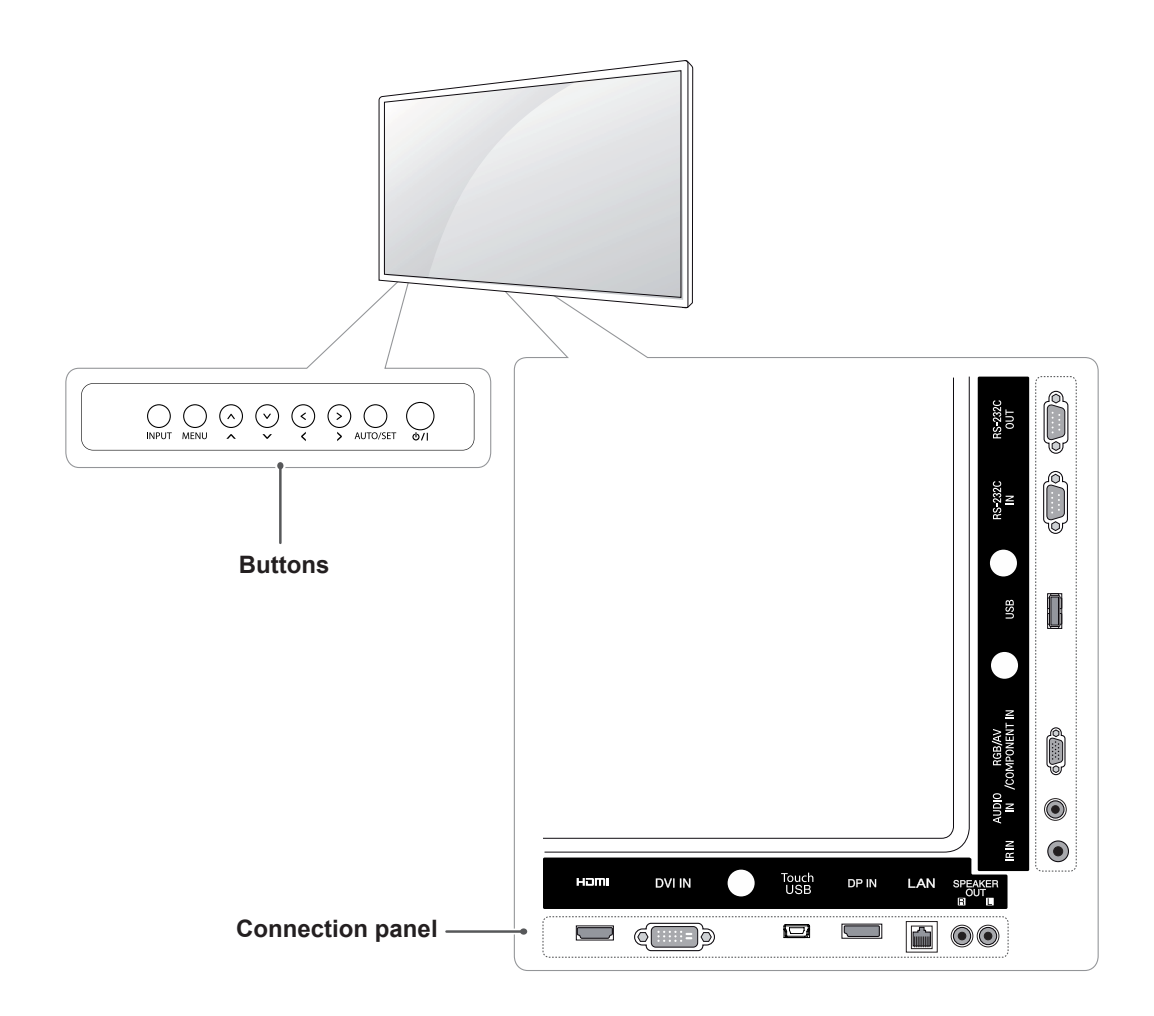

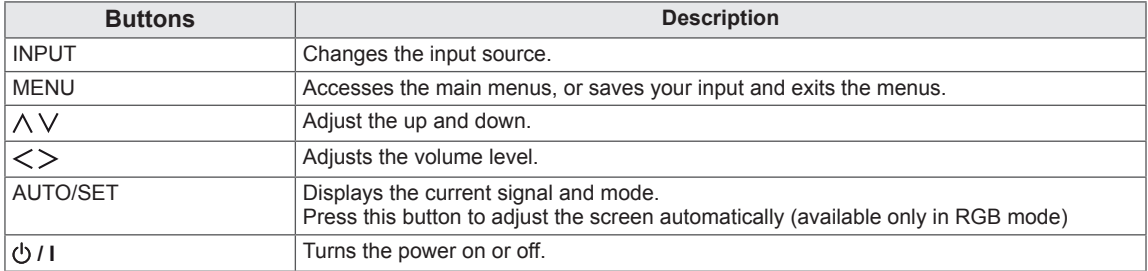

### <span id="page-7-0"></span>**Using the Mounting Cable Tie**

First, connect the input signal cable to be used. Insert the cable tie into the bottom hole on the back as shown in the figure to organize cables.

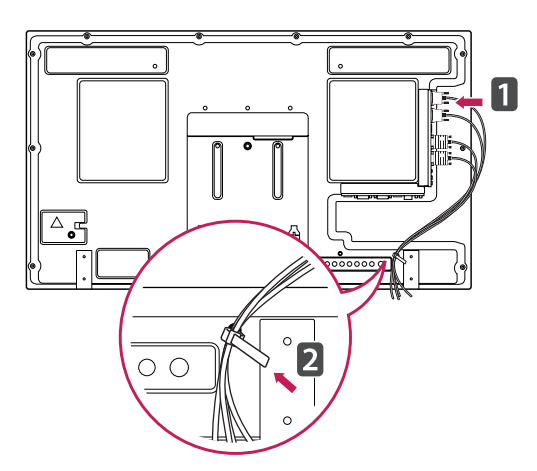

### **Connecting the Speakers**

- Only on some models.
- 1 Connect an input signal cable to use before installing the speakers.

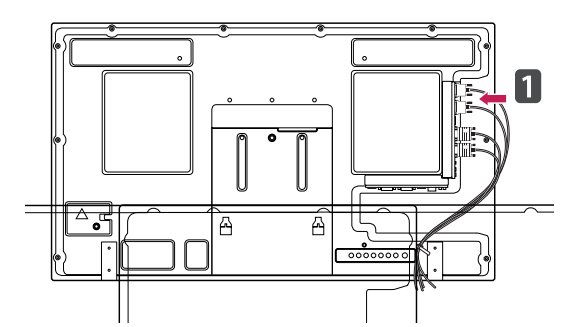

2 Mount the speaker by using a screw as shown in the following. Then connect the speaker cable.

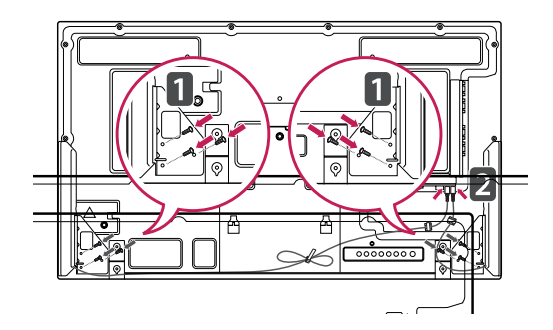

3 After installing your speakers, use holders and cable ties to secure the speaker cables.

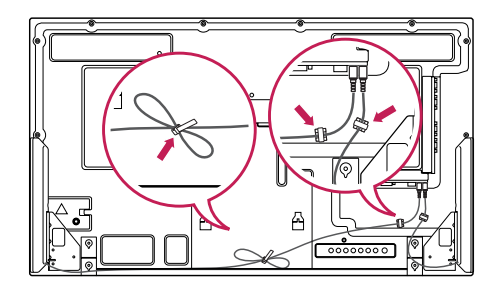

# <span id="page-8-0"></span>**Using the IR Receiver**

This allows a remote control sensor to be placed in a custom location. It is recommended to attach it to the location illustrated in the figure below.

# **Portrait Layout**

To install in portrait mode, rotate the set counterclockwise 90 degrees when looking from the front.

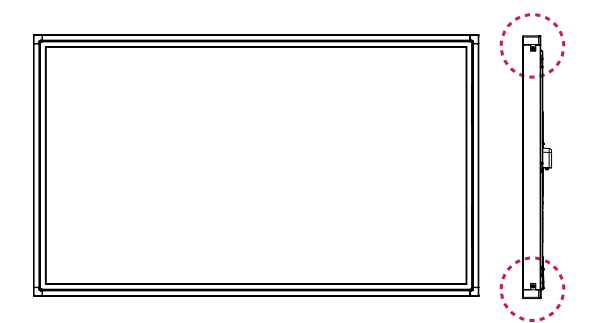

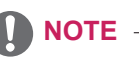

• Do not attach the IR receiver to the surface of the monitor or within 50 cm of it in any direction.

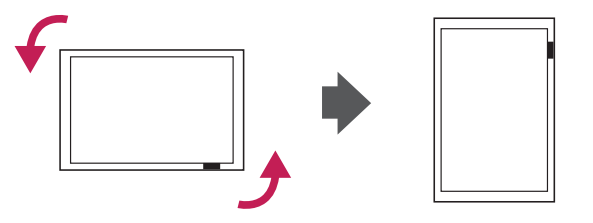

**ENG ENGLISH**

<span id="page-9-0"></span>1 Place a soft cloth on the table and put the product with the screen facing downward. Push the Media Player into the compartment to mount it.

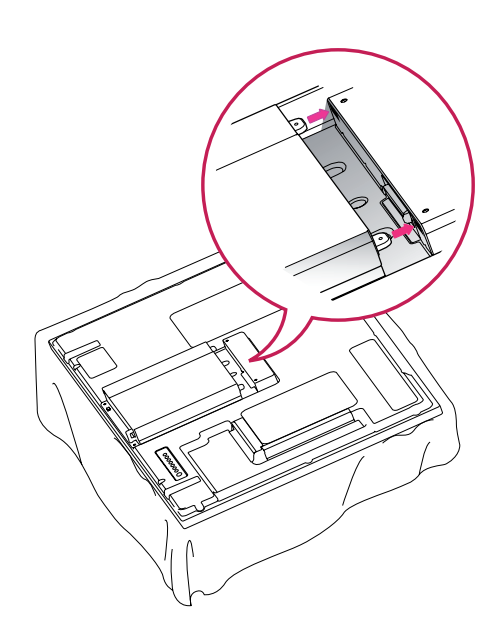

2 Attach the Media Player on the product using the four screws provided.

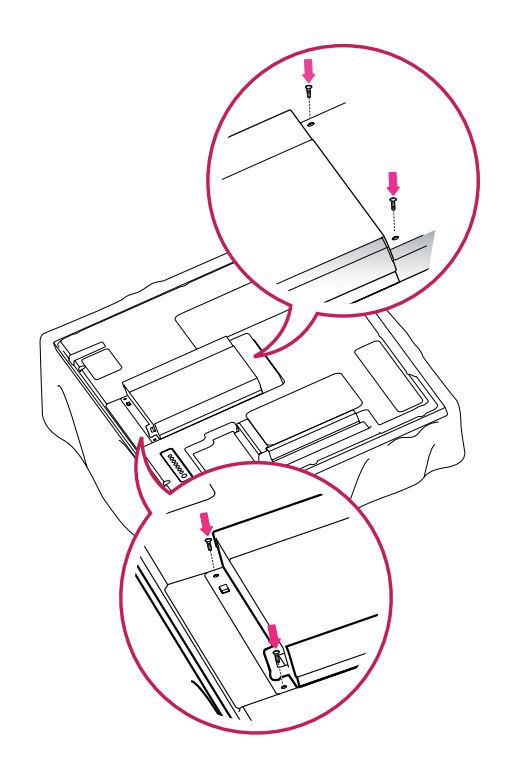

### **NOTE**

• Use the screws provided with the product. (Diameter 3.0 mm x Pitch 0.5 mm x Length 6.0 mm)

### <span id="page-10-0"></span>**Mounting on a Wall**

For proper ventilation, allow a clearance of 10 cm on each side and from the wall. Detailed installation instructions are available from your dealer, see the optional Tilt Wall Mounting Bracket Installation and Setup Guide.

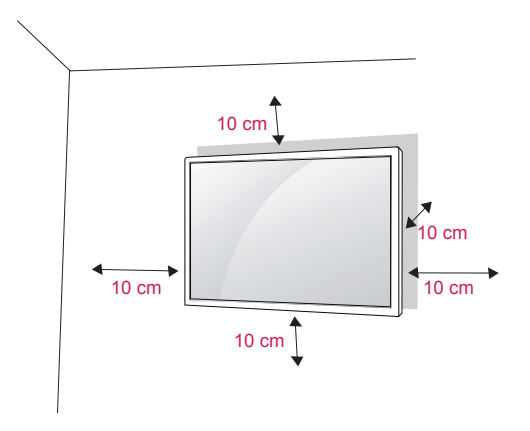

If you intend to mount the monitor to a wall, attach wall mounting interface (optional parts) to the back of the set.

When you install the monitor using the wall mounting interface (optional parts), attach it carefully so it will not fall.

- 1 Please, Use the screw and wall mount interface in accordance with VESA Standards.
- 2 If you use screw longer than standard, the monitor might be damaged internally.
- 3 If you use the wrong screw, the product might be damaged and drop from mounted position. In this case, LG Electronics is not responsible for it.
- 4 VESA compatible only with respect to screw mounting interface dimensions and mounting screw specifications.
- 5 Please use VESA standard as below.
	- 785mm or greater \* Fastening screw: Diameter 6.0 mm x Pitch 1.0 mm x Length 12 mm

# **CAUTION**

- Disconnect the power before installing or moving the monitor. Otherwise electric shock may occur.
- If you install the monitor on a ceiling or slanted wall, it may fall and result in severe injury. Use an authorized LG wall mount and contact the local dealer or qualified personnel.
- Do not over tighten the screws as this may cause damage to the monitor and void your warranty.
- Use screws and wall mounts that meet the VESA standard. Any damages or injuries by misuse or using an improper accessory are not covered by the warranty.
- To prevent injury, this apparatus must be securely attached to the wall in accordance with the installation instructions. (This only pertains to Australia and New Zealand.)

- Use screws that are listed on the VESA standard screw specifications.
- The wall mount kit includes an installation manual and necessary parts.
- The wall mount bracket is optional. You can obtain additional accessories from your local dealer.
- The length of screws may differ depending on the wall mount. Be sure to use the proper length.
- For more information, refer to the instructions supplied with the wall mount.

#### **Securing the product to a wall (optional)**

(Depending on model)

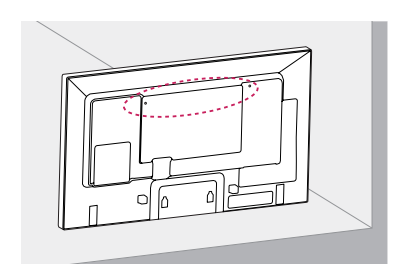

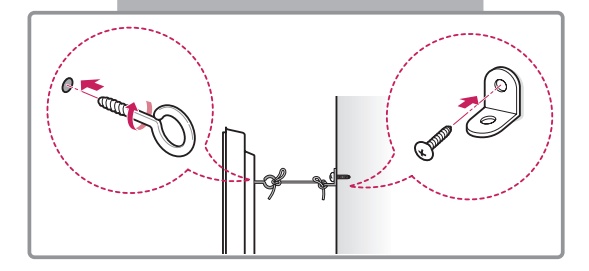

- 1 Insert and tighten the eye-bolts, or product brackets and bolts on the back of the product.
	- If there are bolts inserted at the eye-bolts position, remove the bolts first.
- 2 Mount the wall brackets with the bolts to the wall

Match the location of the wall bracket and the eye-bolts on the rear of the product.

3 Connect the eye-bolts and wall brackets tightly with a sturdy rope.

Make sure to keep the rope horizontal with the flat surface.

# **CAUTION**

• Make sure that children do not climb on or hang on the product.

### **NOTE**

- Use a platform or cabinet that is strong and large enough to support the product securely.
- Brackets, bolts and ropes are optional. You can obtain additional accessories from your local dealer.
- The illustration shows a general example of installation and may look different from the actual product.

# **WARNING**

- If a product is not positioned in a sufficiently stable location, it can be potentially hazardous due to falling. Many injuries, particularly to children, can be avoided by taking simple precautions such as:
	- » Using cabinets or stands recommended by the manufacturer of the product.
	- » Only using furniture that can safely support the product.
	- » Ensuring the product is not overhanging the edge of the supporting furniture.
	- » Not placing the product on tall furniture (for example, cupboards or bookcases) without anchoring both the furniture and the product to a suitable support.
	- » Not standing the product on cloth or other materials placed between the product and supporting furniture.
	- » Educating children about the dangers of climbing on furniture to reach the product or its controls.

# **ENG ENGLISH**

# <span id="page-12-0"></span>**REMOTE CONTROL**

The descriptions in this manual are based on the buttons of the remote control. Please read this manual carefully and use the Monitor correctly.

To replace batteries, open the battery cover, replace batteries (1.5 V AAA) matching  $\oplus$  and  $\ominus$  ends to the label inside the compartment, and close the battery cover.

To remove the batteries, perform the installation actions in reverse.

# **CAUTION**

- Do not mix old and new batteries, as this may damage the remote control.
- Make sure to point the remote control at the remote control sensor on the monitor.

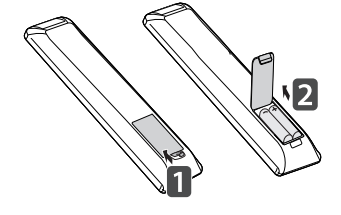

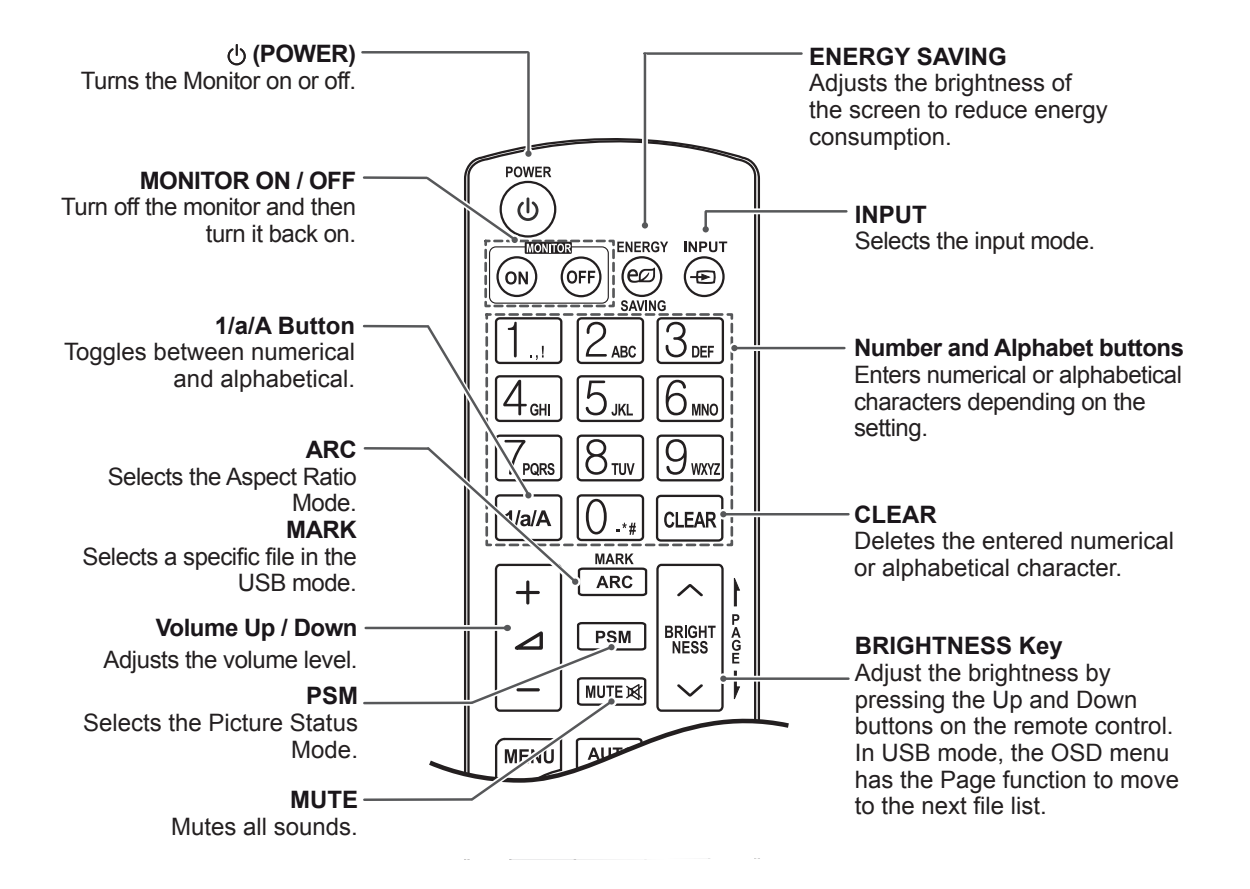

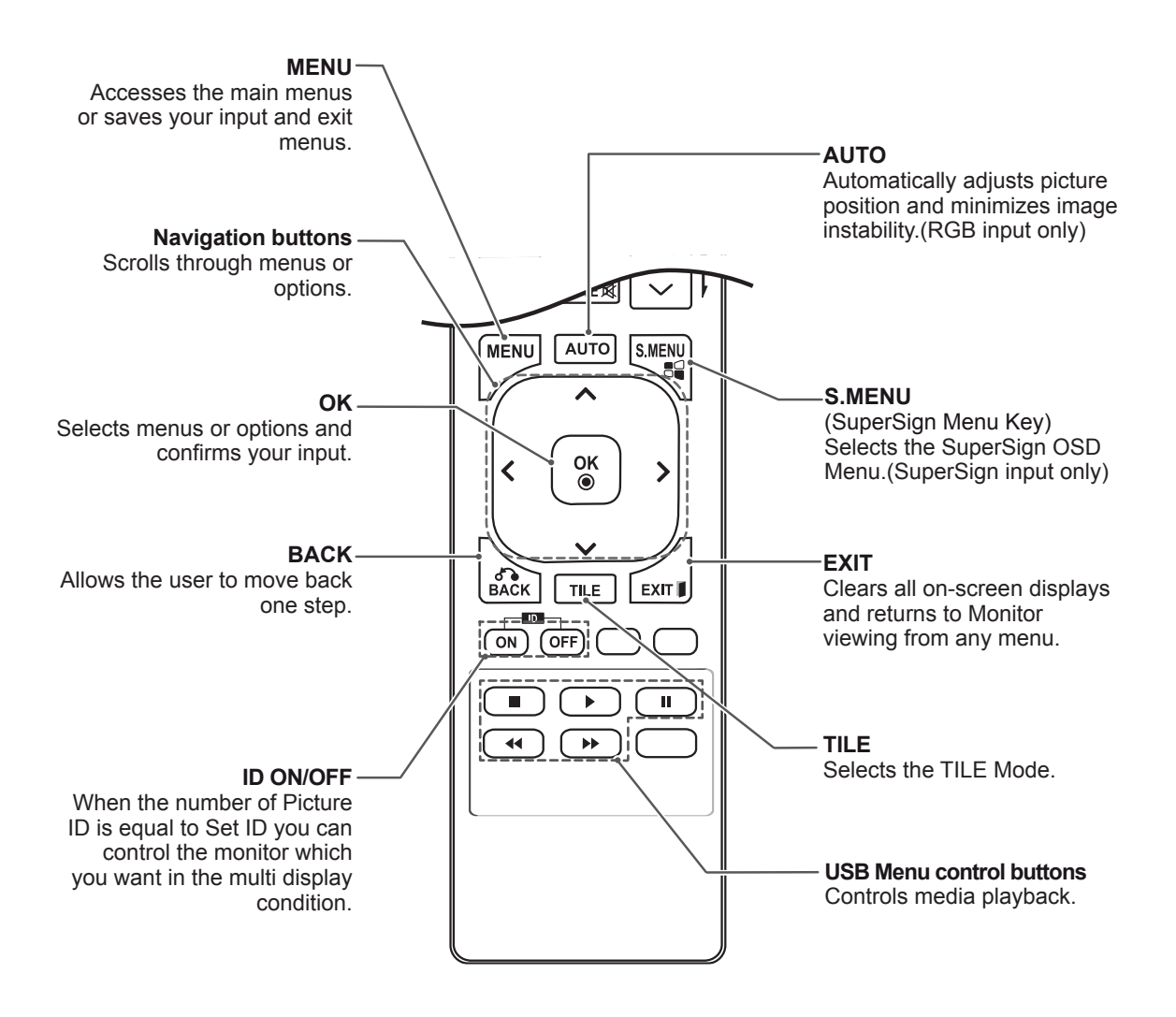

# <span id="page-14-0"></span>**USING THE MONITOR**

# **Connecting to a PC**

Your Monitor supports the Plug & Play\* feature.

\* Plug & Play: This is the function that allows a PC to use the monitor without installing a driver.

### **NOTE**

- It is recommended to use the monitor with the HDMI connection for the best image quality.
- Use a shielded signal interface cable, such as D-sub 15 pin signal cable and DVI cable, with a ferrite core to maintain standard compliance for the product.
- If you turn the monitor on when the set becomes cold, the screen may flicker. This is normal.
- Some red, green, or blue spots may appear on the screen. This is normal.

### **CAUTION**

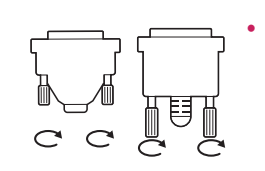

- Connect the signal input cable and tighten it by turning the screws clockwise.
- Do not press the screen with your finger for a long time as this may result in temporary distortion on the screen.
- Avoid displaying a fixed image on the screen for a long period of time to prevent image burn. Use a screensaver if possible.
- When you use wireless equipment near the product, an image problem might occur.

### <span id="page-15-0"></span>**RGB Connection**

Transmits the analog video signal from your PC to the Monitor. Connect the PC and the Monitor set with the 15-pin signal cable as shown the following illustrations.

Select RGB input source on the monitor.

### **DVI-D Connection**

Transmits the digital video signal from your PC to the Monitor. Connect the PC and the Monitor set with the DVI cable as shown the following illustrations.

Select DVI-D input source on the monitor.

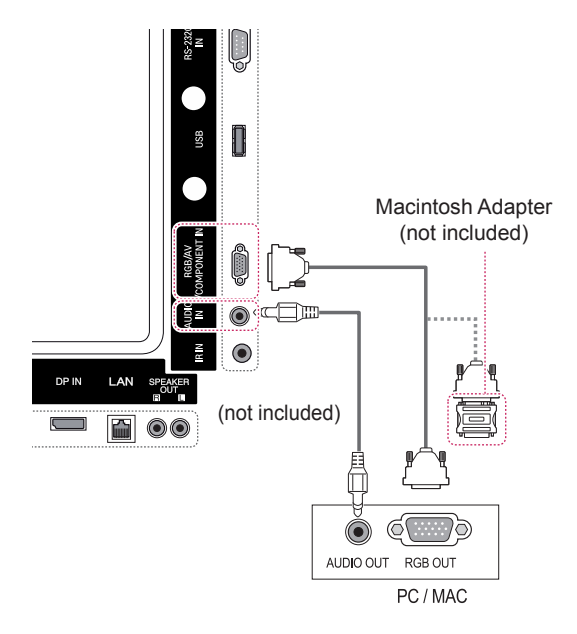

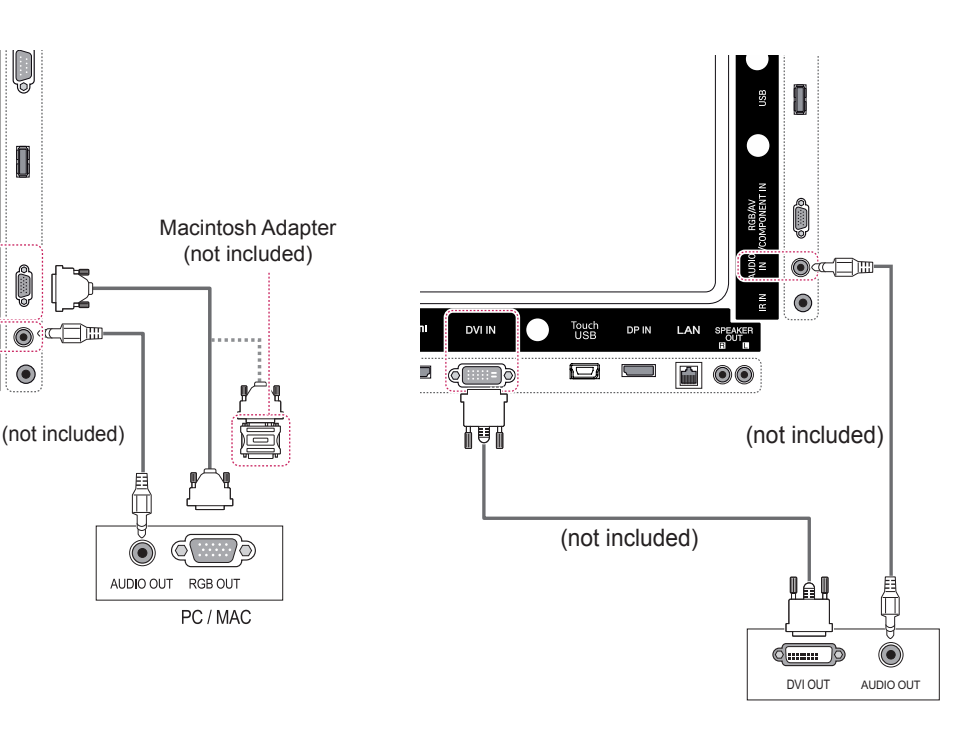

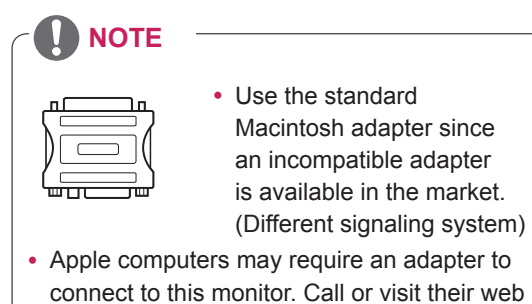

### <span id="page-16-0"></span>**HDMI Connection**

Transmits the digital video and audio signals from your PC to the monitor. Connect the PC and the monitor with the HDMI cable as shown in the following illustrations. Select HDMI input source.

### **Display Port Connection**

Transmits the digital video and audio signals from your PC to the monitor. Connect the PC and the monitor with the display port cable as shown in the following illustrations.

Select display port input source.

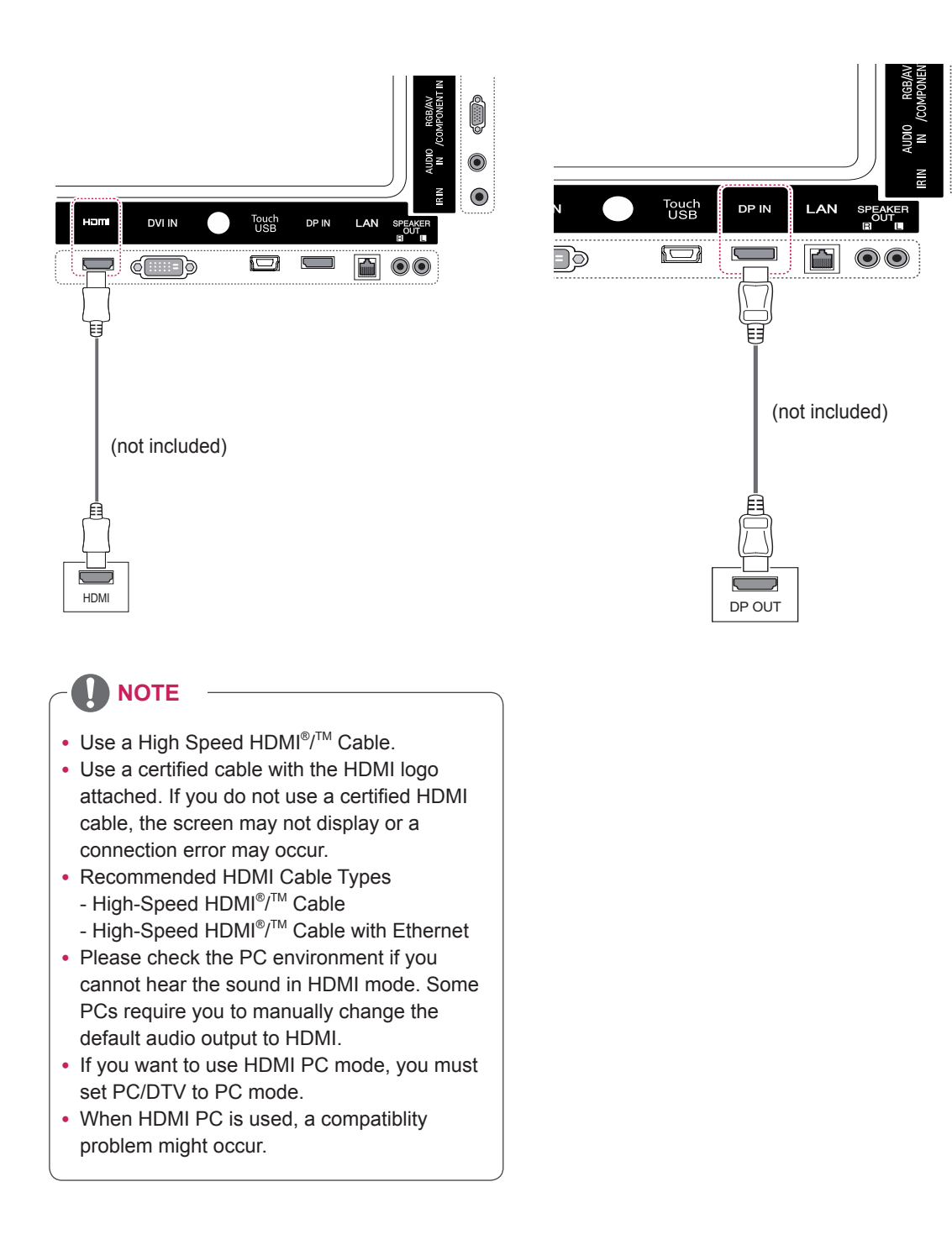

 $\bullet$ 

### <span id="page-17-0"></span>**IR Receiver Connection**

Allows the use of a wired remote or IR receiver extension.

# $\textcolor{blue}{\bullet}$  $\odot$  =  $\blacksquare$ LAN DP IN SP 60 ┓

# **NOTE**

• Make sure the power cable is disconnected.

### **Touch USB Cable Connection**

Plug a USB cable into the Touch USB port on the back of the monitor.

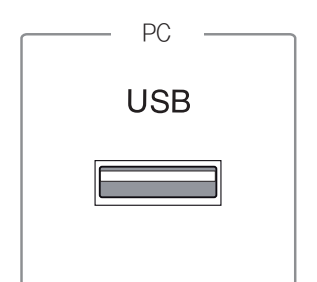

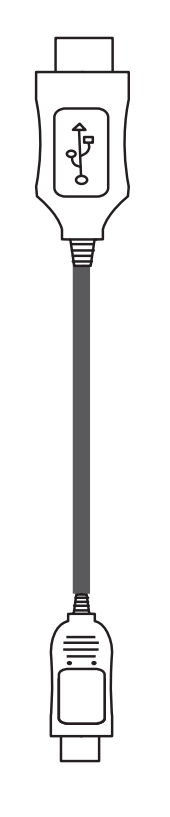

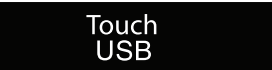

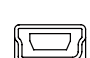

# <span id="page-18-0"></span>**Adjusting the Screen**

### **Selecting an Image Mode**

Display images in its optimized settings by selecting one of the preset image modes.

- 1 Press **MENU** to access the main menus.
- 2 Press the navigation buttons to scroll to **PICTURE** and press **OK**.
- 3 Press the navigation buttons to scroll to **Picture Mode** and press **OK**.
- 4 Press the navigation buttons to scroll to an image mode you want and press **OK**.

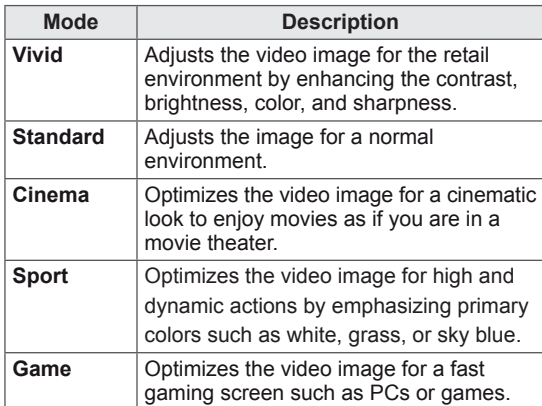

5 When you are finished, press **EXIT**. When you return to the previous menu, press **BACK**.

### **Customizing Image Options**

Customize basic and advanced options of each image mode for the best screen performance.

- 1 Press **MENU** to access the main menus.
- 2 Press the navigation buttons to scroll to **PICTURE** and press **OK**.
- 3 Press the navigation buttons to scroll to **Picture Mode** and press **OK**.
- 4 Press the navigation buttons to scroll to an image mode you want and press **OK**.
- 5 Select and adjust the following options, and then press **OK**.

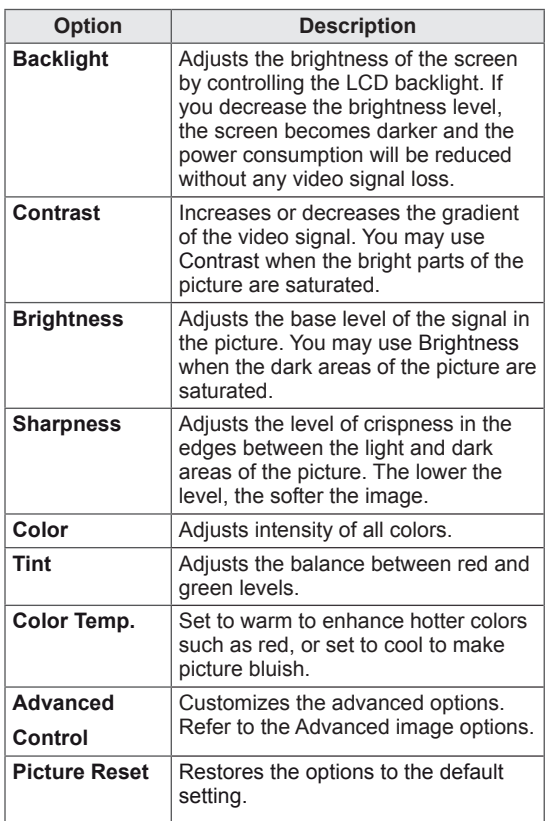

6 When you are finished, press **EXIT**. When you return to the previous menu, press **BACK**.

### <span id="page-19-0"></span>**Customizing PC Display Options**

Customize options of each image mode for the best image quality.

- This function works in the following mode: RGB[PC] mode.
- 1 Press **MENU** to access the main menus.
- 2 Press the navigation buttons to scroll to **PICTURE** and press **OK**.
- 3 Press the navigation buttons to scroll to **Screen** and press **OK**.
- 4 Select and adjust following options, and then press **OK**.

### **Adjusting the Sound**

### **Selecting an Sound Mode**

This monitor has 5 preset sound modes to compliment different types of video content.

- 1 Press **MENU** to access the main menus.
- 2 Press the navigation buttons to scroll to **AUDIO** and press **OK**.
- 3 Press the navigation buttons to scroll to **Sound Mode** and press **OK**.
- 4 Press the navigation buttons to scroll to a sound mode you want and press **OK**.

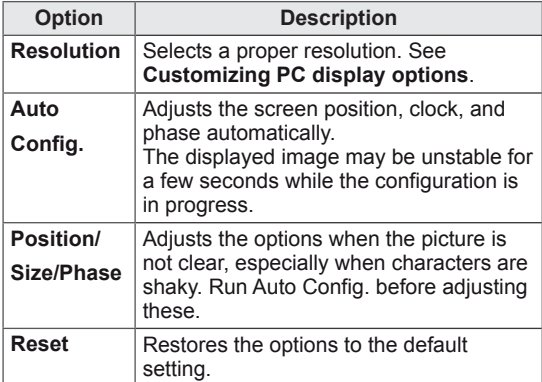

5 When you are finished, press **EXIT**. When you return to the previous menu, press **BACK**.

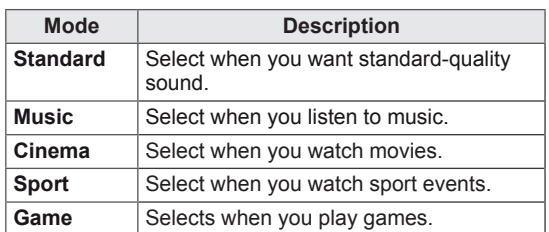

5 When you are finished, press **EXIT**. When you return to the previous menu, press **BACK**.

### <span id="page-20-0"></span>**Customizing Sound Options**

You may customize options of each sound mode for the best sound quality.

- 1 Press **MENU** to access the main menus.
- 2 Press the navigation buttons to scroll to **AUDIO** and press **OK**.
- 3 Press the navigation buttons to scroll to **Sound Mode** and press **OK**.
- 4 Press the navigation buttons to scroll to a sound mode you want and press **OK**.
- 5 Select and adjust following options, and then press **OK**.

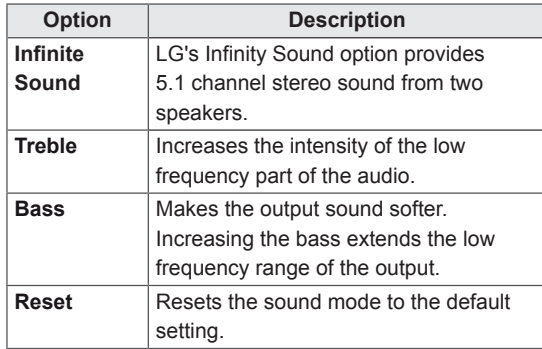

**Using Additional Options**

### **Using the Input List**

- 1 Press **INPUT** to access the **Input List**.
- 2 Press the navigation buttons to scroll to one of the input mode and press **OK**.

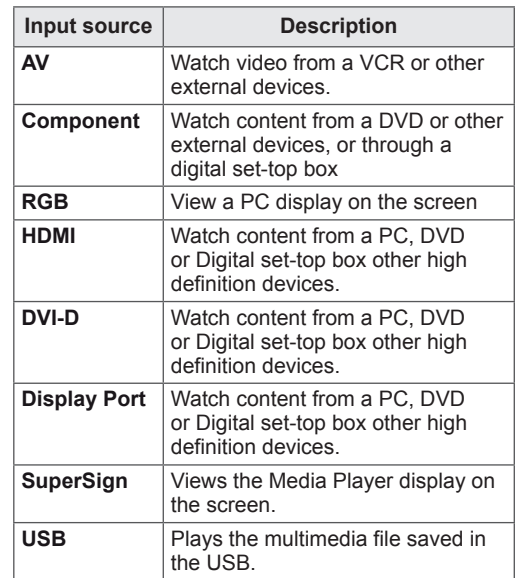

6 When you are finished, press **EXIT**. When you return to the previous menu, press **BACK**.

### <span id="page-21-0"></span>**Adjusting Aspect Ratio**

Resize the image to view the image at its optimal size by pressing **ARC** while you are watching monitor set.

### **CAUTION**

- If a fixed image displays on the screen for a long period of time, it will be imprinted and become a permanent disfigurement on the screen. This is image burn or burn-in and not covered by the warranty.
- To prevent image sticking, do not play a still image for more than two hours.
- y If the aspect ratio is set to 4:3 for a long period of time, image burn may occur on the letterboxed area of the screen.
- Recommended operation time for optimum performance and reliability is 12 hours or less per day.
- y When using the touch screen monitor, it is recommended to set the screen aspect ratio to **Just Scan**.

- You can also change the image size by accessing the main menus.
- The Just Scan mode operates when a video signal has resolution of 720p or higher.

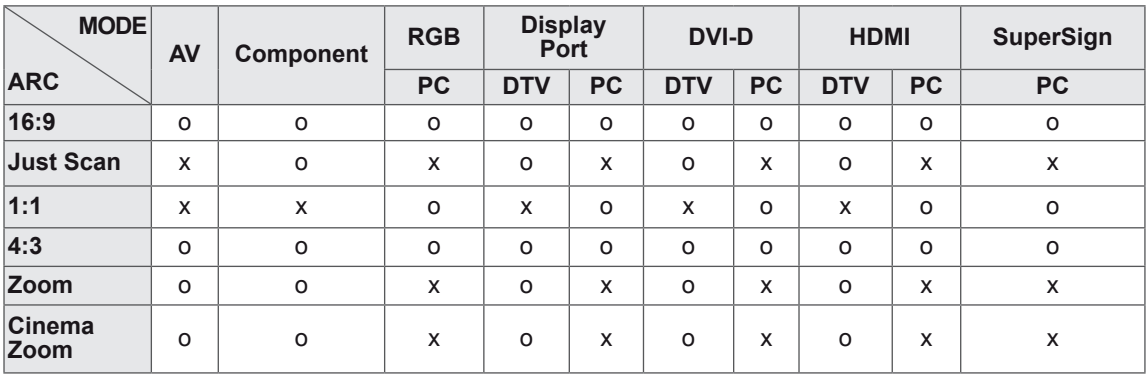

- **16:9**: This selection will allow you to adjust the picture horizontally, in linear proportion, to fill the entire screen(useful for viewing 4:3 formatted DVDs).
- **4:3**: This selection will allow you to view a picture with an original 4:3 aspect ratio, black bars will appear on both the left and right of the screen.

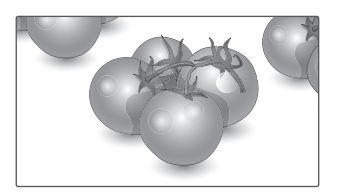

- **Just Scan**: This Selection will allow you view the picture of best quality without loss of original picture in high resolution image. Note: If there is noise in original Picture, You can see the noise at the edge.
- **Zoom**: This selection will allow you to view the picture without any alteration, while filling the entire screen. However, the top and bottom of the picture will be cropped.

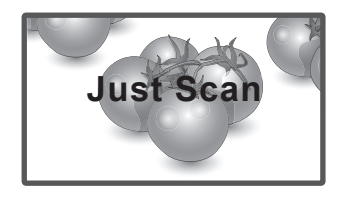

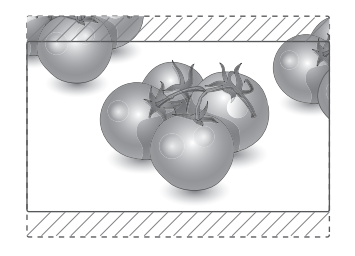

- **1:1**: The aspect ratio is not adjusted from the original. (Only Display Port PC, HDMI PC, DVI-D PC, RGB PC)
- **Cinema Zoom**: Choose Cinema Zoom when you want to enlarge the picture in correct proportion. Note: When enlarging or reducing the picture, the image may become distorted.

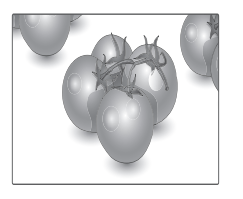

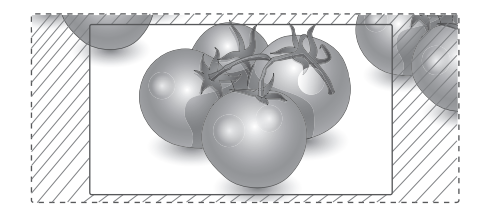

# <span id="page-23-0"></span>**ENTERTAINMENT**

# **Using the Network**

### **Connecting to a Wired Network**

Connect the display to a local area network (LAN) via the LAN port as shown in the following illustration and set up the network settings.

Only supports wired network connection. After making a physical connection, a small number of home networks may require the display network settings to be adjusted. For most home networks, the display will connect to automatically without any adjustments.

For detail information, contact your internet provider or router manual.

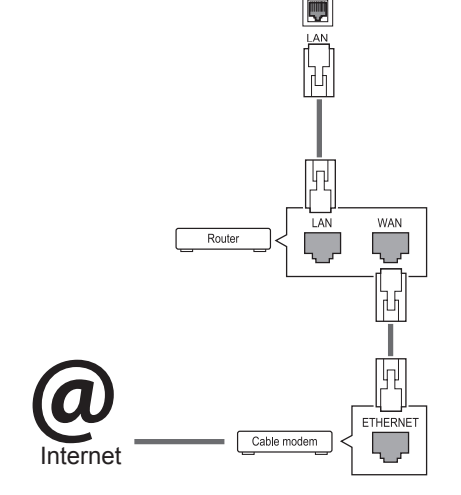

# **CAUTION**

- Do not connect a modular phone cable to the LAN port.
- Since there are various connection methods, please follow the specifications of your telecommunication carrier or internet service provider.

To set up the network seetings: (Even if your display has already connected automatically, running setup again will not harm anything),

- 1 Press **MENU** to access the main menus.
- 2 Press the navigation buttons to scroll to **NET-WORK** and press **OK**.
- 3 Press the navigation buttons to select **Network Setting** and press **OK**.
- 4 If you already set network setting, select **Resetting**. The new connection settings resets the current network settings.
- 5 Select **IP Auto Setting** or **IP Manual Setting**.
	- **IP Manual Setting**: Press the navigation and number buttons. IP addresses will need to be input manually.
	- **IP Auto Setting**: Select this if there is a DHCP server (Router) on the local area network (LAN) via wired connection, the display will automatically be allocated an IP address. If you're using a broadband router or broadband modem that has a DHCP (Dynamic Host Configuration Protocol) server function. The IP address will automatically be determined.
- 6 When you are finished, press **EXIT**.

# **CAUTION**

- Network setting menu will not be available until the display is connected to physical network.
- Since there are various connection methods, please follow the specifications of your telecommunication carrier or internet service provider.

# <span id="page-24-0"></span>**NOTE**

- If you want to access the Internet directly on your display, the internet connection should always be on.
- If you cannot access the Internet, check the network conditions from a PC on your network.
- When you use **Network Setting**, check the LAN cable or check if DHCP in the router is turned on.
- If you do not complete the network settings, the network may not work properly.

#### **Tips for Network setting**

- Use a standard LAN cable with this display. Cat5 or better with a RJ45 connector.
- Many network connection problems during set up can often be fixed by re-setting the router or modem. After connecting the display to the home network, quickly power off and/or disconnect the power cable of the home network router or cable modem. Then power on and/or connect the power cable again.
- Depending on the internet service provider (ISP), the number of devices that can receive internet service may be limited by the applicable terms of service. For details, contact your ISP.
- LG is not responsible for any malfunction of the display and/or the internet connection feature due to communication errors/malfunctions associated with your internet connection, or other connected equipment.
- LG is not responsible for problems within your internet connection.
- You may experience undesired results if the network connection speed does not meet the requirements of the content being accessed.
- Some internet connection operations may not be possible due to certain restrictions set by the Internet service provider (ISP) supplying your Internet connection.
- Any fees charged by an ISP including, without limitation, connection charges are your responsibility.
- A 10 Base-T or 100 Base-TX LAN port is

required when using a wired connection to this display. If your internet service does not allow for such a connection, you will not be able to connect the display.

- A DSL modem is required to use DSL service and a cable modem is required to use cable modem service. Depending on the access method of and subscriber agreement with your ISP, you may not be able to use the internet connection feature contained in this display or you may be limited to the number of devices you can connect at the same time. (If your ISP limits sub-scription to one device, this display may not be allowed to connect when a PC is already connected.)
- The use of a Router may not be allowed or its usage may be limited depending on the policies and restrictions of your ISP. For details, contact your ISP directly.

### **Network Status**

- 1 Press **MENU** to access the main menus.
- 2 Press the navigation buttons to scroll to **NET-WORK** and press **OK**.
- 3 Press the navigation buttons to select **Network Status**.
- 4 Press **OK** to check the network status.
- 5 When you are finished, press **EXIT.**

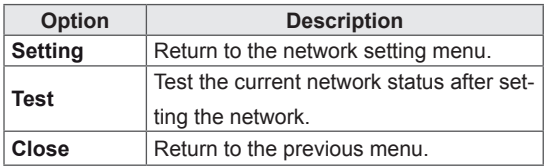

### <span id="page-25-0"></span>**Using the My Media**

### **Connecting USB Storage Devices**

You can connect USB storage devices such as a USB flash memory or external hard drive to the display and use multimedia features . Connect a USB flash memory or USB memory card reader to the display as shown on the following illustration. The My media screen appears.

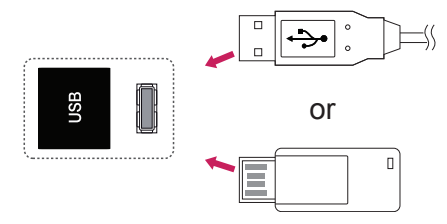

# **CAUTION**

- Do not turn the display off or remove a USB storage device while the EMF(my media) Menu is activated, as this could result in loss of files or damage to the USB storage device.
- Back up your files saved on a USB storage device frequently, as you may lose or damage the files and this may be not covered by the warranty.

#### **Tips for using USB storage devices**

- Only a USB storage device is recognizable.
- If the USB storage device is connected through a USB hub, the device is not recognizable.
- A USB storage device using an automatic recognition programme may not be recognized.
- A USB storage device which uses its own driver may not be recognized.
- The recognition speed of a USB storage device may depend on each device.
- Please do not turn off the display or unplug the USB device when the connected USB storage device is working. When such device is suddenly separated or unplugged, the stored files or the USB storage device may be damaged.
- Please do not connect the USB storage device which was artificially maneuvered on the PC. The device may cause the product to malfunction or fail to be played. Never forget to use only a USB storage device which has normal music files, image files or movie files.
- Please use only a USB storage device which was formatted as a FAT32 file system or NTFS file system provided with the Windows operating system. In case of a storage device formatted as a different utility program which is not supported by Windows, it may not be recognized.
- Please connect power to a USB storage device (over 0.5 A) which requires an external power supply. If not, the device may not be recognized.
- Please connect a USB storage device with the cable offered by the device maker.
- Some USB storage devices may not be supported or operated smoothly.
- File alignment method of USB storage device is similar to Window XP and filename can recognize up to 100 English characters.
- Be sure to back up important files since data stored in a USB memory device may be damaged. We will not be responsible for any data loss.
- If the USB HDD does not have an external power source, the USB device may not be

<span id="page-26-0"></span>detected. Connect to an external power source.

- Use a power adaptor for an external power source. We do not guarantee a USB cable for an external power source.
- If your USB memory device has multiple partitions, or if you use a USB multi-card reader, you can use up to 4 partitions or USB memory devices.
- If a USB memory device is connected to a USB multi-card reader, its volume data may not be detected.
- If the USB memory device does not work properly, disconnect and reconnect it.
- How fast a USB memory device is detected differs from device to device.
- If the USB is connected in Standby Mode, specific hard disk will automatically be loaded when the display is turned on.
- The recommended capacity is 1 TB or less for a USB external hard disk and 32 GB or less for USB memory.
- Any device with more than the recommended capacity may not work properly.
- If a USB external hard disk with a Energy Saving function does not work, turn the hard disk off and on again to make it work properly.
- USB storage devices below USB 2.0 are supported as well. But they may not work properly in the movie list.
- Maximum of 999 folders or files can be recognized under one folder.
- It is recommended to use a certified USB storage device and cable. Otherwise, a USB storage device may not be detected or a playback error may occur.
- Only a USB memory stick can be used to play back the files distributed and stored by SuperSign Manager. A USB hard disk or multi-card reader will not work.
- Only an FAT 32 file formatted storage device can play back the files distributed and stored by SuperSign manager.
- A USB 3.0 storage device may not work.
- Data on some USB storage devices may be damaged in a high temperature environment.

### **Browsing Files**

Access the photo, music, or movie lists, and browse files.

- 1 Connect a USB storage device.
- 2 Press **MENU** to access the main menus.
- 3 Press the navigation buttons to scroll to **My Media** and press **OK**.
- 4 Press the navigation buttons to choose from **Movie List, Photo List**, **Music List** or **Contents List** and press **OK**.

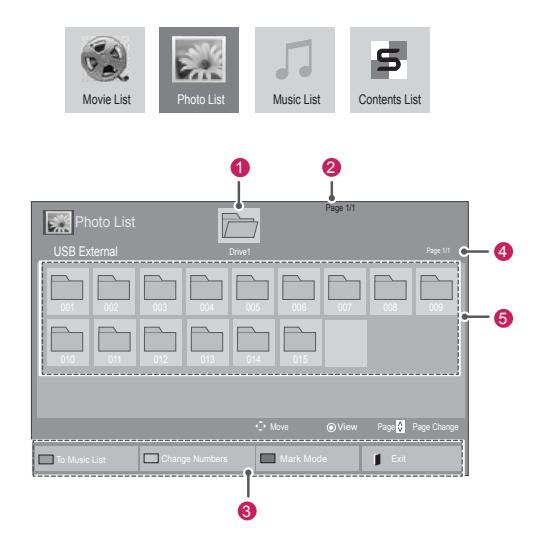

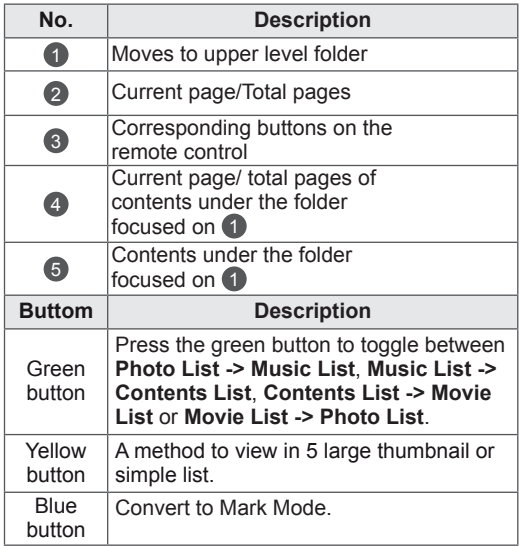

#### <span id="page-27-0"></span>**Supported File Formats**

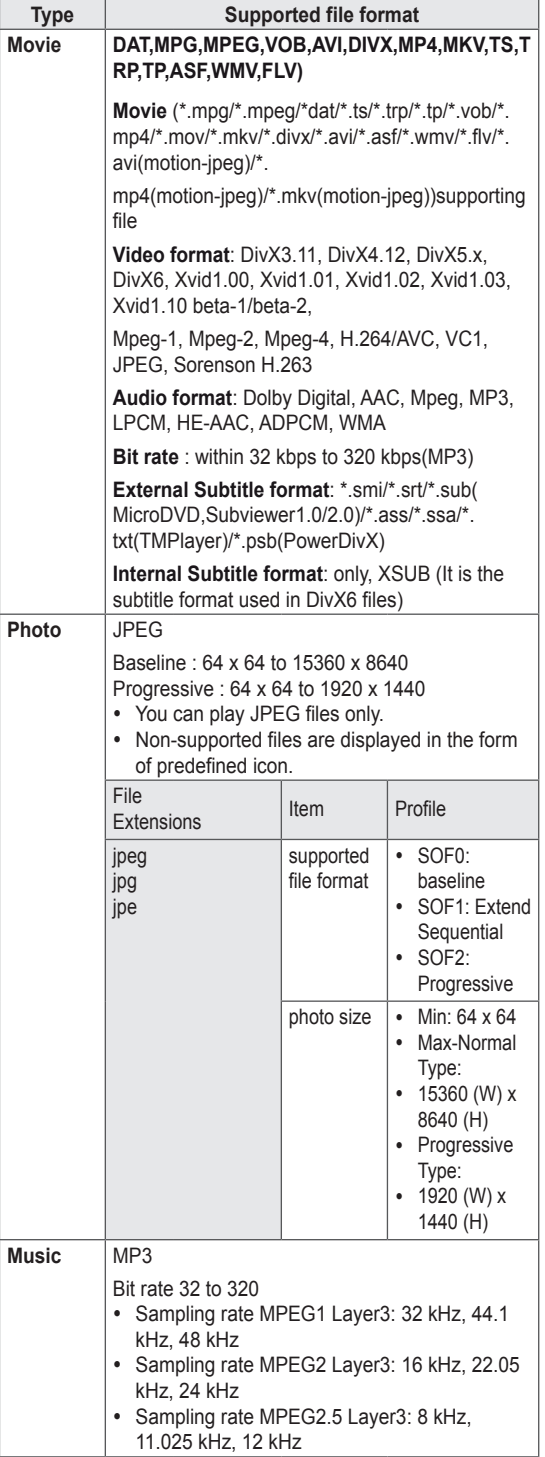

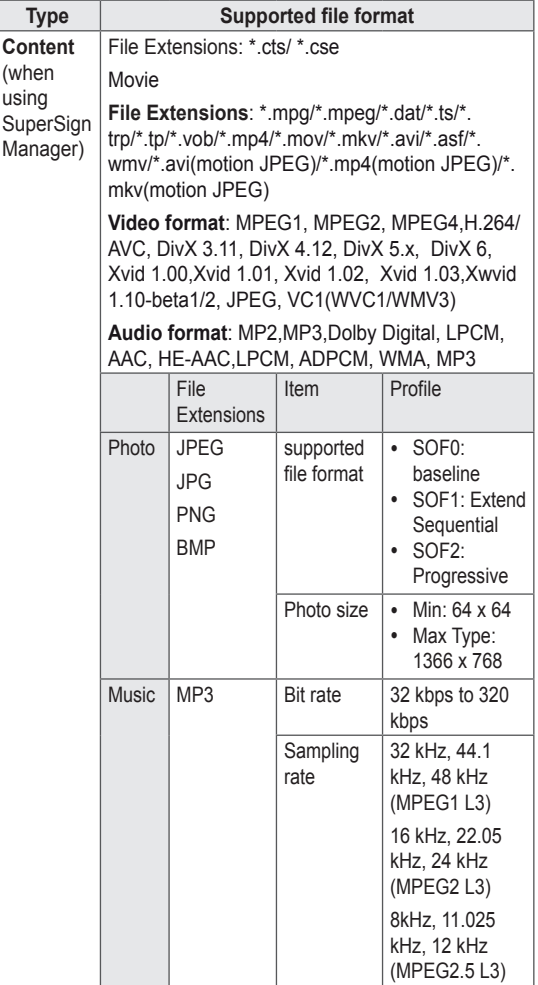

### **Viewing Movies**

Play video files on display. Your display shows all of the video files saved in a USB storage device or shared folder on a PC.

- 1 Press the navigation buttons to scroll to **My Media** and press **OK**.
- 2 Press the navigation buttons to scroll to **Movie List** and press **OK**.
- 3 Press the navigation buttons to scroll to a folder you want and press **OK**.
- 4 Press the navigation buttons to scroll to a file you want and press **OK**.

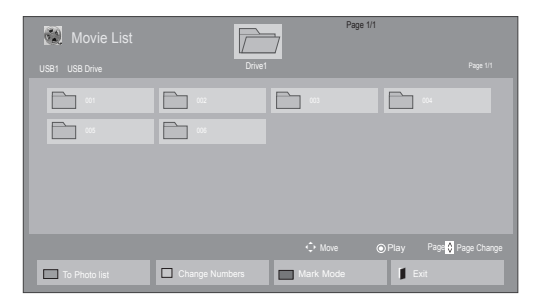

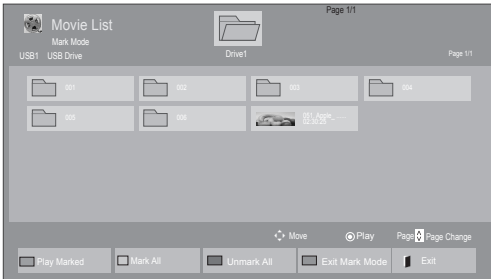

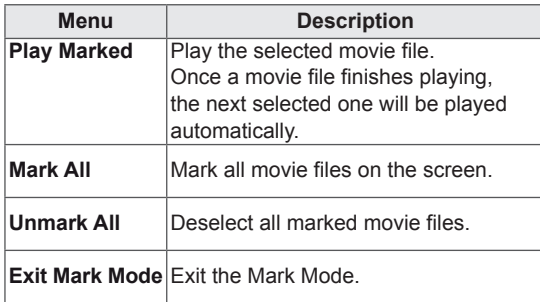

6 Control playback by using the following buttons.

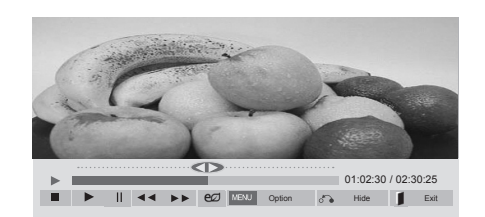

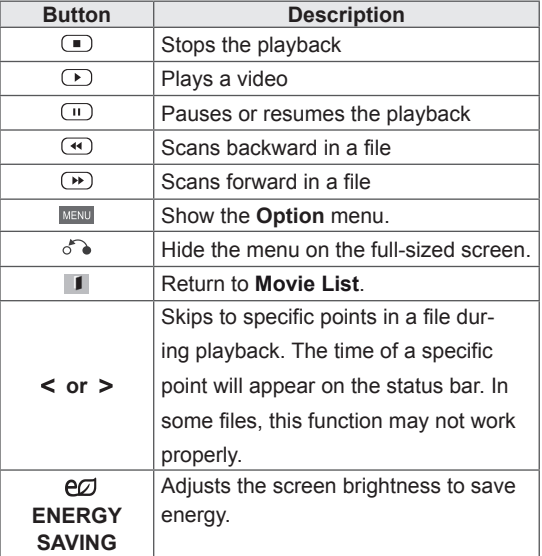

5 Play a movie.

- Non-supported files are displayed the preview image by icon only  $\bigwedge$ .
- Abnormal files are displayed in the form of bitmap  $(\widehat{X})$ .

#### **Tips for using playing video files**

- Some user-created subtitles may not work properly.
- Some special characters are not supported in subtitles.
- HTML tags are not supported in subtitles.
- Subtitles in languages other than the supported languages are not available.
- The screen may suffer temporary interruptions (image stoppage, faster playback, etc.) when the audio language is changed.
- A damaged movie file may not be played correctly, or some player functions may not be usable.
- Movie files produced with some encoders may not be played correctly.
- If the video and audio structure of recorded file is not interleaved, either video or audio is outputted.
- HD videos with a maximum of 1920 x 1080 @ 25/30 P or 1280 x 720 @ 50/60 P are supported, depending on the frame.
- Videos with resolutions higher than 1920 X 1080 @ 25/30 P or 1280 x 720 @ 50/60 P may not work properly depending on the frame.
- Movie files other than the specified types and formats may not work properly.
- Max bitrate of playable movie file is 20 Mbps. (only, Motion JPEG : 10 Mbps)
- We do not guarantee smooth playback of profiles encoded level 4.1 or higher in H.264/ AVC.
- DTS Audio codec is not supported.
- A movie file more than 30 GB in file size is not supported for playback.
- A DivX movie file and its subtitle file must be located in the same folder.
- A video file name and its subtitle file name must be identical for it to be displayed.
- Playing a video via a USB connection that doesn't support high speed may not work properly.
- Files encoded with GMC (Global Motion Compensation) may not be played.

• When you are watching the movie by Movie List function, you can adjust an image by Energy Saving key on the remote control. User setup for each image mode does not operate.

#### **Video options**

- 1 Press **MENU** to access the **Pop-Up** menus.
- 2 Press the Navigation buttons to scroll to **Set Video Play., Set Video.** or **Set Audio.** and press **OK**.

- y Option values changed in **Movie List** does not affect **Photo List** and **Music List**.
- Option value changed in **Photo List** and Mu**sic List** are changed likewise in **Photo List** and **Music List** excluding **Movie List**.
- When replaying the video file after stopping, you can play from where it stopped previously.

When you select the **Set Video Play,**,

- 1 Press the navigation buttons to scroll to show the **Picture Size, Audio Language, Subtitle Language** or **Repeat**.
- 2 Press the navigation buttons to scroll to make appropriate adjustments.

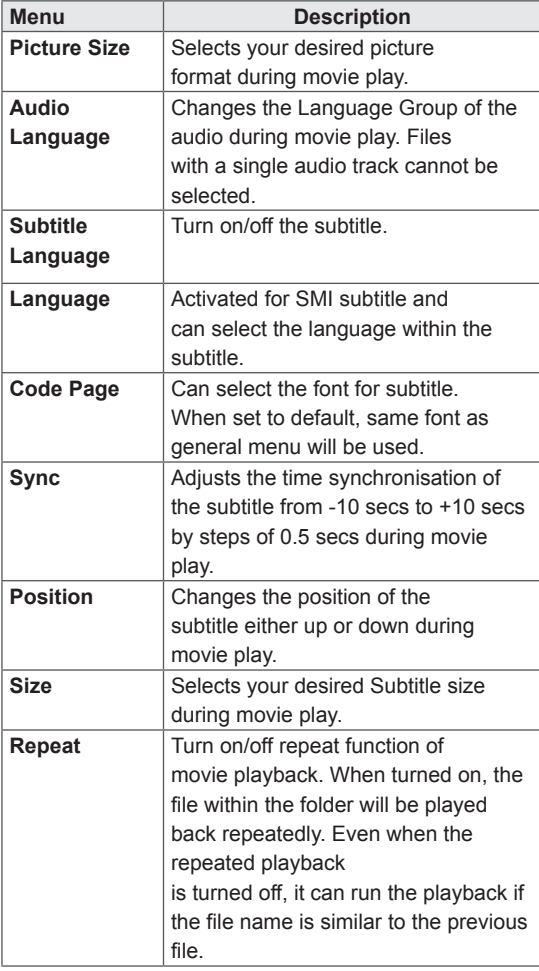

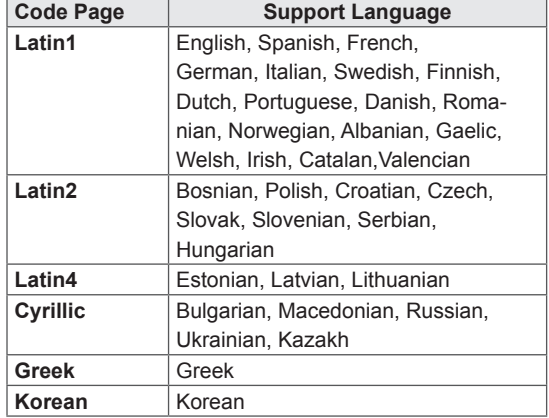

- Only 10,000 of sync blocks can be supported within the subtitle file.
- When playing a video, you can adjust the Picture Size by pressing the **ARC** button.
- Subtitles in your language are only supported when the OSD menu is also in this language.
- The code page options may be disabled depending on the language of the subtitle files.
- Select the appropriate code page for the subtitle files.

<span id="page-31-0"></span>When you select the **Set Video,**

1 Press the navigation buttons to scroll to make appropriate adjustments.

When you select the **Set Audio,**

- 1 Press the navigation buttons to scroll to show the **Sound Mode, Clear Voice II,** or **Balance**.
- 2 Press the Navigation buttons to scroll to make appropriate adjustments.

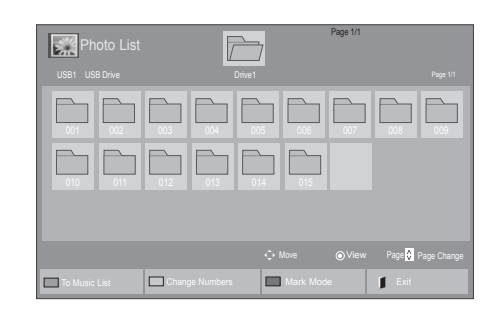

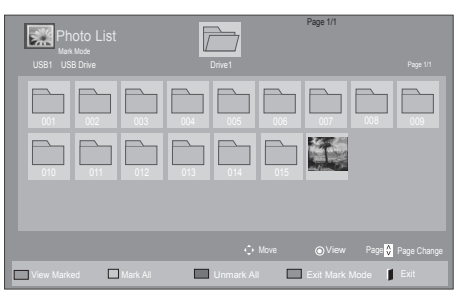

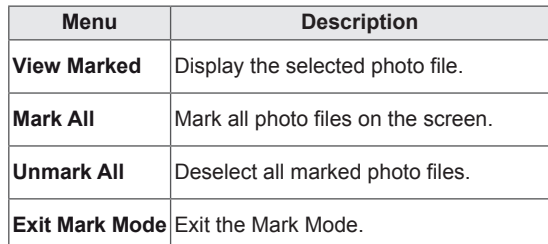

5 View photos.

**NOTE**

- Non-supported files are displayed the preview image by icon only  $\bigwedge$ .
- Abnormal files are displayed in the form of bitmap  $(\widehat{X})$ .

### **Viewing Photos**

View image files saved in a USB storage device. The displays on the screen may differ from the model.

- 1 Press the navigation buttons to scroll to **My Media** and press **OK**.
- 2 Press the navigation buttons to scroll to **Photo List** and press **OK**.
- **3** Press the navigation buttons to scroll to a folder you want and press **OK**.
- 4 Press the navigation buttons to scroll to a file you want and press **OK**.

6 When playing a video, you can set the following:

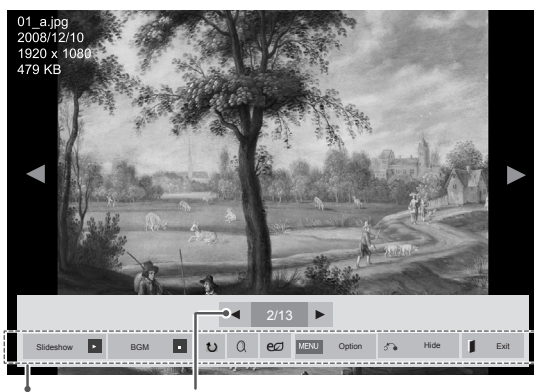

Options Number of selected photos

| Option           | <b>Description</b>                                                                                                    |
|------------------|----------------------------------------------------------------------------------------------------|
| <b>Elideshow</b> | Starts or stops a slideshow with selected                                                                                                    |
|                  | photos.                                                                                                    |
|                  | If there are no selected photos, all pho-                                                                                                    |
|                  | tos saved in the current folder display                                                                                                    |
|                  | during a slideshow.                                                                                                    |
|                  | Select Option to set the speed and view                                                                                                    |
|                  | mode of the slideshow.                                                                                                    |
| <b>n</b> BGM     | Turns the background music on or off.                                                                                                    |
|                  | To set the background music folder,                                                                                                    |
|                  | select Option.                                                                                                    |
|                  | You can adjust Option by MENU button                                                                                                    |
|                  | on the remote control.                                                                                                    |
| $\bigcup$ Rotate | Rotates photos clockwise (90°, 180°,                                                                                                    |
|                  | 270°, 360°).                                                                                                    |
|                  | <b>NOTE</b><br>The supported photo size is<br>limited. You cannot rotate a<br>photo if the resolution of the<br>rotated width is larger than the<br>supported resolution size.        |
| $Q$ Zoom         | Enlarges the image to 200% or 400%.                                                                                                    |
|                  | <b>NOTE</b><br>Zoom to 200% or 400% only<br>work for image of 1372×772<br>pixel size or larger.<br>For image of 960×540 pixel<br>size or larger, only zoom to<br>400% works properly. |

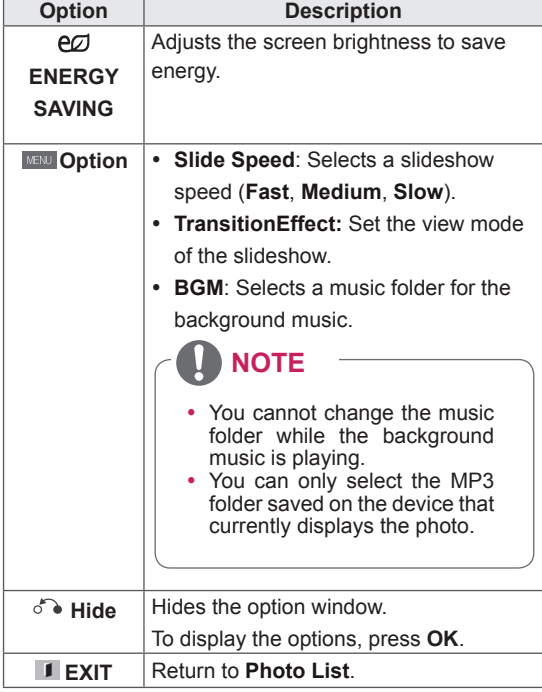

#### **Photo options**

- 1 Press **MENU** to show the **Option** menus.
- 2 Press the Navigation buttons to scroll to **Set Photo View, Set Video.** or **Set Audio.** and press **OK**.

- **Option values changed in Movie List does** not affect **Photo List** and **Music List.**
- Option value changed in Photo List and Mu**sic List** are changed likewise in **Photo List** and **Music List** excluding **Movie List**.

When you select the **Set Photo View**,

- 1 Press the Navigation buttons to scroll to select **Slide Speed, Transition Effect,** or **BGM.**
- 2 Press the Navigation buttons to scroll to make appropriate adjustments.

#### **Transition Effect Option**

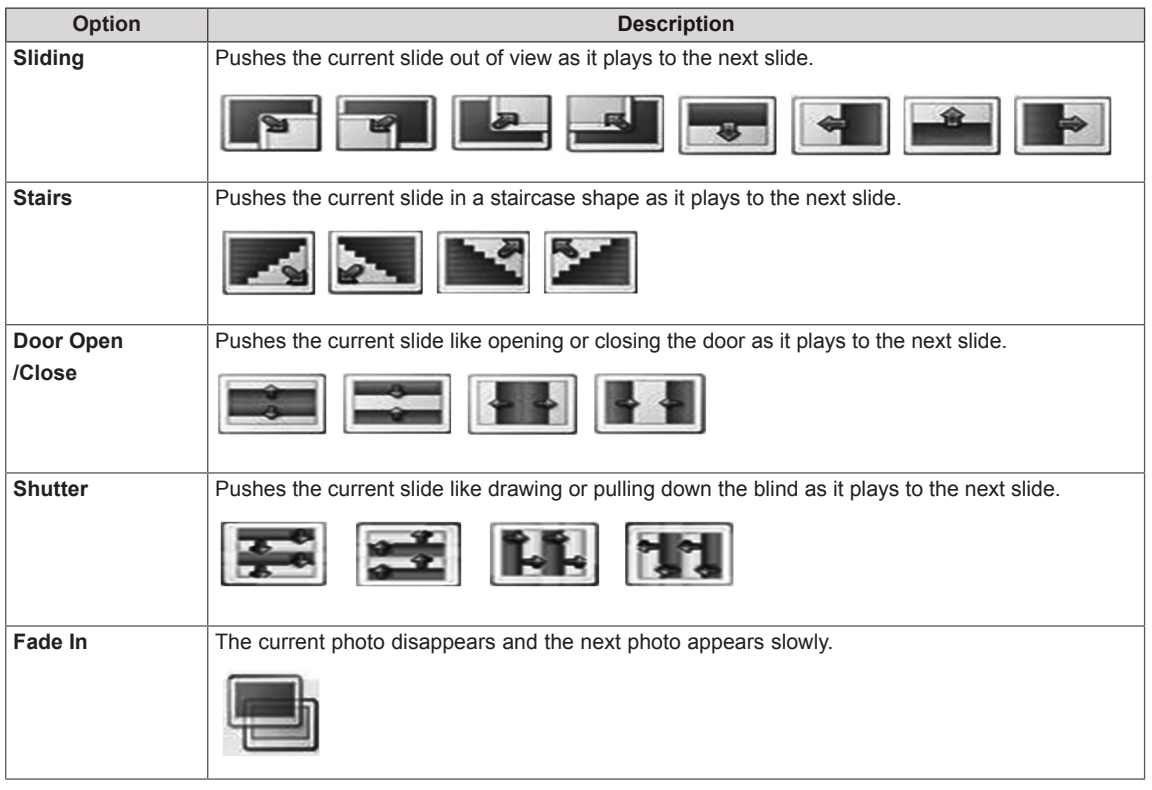

<span id="page-34-0"></span>When you select the **Set Video**,

1 Press the navigation buttons to scroll to make appropriate adjustments.

When you select the **Set Audio,**

- 1 Press the navigation buttons to scroll to show the **Sound Mode, Clear Voice II** or **Balance**.
- 2 Press the navigation buttons to scroll to make appropriate adjustments.

### **Listening to Music**

- 1 Press the navigation buttons to scroll to **My Media** and press **OK**.
- 2 Press the navigation buttons to scroll to **Music List** and press **OK**.
- 3 Press the navigation buttons to scroll to a folder you want and press **OK**.
- 4 Press the navigation buttons to scroll to a file you want and press **OK**.

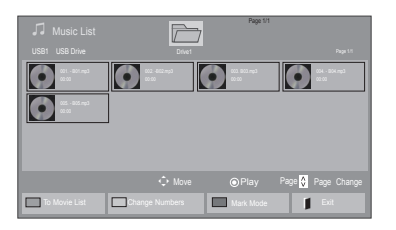

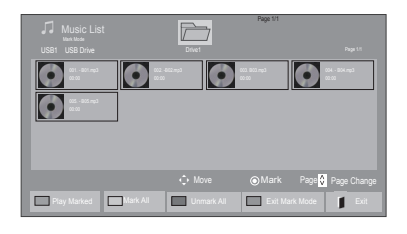

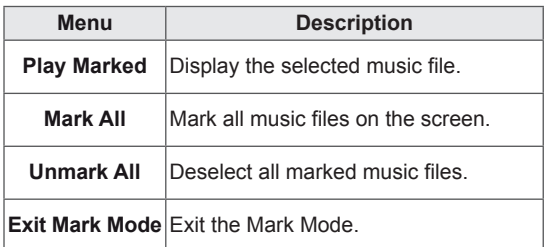

5 Play music.

6 When listening to music, you can set the following:

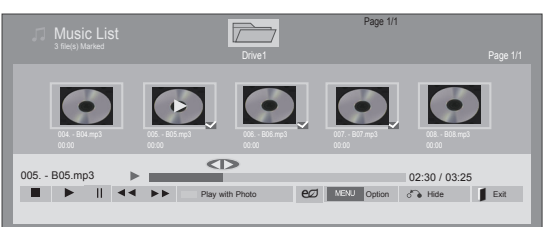

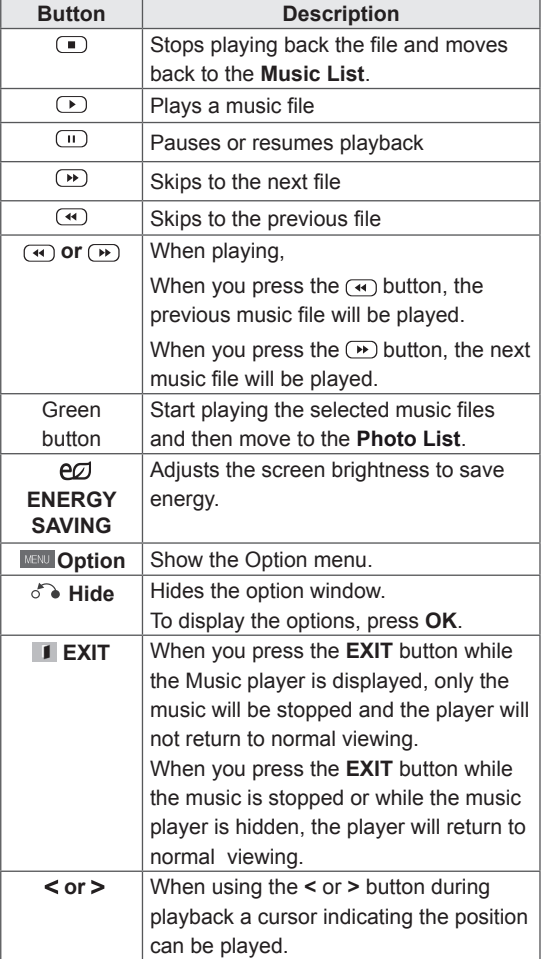

#### **Tips for playing music files**

• This unit doesn't support the ID3 Tag embedded MP3 files.

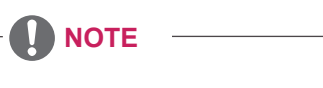

- Non-supported files are displayed the preview image by icon only  $\bigwedge$ .
- Abnormal files are displayed in the form of bitmap $(X)$ .
- A damaged or corrupted music file does not play but displays 00:00 in playtime.
- A music download from a paid service with copyright protection does not start but displays inappropriate information in playtime.
- $\cdot$  If you press OK,  $\bullet$  buttons, screen saver is stopped.
- $\bullet$  The  $\circled{P}$ ,  $\circled{II}$ ,  $\circled{II}$ ,  $\circled{P}$ ,  $\circled{H}$  buttons on the remote control are also available in this mode.
- You can use the  $\overline{(\cdot)}$  button to select the next music and the  $\bigoplus$  button to select the previous music.

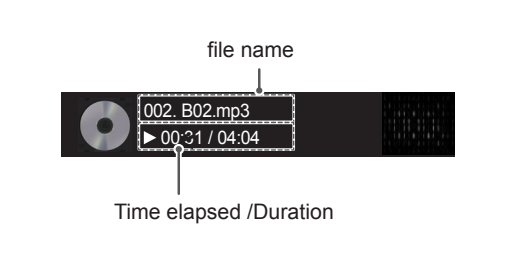
#### **Music options**

- 1 Press **MENU** to access the **Pop-Up** menus.
- 2 Press the navigation buttons to scroll to **Set Audio Play.** or **Set Audio.** and press **OK**.
	- **NOTE**
	- y Option values changed in **Movie List** does not affect **Photo List** and **Music List**.
	- Option value changed in **Photo List** and Mu**sic List** are changed likewise in **Photo List** and **Music List** excluding **Movie List.**

When you select the **Set Audio Play.**,

- 1 Press the navigation buttons to scroll to select the **Repeat** or **Random**.
- 2 Press the navigation buttons to scroll to make appropriate adjustments.

When you select the **Set Audio,**,

- 1 Press the navigation buttons to scroll to select the **Sound Mode, Clear Voice II** or **Balance**.
- 2 Press the Navigation buttons to scroll to make appropriate adjustments.

## **Viewing the Contents List**

Plays back the stored files using the Export option in SuperSign Manager.

- 1 Press the navigation buttons to scroll to **My Media** and press **OK**.
- 2 Press the navigation buttons to scroll to **Contents List** and press **OK**.
- 3 Press the navigation buttons to scroll to a folder you want and press **OK**.
- 4 Press the navigation buttons to scroll to a file you want and press **OK**.

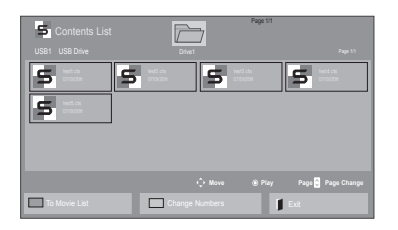

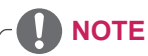

- While playing media files from Contents List, only the BACK, EXIT, or Volume button are available. Selecting the BACK or EXIT button stops playing media files and returns to the screen view mode.
- If there is the AutoPlay folder in the USB device and its files are in supported formats, they can be played back automatically when the USB device is connected to the monitor.

## **DivX® VOD Guide**

#### **DivX® VOD Registration**

In order to play purchased or rented DivX® VOD contents, you should register your device with 10 digit DivX registration code from your device at *www.divx.com/vod*.

- 1 Press **MENU** to access the main menus.
- 2 Press the navigation buttons to scroll to **MY MEDIA** and press **OK**.
- 3 Press the Blue button.
- 4 Press the navigation buttons to scroll to **DivX Reg. Code** and press **OK**.
- 5 View the registration code of your display.
- 6 When you are finished, press **EXIT.** When you return to the previous menu, press **BACK**.

# **NOTE**

- While you are checking the registration code, some buttons may not work.
- If you use the DivX registration code of another device, you cannot play the rented or purchased DivX file. Make sure to use the DivX registration code assigned to your Product.
- The video or audio files that are not converted by the standard DivX codec may be corrupted or not be played.
- The DivX® VOD code allows you to activate up to 6 devices under one account.

 You must register your device to play  $DivX^{\textcircled{B}}$  protected videos. Registration code : \*\*\*\*\*\*\*\*\*\* Register at http://vod.divx.com Close

#### **DivX® VOD Deregistration**

You should deregister your device with 8 digit DivX deregistration code from your device at *www.divx. com/vod*.

- 1 Press **MENU** to access the main menus.
- 2 Press the navigation buttons to scroll to **MY ME-DIA** and press **OK**.
- 3 Press the Blue button.
- 4 Press the navigation buttons to scroll to **Deactivation** and press **OK**.
- 5 Press the navigation buttons to select **Yes** to confirm.

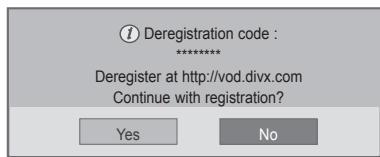

6 When you are finished, press **EXIT.** When you return to the previous menu, press **BACK**.

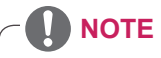

• Once the deregistration is executed, you must register your device again to see DivX® VOD contents.

### **Using PIP/PBP**

Videos or pictures stored on the USB device can be displayed on a single monitor by dividing them into the main and subscreens.

- 1 Press **MENU** to access the main menus.
- 2 Press the **navigation** buttons to scroll to **OP-TION** and press **OK**.
- 3 Press **PIP/PBP** to select **PIP** or **PBP** and then press **OK**.

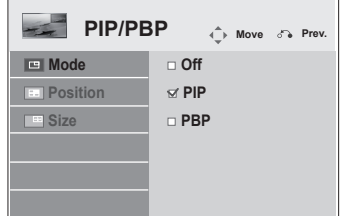

4 Select **Movie List** or **Photo List** from **My Media**. (With **PIP/PBP** selected, the **Music List** and **Contents List** are deactivated.)

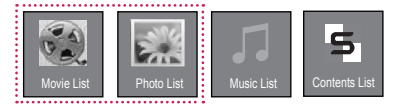

5 Select a file you want and then press **OK**.

- **Movie List** Page 1/1  $\overline{\mathcal{F}}$ USB1 USB Drive Page 1/1 Page 1/1 Page 1/1 Page 1/1 Page 1/1 Page 1/1 Page 1/1 Page 1/1 Page 1/1 Page 1/1 Page 1/1  $\Box$ 002 003 004 m <sup>005</sup> <sup>006</sup> 051. Apple\_ ... 02:30:25 Move **O** Play Page Page Change To Photo list **Change Numbers Mark Mode Exit**
- 7 For sound select either Main or Sub. You must to select the output sound before running the **PIP** or **PBP** function.

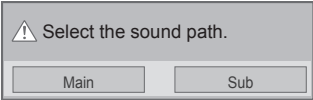

- 8 The sub screen is displayed on the main screen.
- 6 Select the **PIP** or **PBP** icon from the play list.

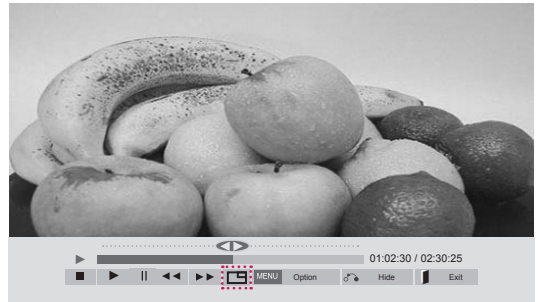

 **MOVIE LIST**

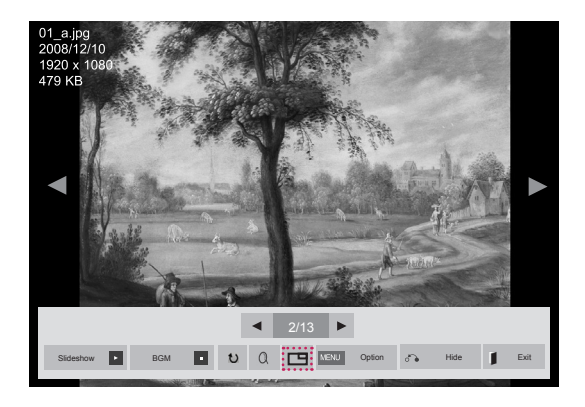

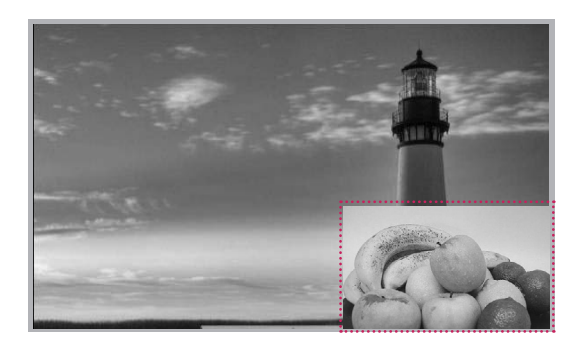

#### **PHOTO LIST**

# **CUSTOMIZING SETTINGS**

# **Accessing Main Menus**

- 1 Press **MENU** to access the main menus.
- 2 Press the navigation buttons to scroll to one of the following menus and press **OK**.
- 3 Press the navigation buttons to scroll to the setting or option you want and press **OK**.
- 4 When you are finished, press **EXIT**. When you return to the previous menu, press **BACK**.

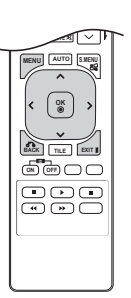

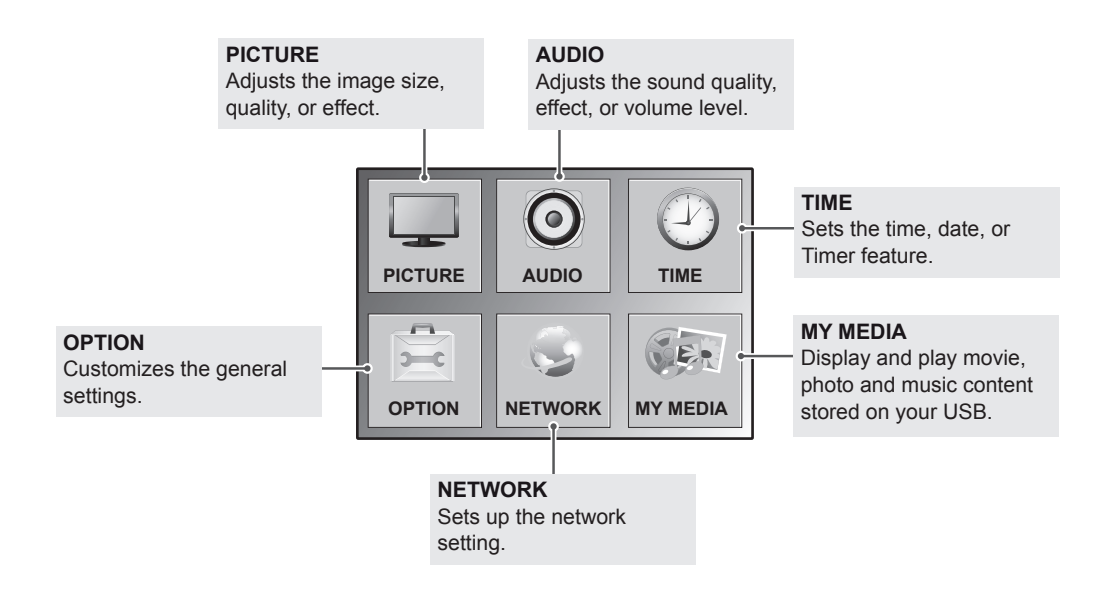

## **PICTURE Settings**

- 1 Press **MENU** to access the main menus.
- 2 Press the navigation buttons to scroll to **PICTURE** and press **OK**.
- 3 Press the navigation buttons to scroll to the setting or option you want and press **OK**.
	- To return to the previous level, press **BACK**.
- 4 When you are finished, press **EXIT**. When you return to the previous menu, press **BACK**.

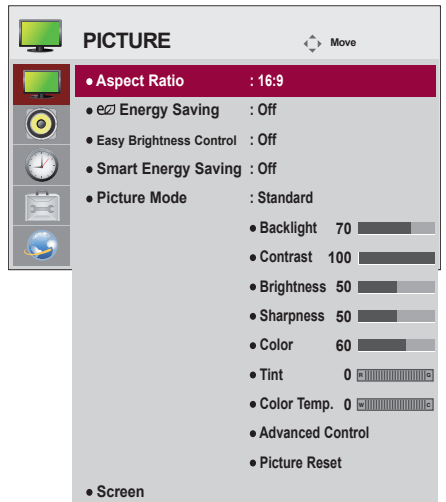

The available picture settings are described in the following:

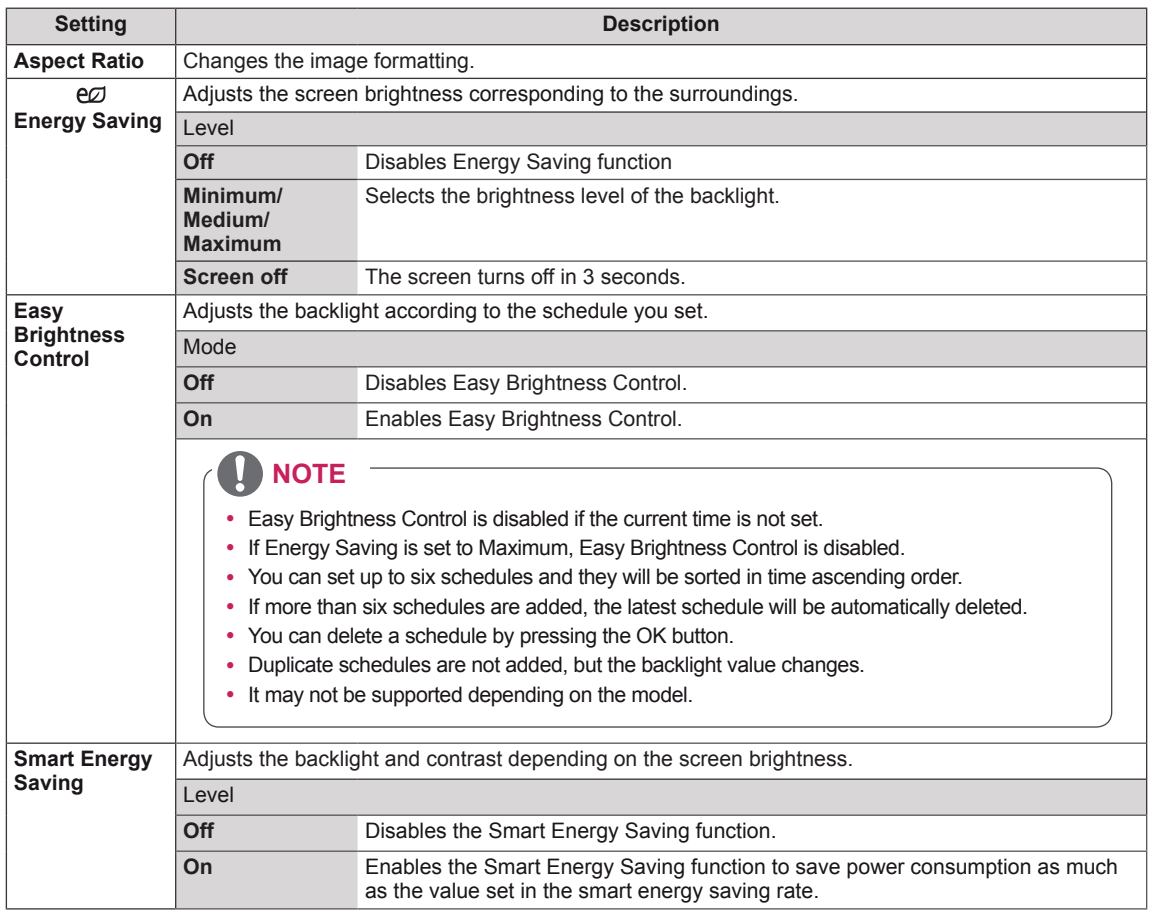

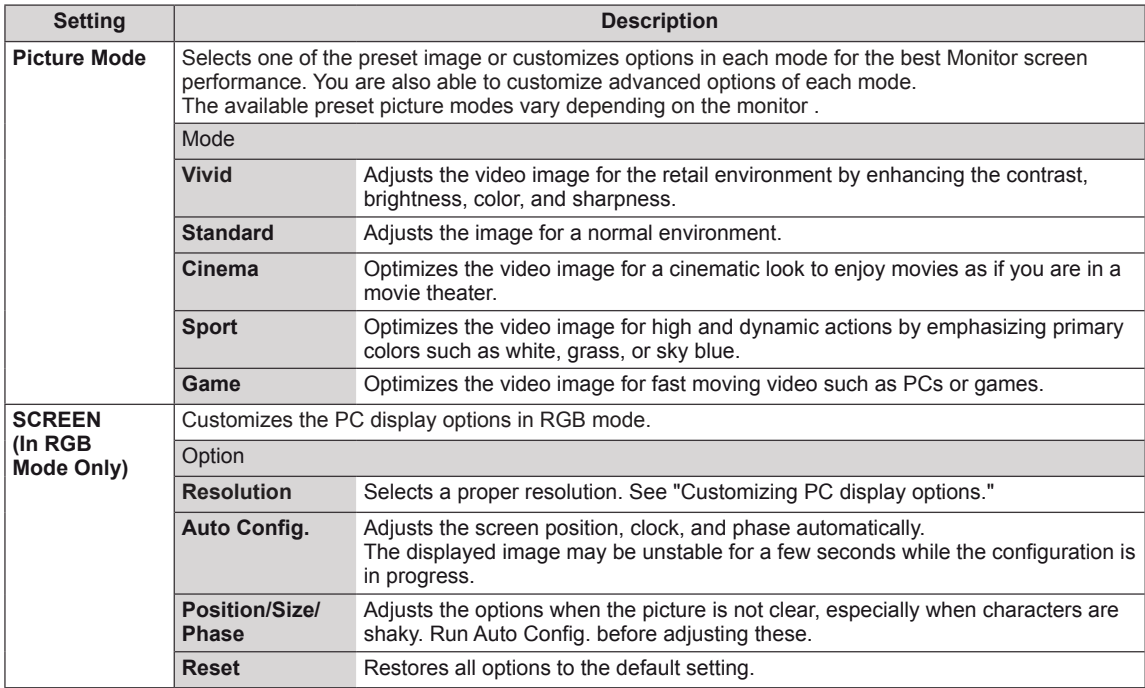

#### **Picture Mode options**

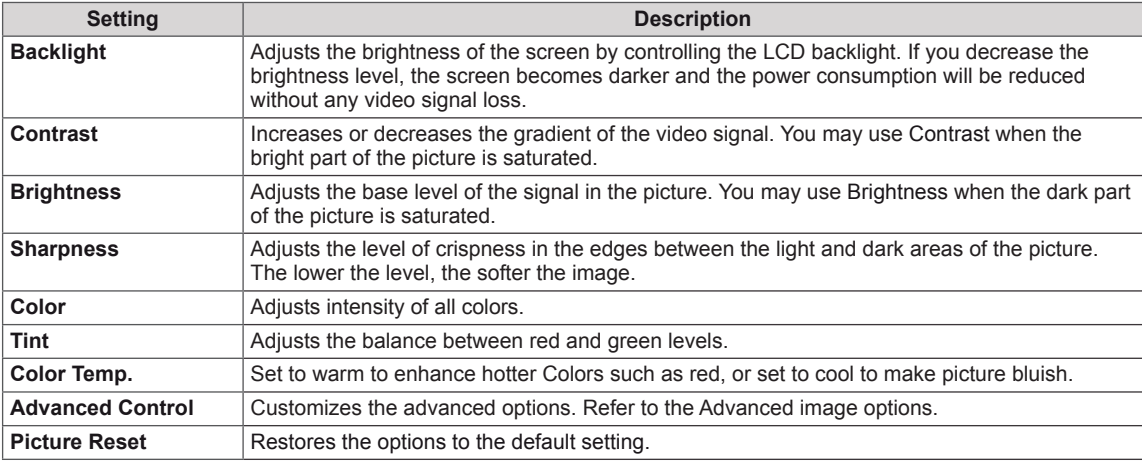

# **NOTE**

- y If the **Picture Mode** setting in the Picture menu is set to **Vivid, Standard, Cinema, Sport,** or **Game** the subsequent menus will be automatically set.
- You cannot adjust color and sharpness in the RGB/DVI-PC/HDMI-PC/Display Port-PC mode.
- When using the Smart Energy Saving function, the screen may look saturated in the white area of a still image.
- If Energy Saving is set to Minimum, Medium, or Maximum, the Smart Energy Saving function is disabled.

#### **Advanced Control**

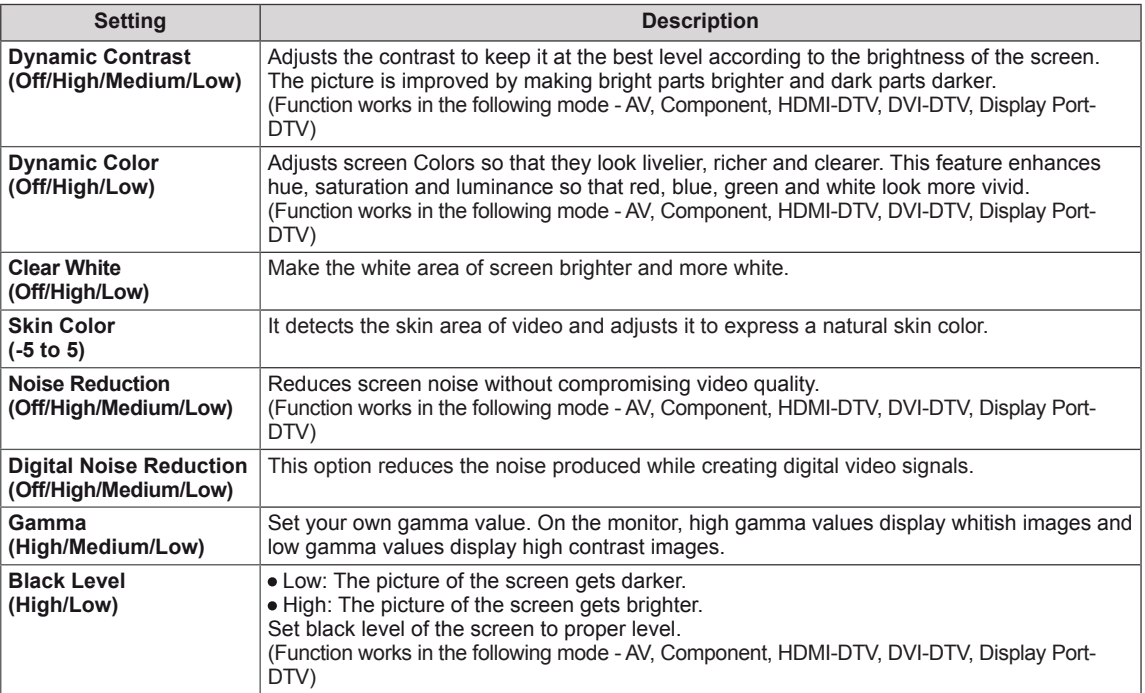

## **AUDIO Settings**

- 1 Press **MENU** to access the main menus.
- 2 Press the navigation buttons to scroll to **AUDIO** and press **OK**.
- 3 Press the navigation buttons to scroll to the setting or option you want and press **OK**.
	- To return to the previous level, press **BACK**.
- 4 When you are finished, press **EXIT**. When you return to the previous menu, press **BACK**.

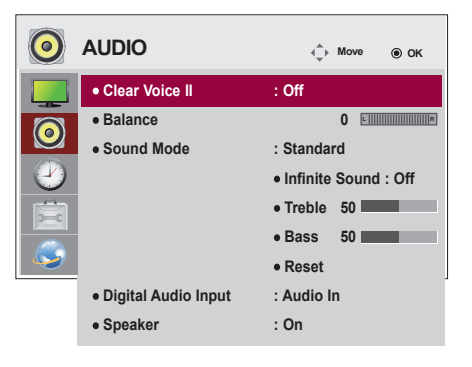

The available audio options are described in the following:

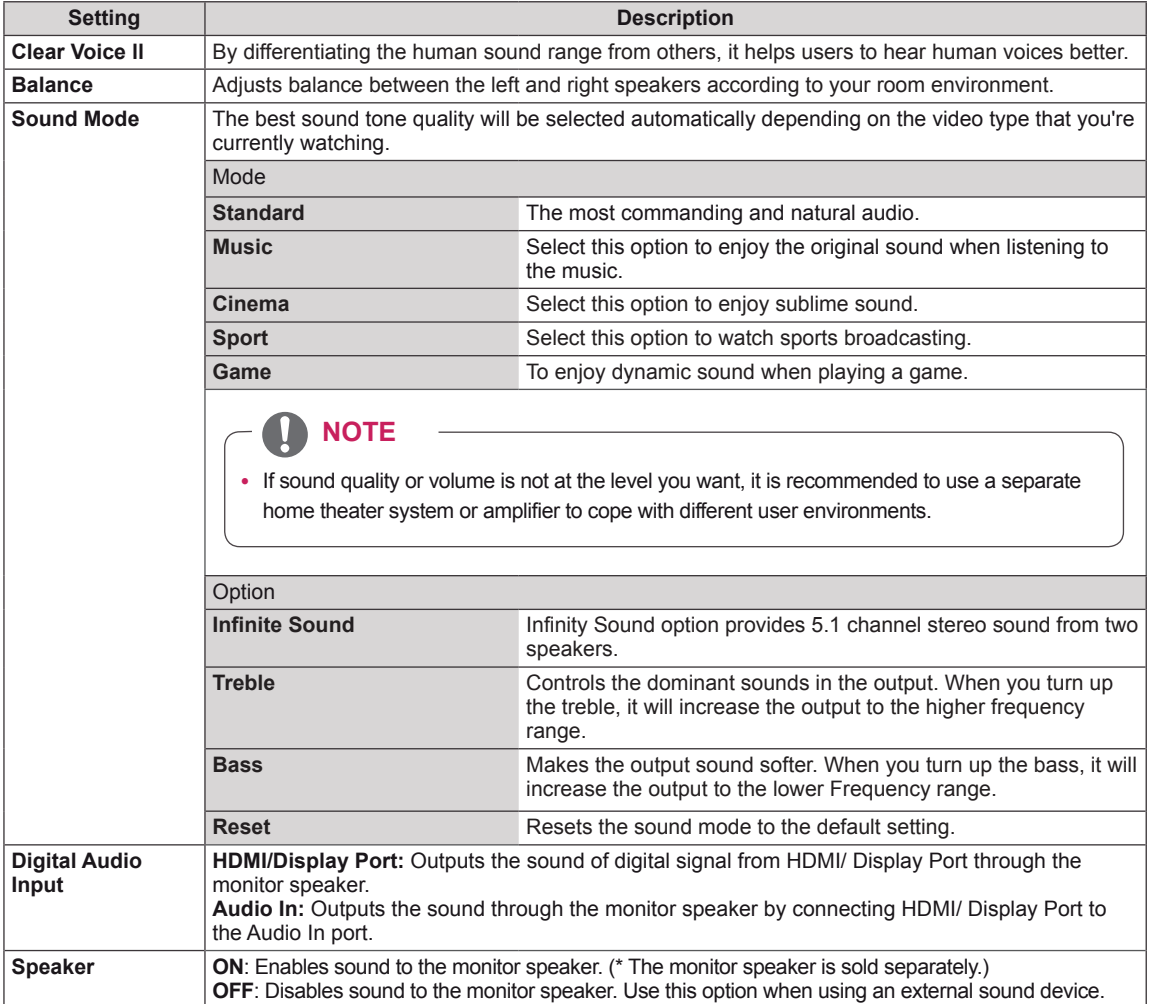

## **TIME Settings**

- 1 Press **MENU** to access the main menus.
- 2 Press the navigation buttons to scroll to **TIME** and press **OK**.
- 3 Press the navigation buttons to scroll to the setting or option you want and press **OK**.
	- To return to the previous level, press **BACK**.
- 4 When you are finished, press **EXIT**. When you return to the previous menu, press **BACK**.

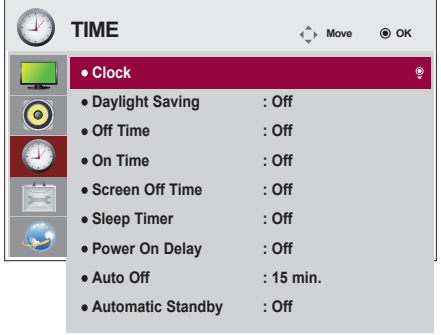

The available time settings are described in the following:

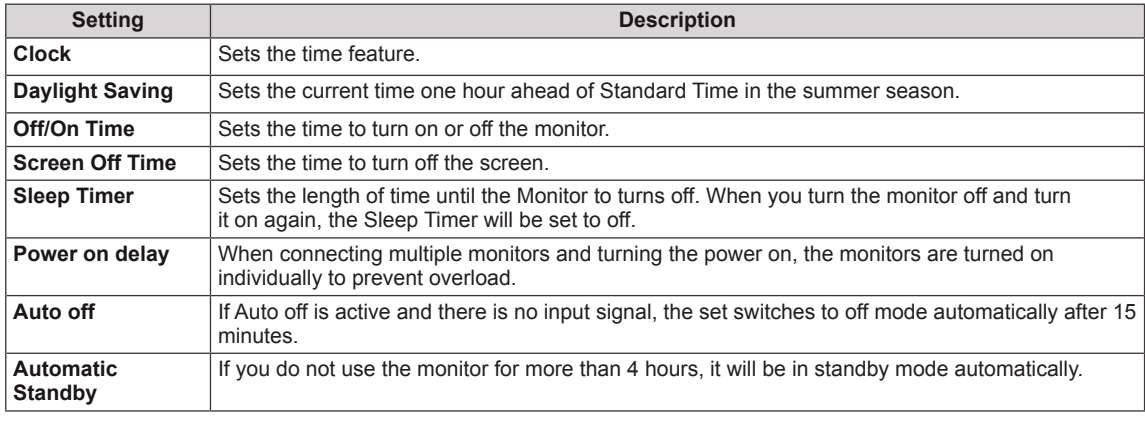

**NOTE**

- Off Time/On Time can be saved for up to seven schedules; the monitor is turned on or off at the preset time in the schedule list. If multiple preset times are stored in the schedule list, this function works at the nearest time from the current time.
- Once the on or off time is set, these functions operate daily at the preset time.
- The scheduled power-off function works properly only when the device time is set correctly.
- When the scheduled power-on and power-off times are the same, the power-off time has priority over the power-on time if the set is turned on, and vice versa if the set is turned off.

## **OPTION Settings**

- 1 Press **MENU** to access the main menus.
- 2 Press the navigation buttons to scroll to **OPTION** and press **OK**.
- 3 Press the navigation buttons to scroll to the setting or option you want and press **OK**.
	- To return to the previous level, press **BACK**.
- 4 When you are finished, press **EXIT**. When you return to the previous menu, press **BACK**.

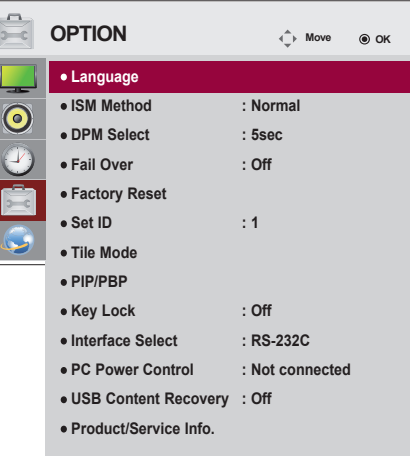

The available option settings are described in the following:

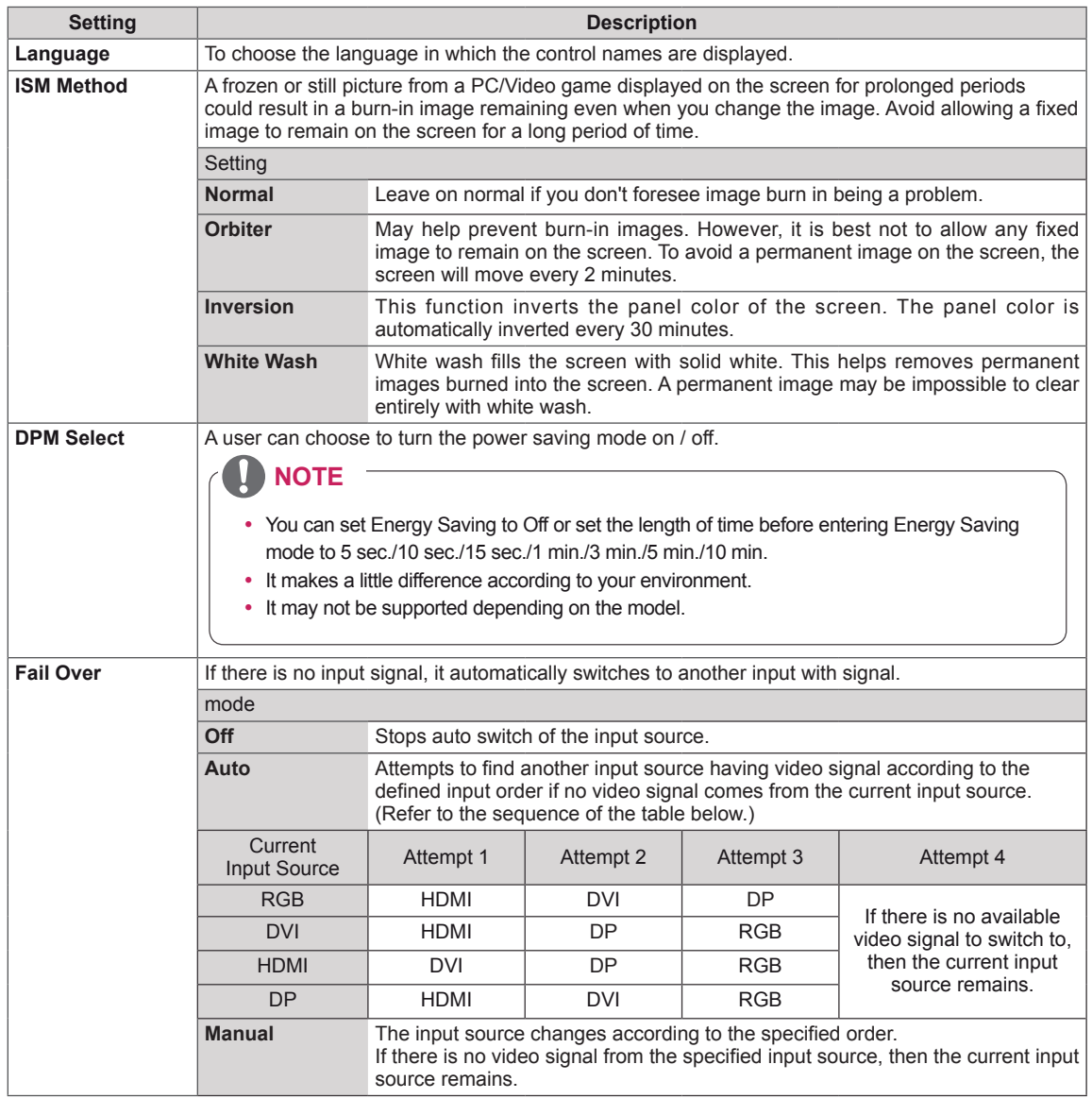

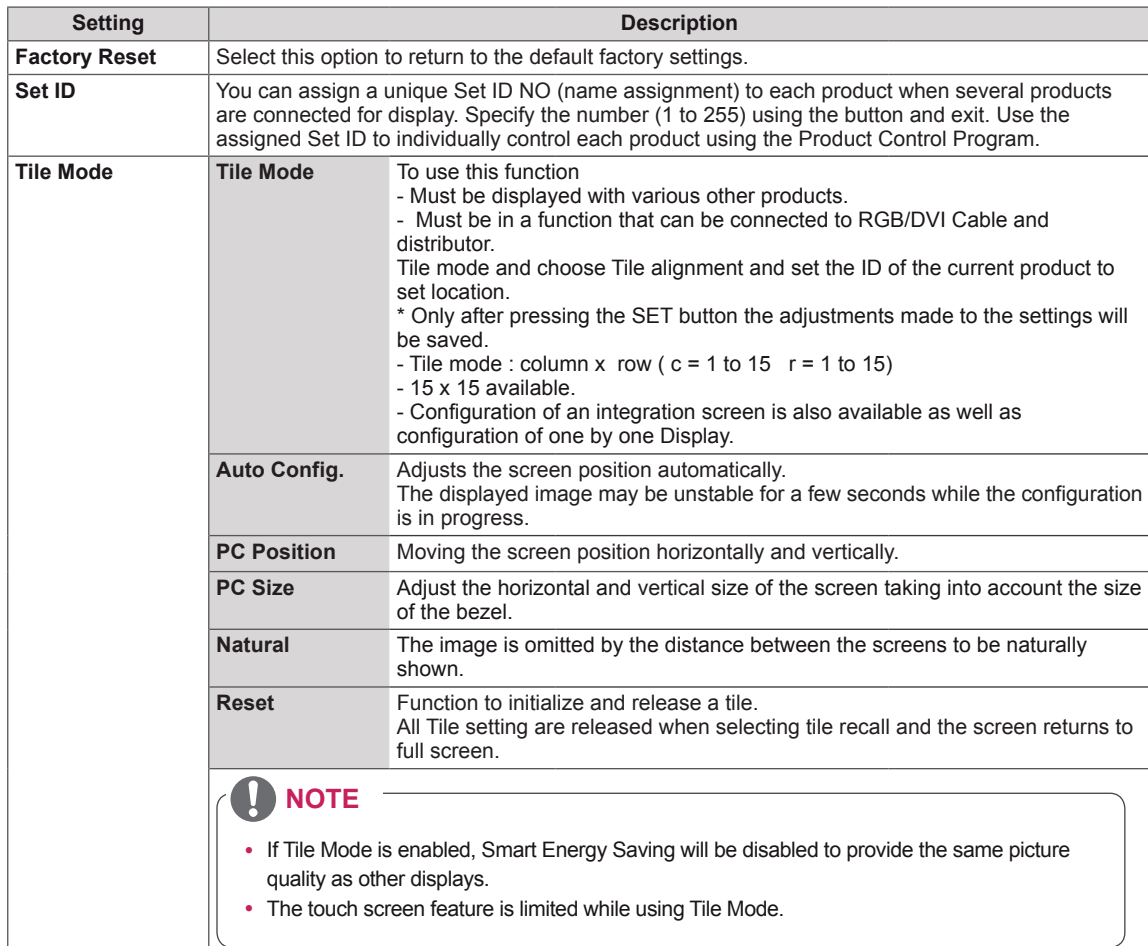

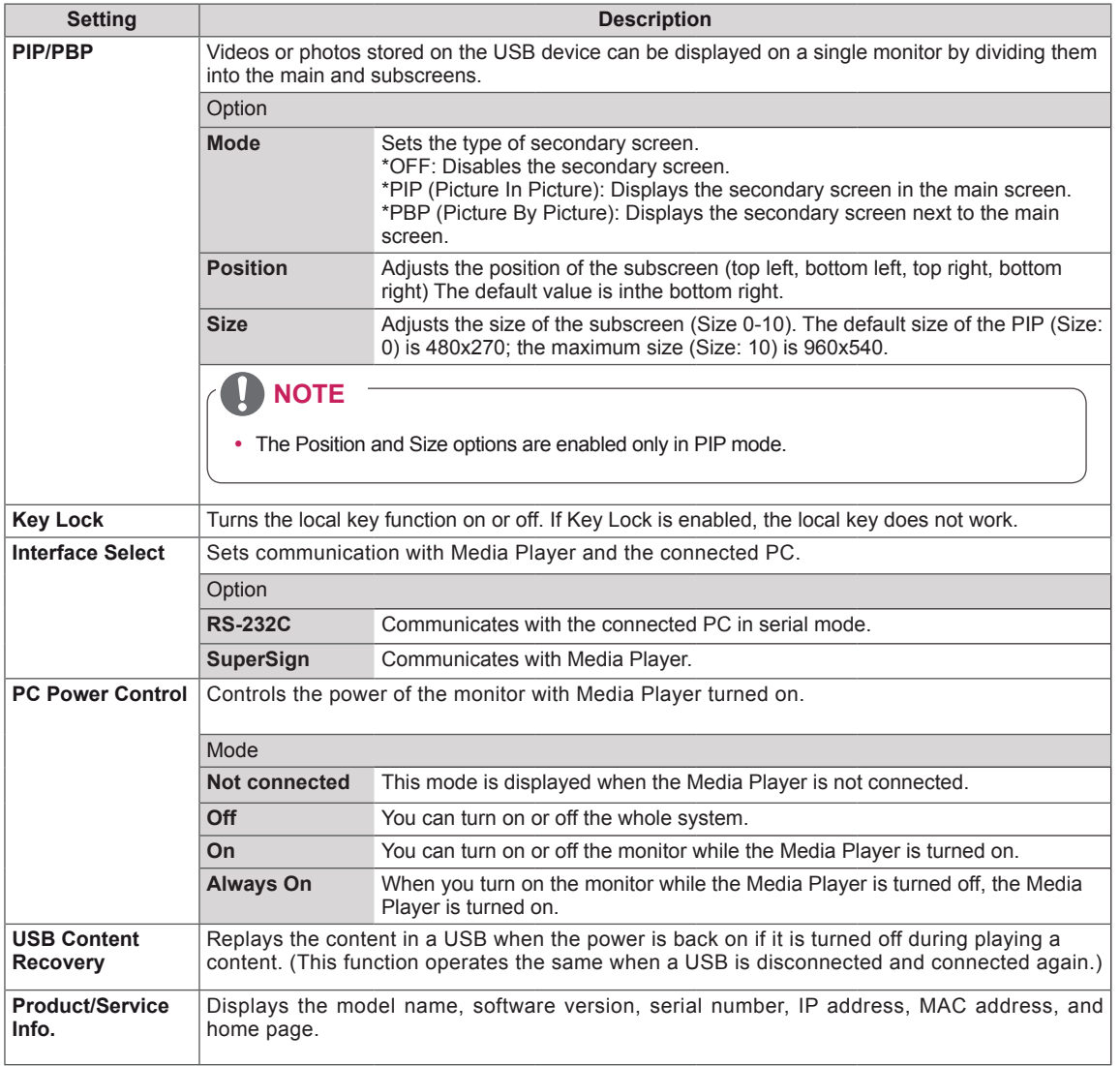

ı

#### **Tile Mode**

This monitor can be tiled with additional monitors to create a large tiled display.

Off When the Tile Mode option is disabled

1X2 When using 2 monitors

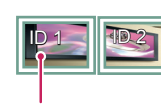

Tile ID

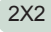

When using 4 monitors

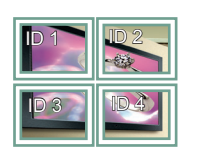

3X3 When using 9 monitors

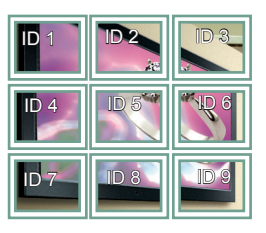

4X4

When using 16 monitors

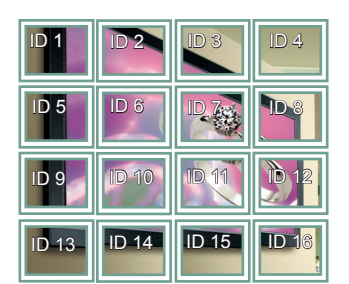

5X5

When using 25 monitors

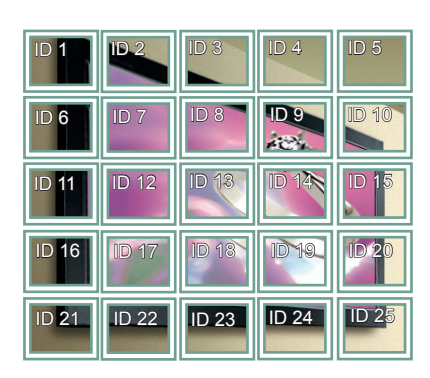

#### **Tile Mode - Natural mode**

When active, the part of the image that would normally be displayed in the gap between the monitors is omitted.

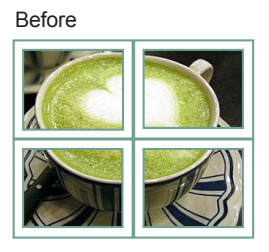

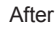

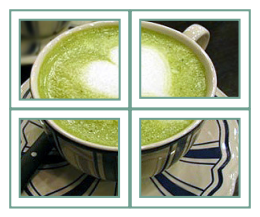

#### **PIP/PBP**

Displays videos or photos stored in the USB device on a single monitor by dividing it into the main and sub screens.

#### **Mode**

\***PIP (Picture In Picture)**: Displays the subscreen in the main screen.

\***PBP (Picture By Picture)**: Displays the subscreen next to the main screen.

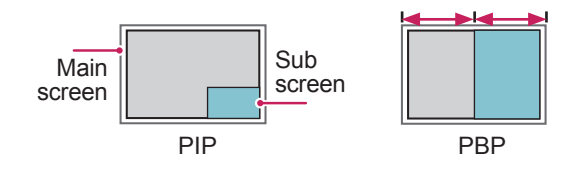

**Position**

Adjusts the position of the subscreen (top left, bottom left, top right, bottom right)

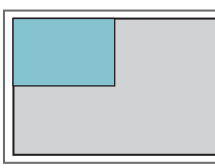

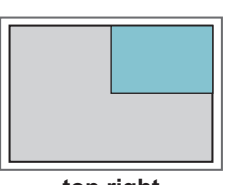

**top left top right**

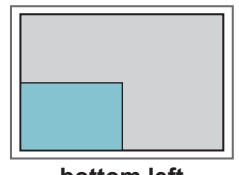

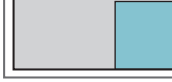

**bottom left bottom right**

**Size**

Adjusts the size of the subscreen (Size 0-10).

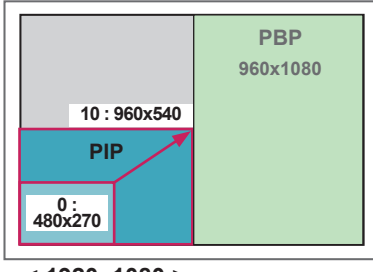

 **< 1920x1080 >**

## **NOTE**

• The subscreen is only supported when using the USB device.

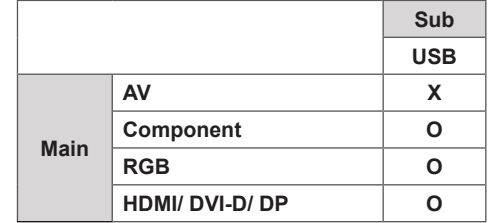

- You can change only the size and position in PIP mode.
- With PBP selected, the Aspect Ratio option in the PICTURE menu is disabled (Fixed as 16:9).
- While running the PIP/PBP function, the Tile Mode function does not work.
- You must select the output sound before running the PIP or PBP functions. (Select either Main or Sub.)
- If you fail to select Main or Sub from the sound selection box, and if the OSD disappears after either a period of time or when the Exit or Back key is pressed, the PIP/PBP subscreen is not activated.
- You cannot change the sound while running the PIP or PBP functions. If you want to change the sound, please restart PIP/PBP.
- The picture quality of the subscreen is set according to the values selected in the main menu, not the USB device.
- Even when the power is turned off or on, if the USB device is connected, the PIP/PBP mode plays again from where it left off.
- If you play videos you selected in PIP/PBP mode, the videos will play back repeately in succession.
- The buttons below work in PIP mode.

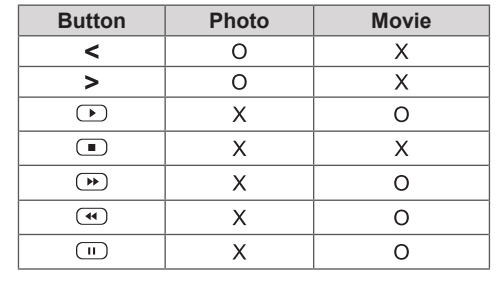

## **Picture ID Settings**

**Picture ID** is used to change the settings of a specific display using a single IR receiver for multi-vision. Communication is possible between a monitor with an IR receiver and other monitors using RS-232C cables. Each monitor is identified by a **Set ID**. If you assign the **Picture ID** using the remote control, only displays with the same **Picture ID** and **Set ID** can be controlled remotely.

1 Assign the **Set ID** to the installed monitors as shown below:

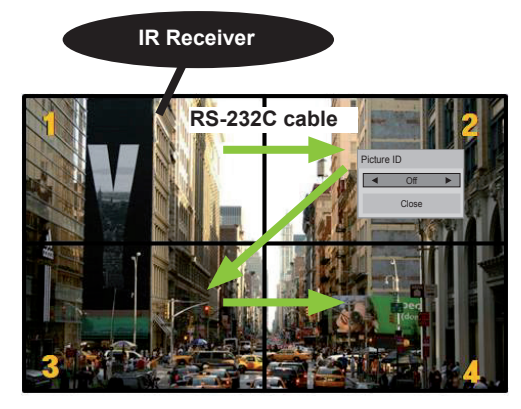

2X2 Multi-Vision (Total Set ID: 4) Set IDs are assigned as shown in the picture.

2 Press the **ON** (Red) button on the remote control to assign the **PICTURE ID**.

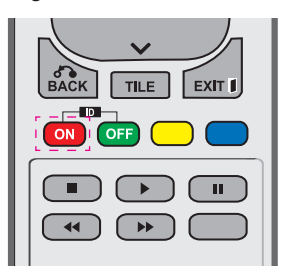

3 If you press the left/right buttons or the red ON button for **PICTURE ID** repeatedly, the **Picture ID** toggles between **OFF** and **1** to **4**. Assign the **Set ID** as you like.

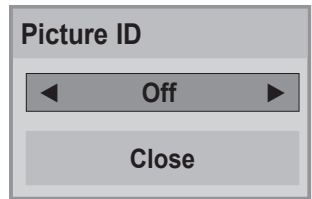

- y A set with a different **Set ID** than the **Picture ID** cannot be controlled by IR signals.
- **Please refer to the Installation Manual for** more information on the assigning **Total Set ID**.

# **NOTE**

- If **Picture ID** is set to 2, the upper right monitor, that has a **Set ID** of 2, can be controlled by IR signals.
- If you press the green **OFF** button for **PICTURE ID**, the **Picture ID**s for all monitors are turned off. If you then press any button on the remote control, all monitors can be controlled by IR signals regardless of **Set ID**.
- The **Picture ID** function may not work while **MY MEDIA** is operating.

## **NETWORK Settings**

- 1 Press **MENU** to access the main menus.
- 2 Press the navigation buttons to scroll to **NETWORK** and press **OK**.
- 3 Press the navigation buttons to scroll to the setting or option you want and press **OK**.
	- To return to the previous level, press **BACK**.
- 4 When you are finished, press **EXIT**. When you return to the previous menu, press **BACK**.

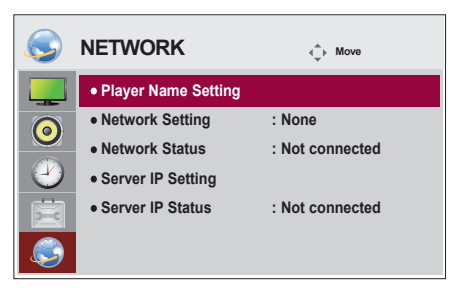

The available option settings are described in the following:

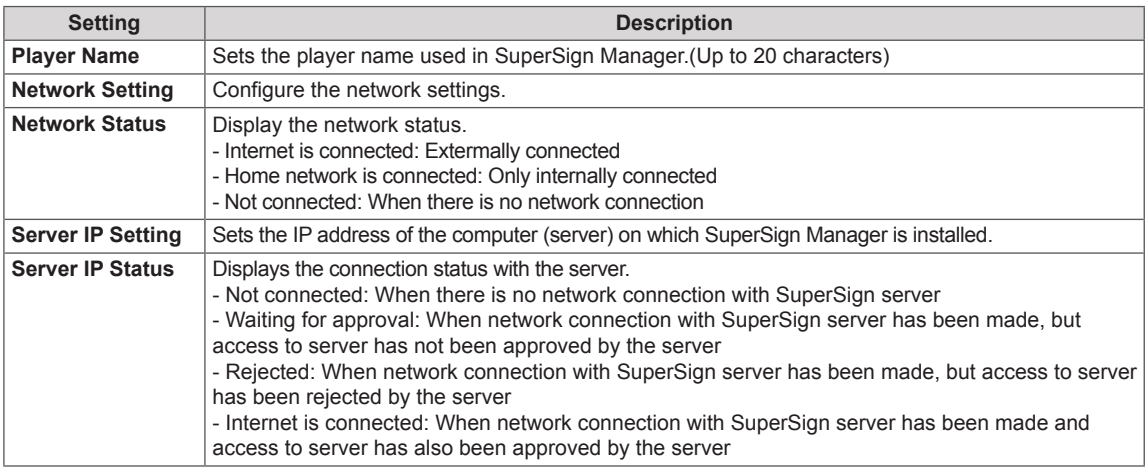

# **CAUTION**

• When setting the Player Name, input delay may occur if you press the buttons on the remote control continuously.

# **MAKING CONNECTIONS**

Connect various external devices to the ports on the monitor set's back panel.

- 1 Find an external device you want to connect to your monitor set shown on the following illustration.
- 2 Check the connection type of the external device.
- 3 Go to the appropriate illustration and check the connection details.

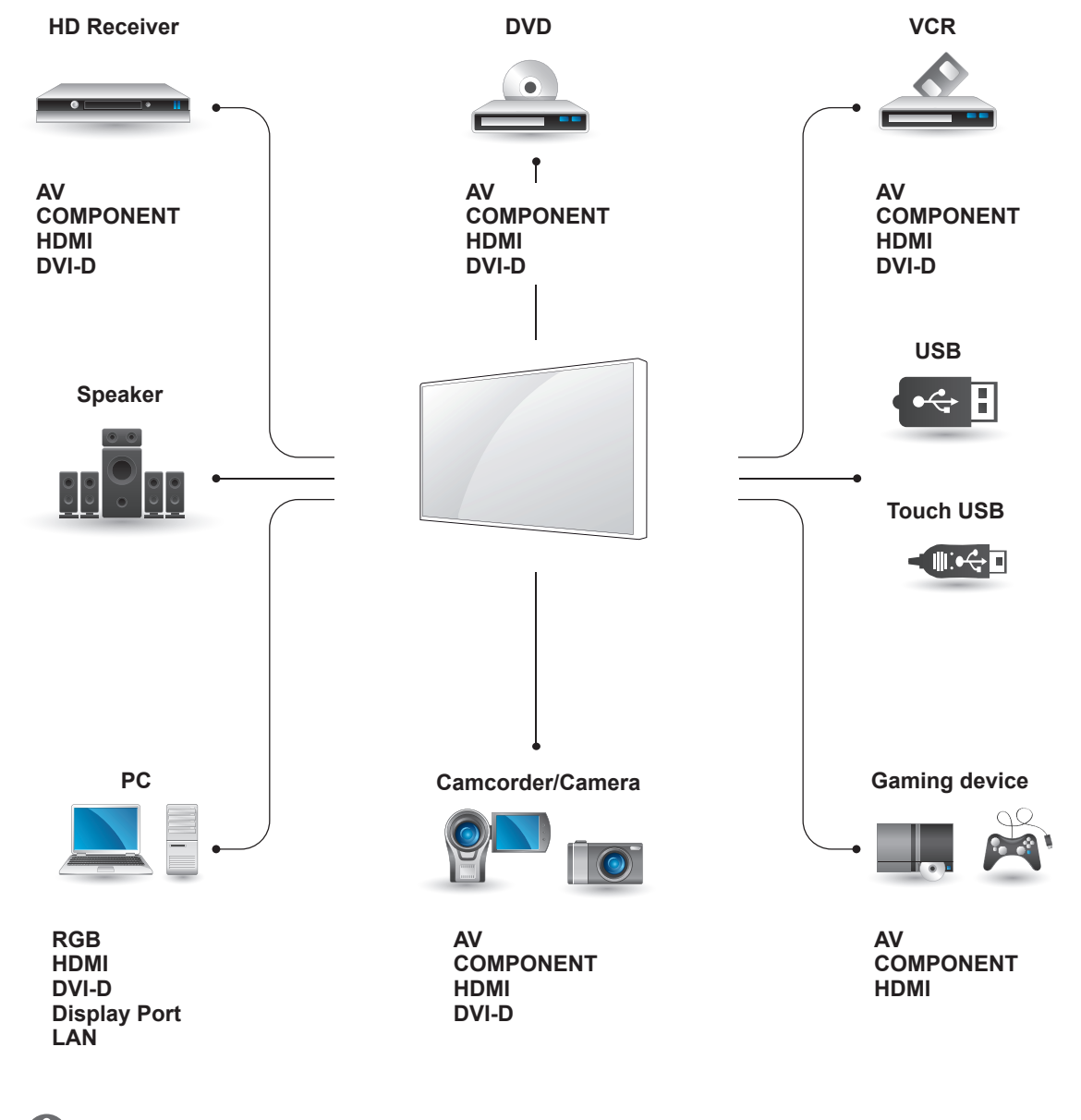

### **NOTE**

- y If you connect a gaming device to the monitor set, use the cable supplied with the gaming device.
- It is recommended you to use the optional speaker provided.

# **External Device Connection**

Connect a HD receiver, DVD, or VCR player to the monitor and select an appropriate input mode.

# **Component Connection**

Transmits the analog video and audio signals from an external device to the monitor. Connect the external device and the monitor with the 15 pin signal to RCA cable as shown on the following illustration. To display images by using progressive scan, make sure to use the component cable.

## **HDMI Connection**

Transmits the digital video and audio signals from an external device to the monitor. Connect the external device and the monitor with the HDMI cable as shown on the following illustration.

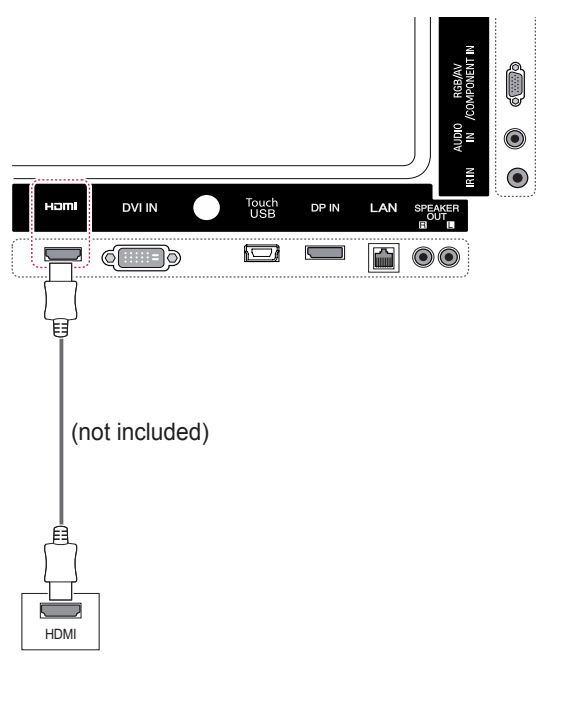

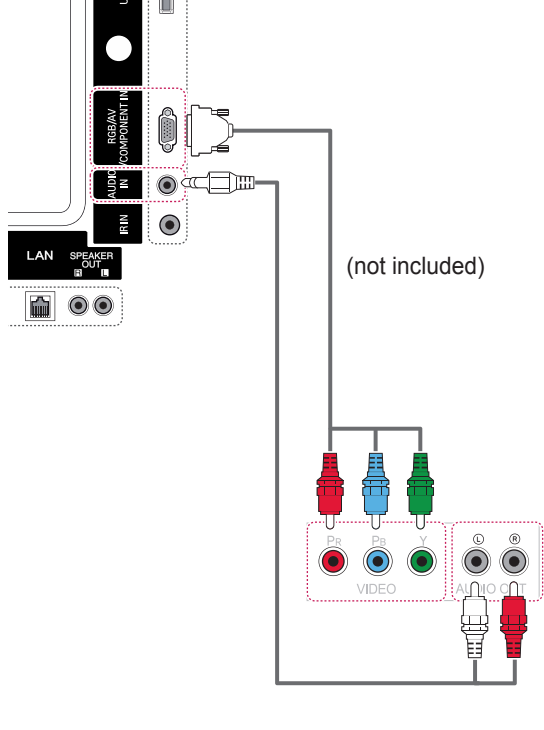

(not included)

# **NOTE**

- Use a High Speed  $HDMI^{\otimes}I^{\uparrow M}$  Cable.
- Use a certified cable with the HDMI logo attached. If you do not use a certified HDMI cable, the screen may not display or a connection error may occur.
- Recommended HDMI Cable Types - High-Speed HDMI<sup>®</sup>/™ Cable
- High-Speed HDMI<sup>®</sup>/™ Cable with Ethernet • High Speed HDMI<sup>®</sup>/<sup>™</sup> Cables are tested to
- carry an HD signal up to 1080p and higher.

## **AV Connection**

Transmits the analog video and audio signals from an external device to the monitor. Connect the external device and the monitor with the 15 pin signal to RCA cable as shown on the following illustration.

# **Connecting to a USB**

Connect a USB storage device such as s USB flash memory, external hard drive, MP3 player or a USB memory card reader to the monitor and access the USB menu to use various multimedia files.

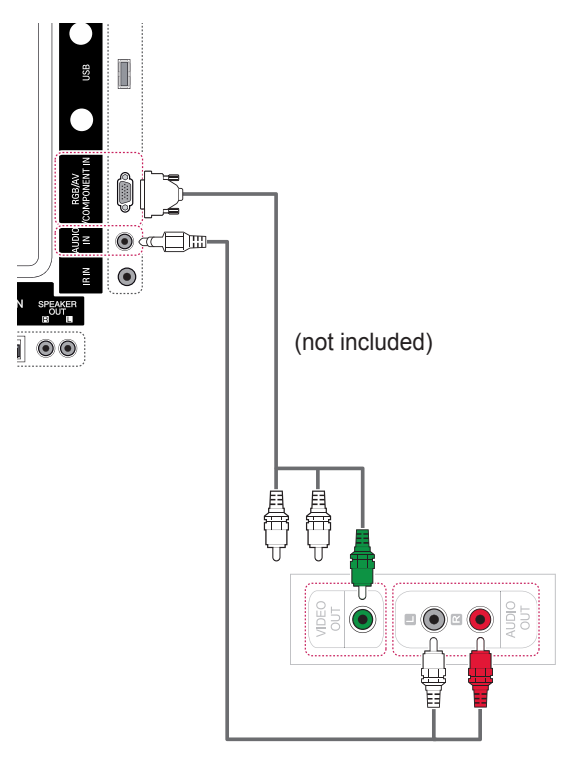

(not included)

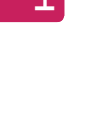

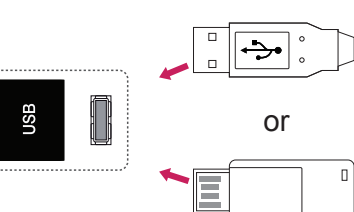

 $\preceq$ 

# **LAN Connection**

A Connect PC to monitor directly.

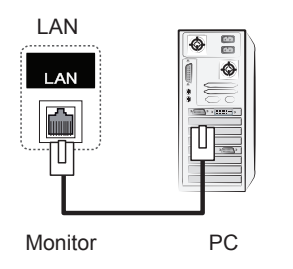

**B** Using a router (Switch)

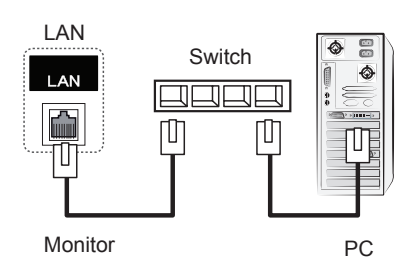

C Using the Internet.

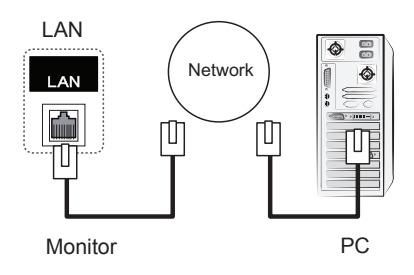

# **USING THE TOUCH SCREEN**

## **To Use the Touch Screen on Windows 7**

Plug a USB cable into the Touch USB port on the back of the monitor.

PC

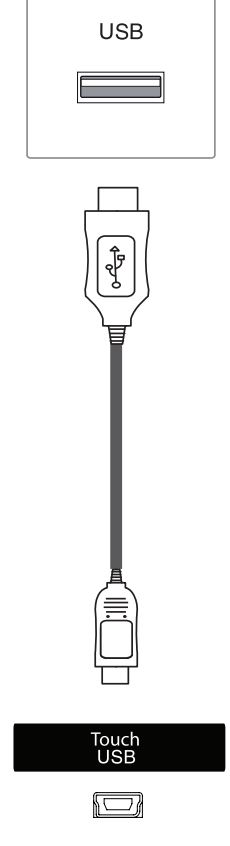

Then, connect the USB cable to your PC so that it automatically recognizes the touch screen monitor.

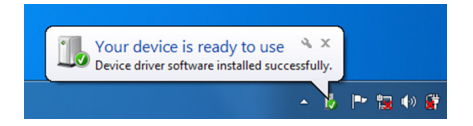

Go to Control Panel > System and Security > System. You will see the number of touch-points supported under Pen and Touch.

# **CAUTION**

• Once your PC recognizes the monitor, you will be able to use the touch screen.

## **NOTE**

- The monitor can respond to 10 Touch Points when connected to a Windows 7 computer.
- When using the touch screen monitor, it is recommended to set the screen aspect ratio to Just Scan.
- For more information about gestures and settings on Windows 7, refer to Windows Help.

## **Gestures and Settings on Windows 7**

For information about gestures and settings on Windows 7, refer to the Windows Help.

## **To Use the Touch Screen on Windows XP**

Plug a USB cable into the Touch USB port on the back of the monitor.

Then, connect the USB cable to your PC so that it automatically recognizes the touch screen monitor.

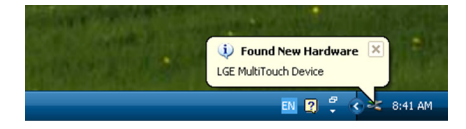

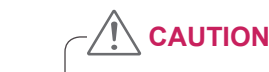

• Once your PC recognizes the monitor, you will be able to use the touch screen.

You can see the details of the current touch screen on the Device Manager window. Go to Control Panel > System > Hardware > Device Manager > Human Interface Devices.

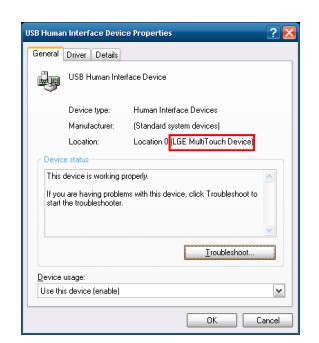

You can see **LGE MultiTouch Device** on the USB Human Interface Device Properties window.

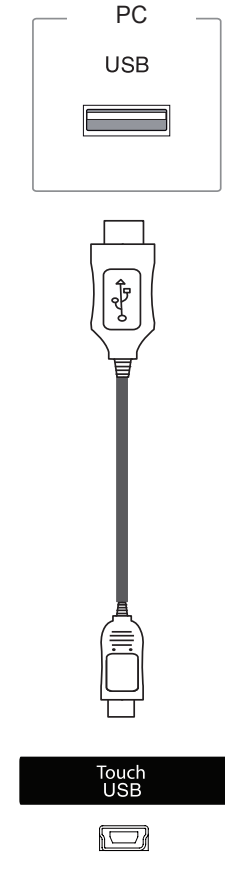

## **Touch Response to Windows XP**

Touch: Mouse click (action) Long-press: Mouse right click (context menu) \* The touch screen monitor is optimized for Windows 7.

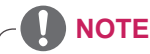

- The monitor can respond to one Touch Point when connected to a Windows XP computer.
- When using the touch screen monitor, it is recommended to set the screen aspect ratio to Just Scan.
- The touch function only works for the screen that is set as the primary monitor. Go to Control Panel > Display > Settings > Use this device as the primary monitor.

# **ENGLISH ENGLISH**

# **How to Use LG TDS**

LG TDS is required to enable portrait mode and the long-touch on Windows XP.

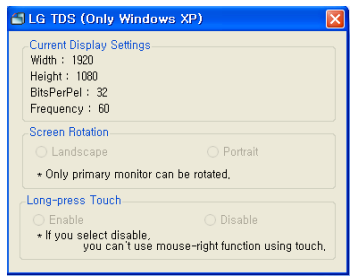

#### **Current Display Settings**

Displays the current screen information.

#### **Screen Rotation**

Touch screen rotation settings

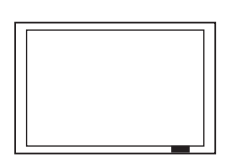

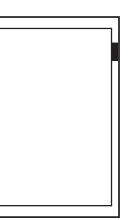

**Landscape**

**Portrait**

\*Portrait mode supports only a 90˚ counterclockwise screen rotation.

- **Landscape**: No rotation
- **Portrait**: 90˚ rotation counterclockwise

#### . **Long-press Touch**

 Whether to enable the mouse's right click function (context menu), when you touch and hold the screen.

- **Enable**: Enables the mouse's right click function (context menu) when a long-touch is applied.
- **Disable**: Disables the mouse's right click function (context menu)

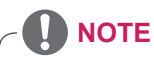

- LG TDS is only supported in Windows XP.
- You must install .NET Framework 3.5 on Windows XP before installing this program.

# **Precautions When Using the Touch Screen**

## **CAUTION**

- The monitor is optimized for indoor use.
- The touch screen monitor is optimized for Windows 7.
- Do not remove the USB cable when using the touch screen monitor.
- Use LG TDS (Touch Display Settings) provided with the monitor to set touch coordinates when rotating the monitor connected to a Windows XP computer.
- The LG TDS provided with the monitor only supports the following graphic cards: nVidia, AMD (ATI) and Intel.
- If touch does not respond, remove the USB cable and connect it back in ten seconds.
- Touch responds when the monitor is powered on.
- Up to 10 touch-points are supported when the monitor is connected to a Windows 7 computer; one when connected to a Windows XP computer.
- Set the monitor as the primary monitor in Windows XP.
- Touch accuracy is optimized by using full screen mode.
- Your action may not work properly on the edge area of the touch screen.
- If the 10 touch-points are not detected, restart your PC. (Windows 7)
- The touch operation (e.g. touches count, gesture, etc.) may vary depending on the content.
- The spot that you try to touch and the one which is actually touched on the screen may differ depending on the angle you view the monitor screen.

# **TROUBLESHOOTING**

#### **No image is displayed**

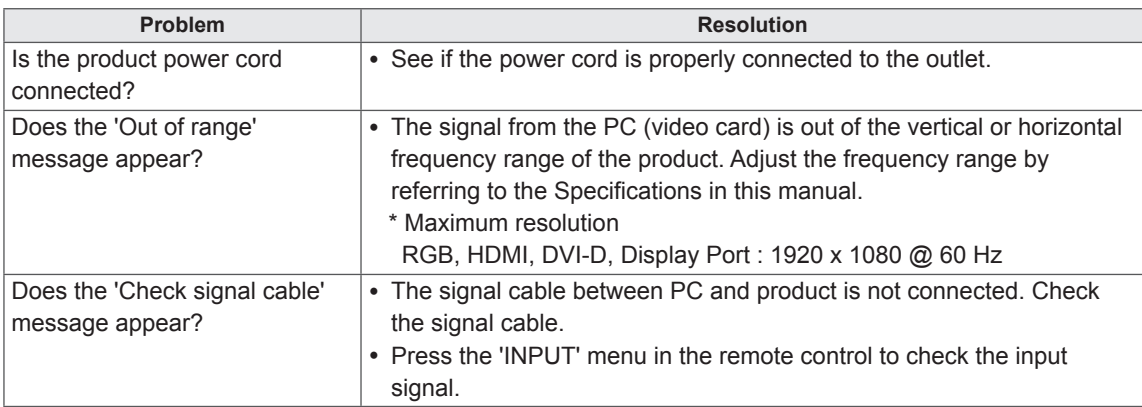

### **'Unknown Product' message appears when the product is connected.**

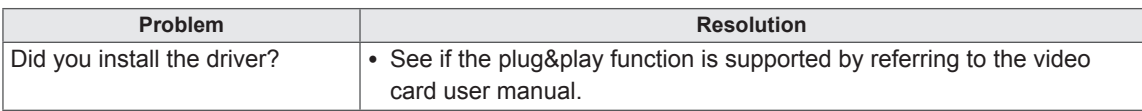

### **'Key Lock On' message appears.**

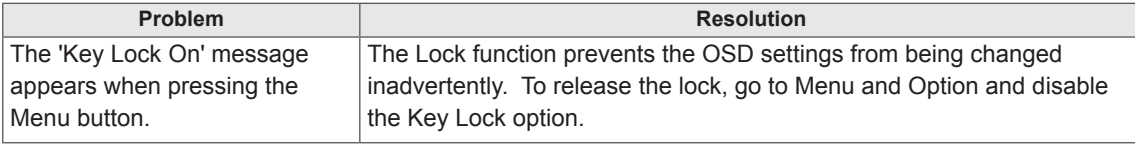

### **The screen image looks abnormal.**

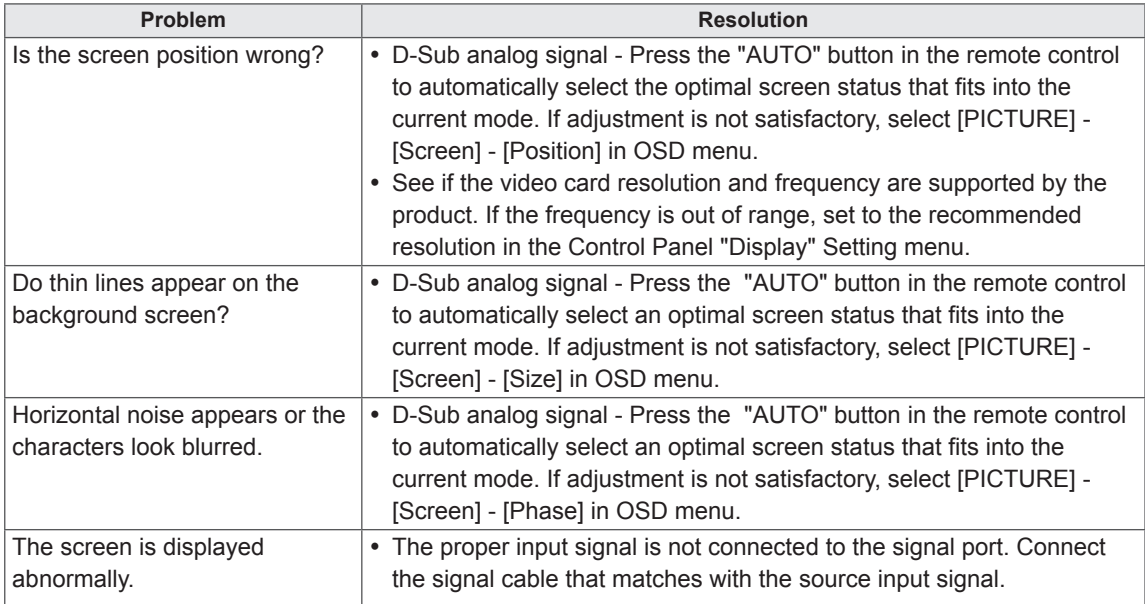

### **After-image appears on the product.**

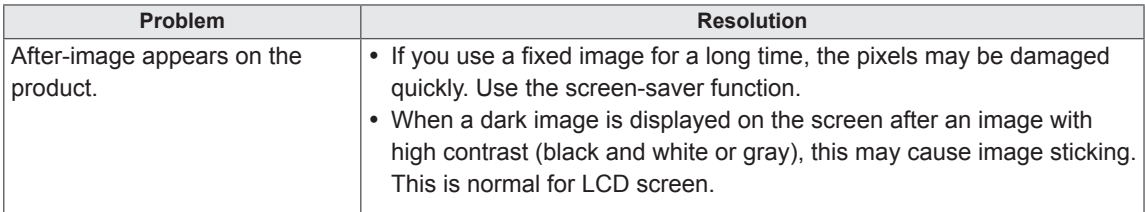

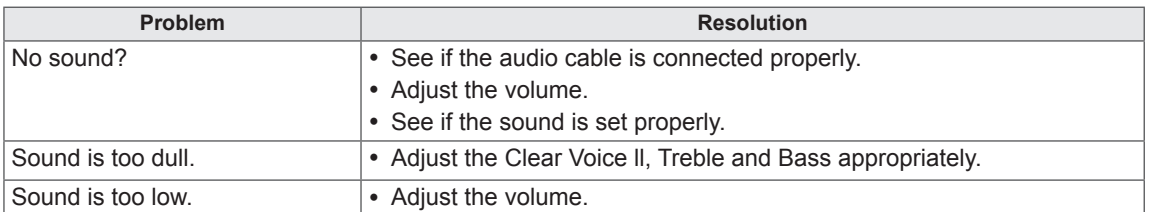

#### **The audio function does not work.**

#### **Screen color is abnormal.**

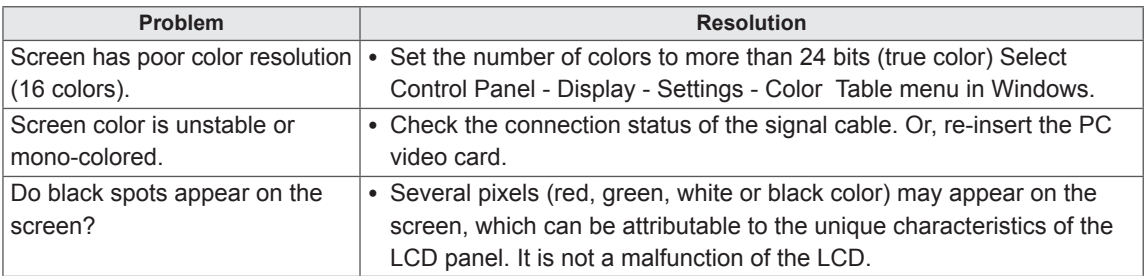

### **The operation does not work normally.**

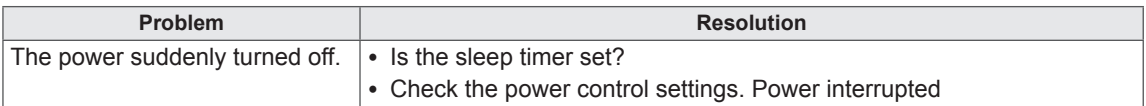

#### **I have a problem with touch response.**

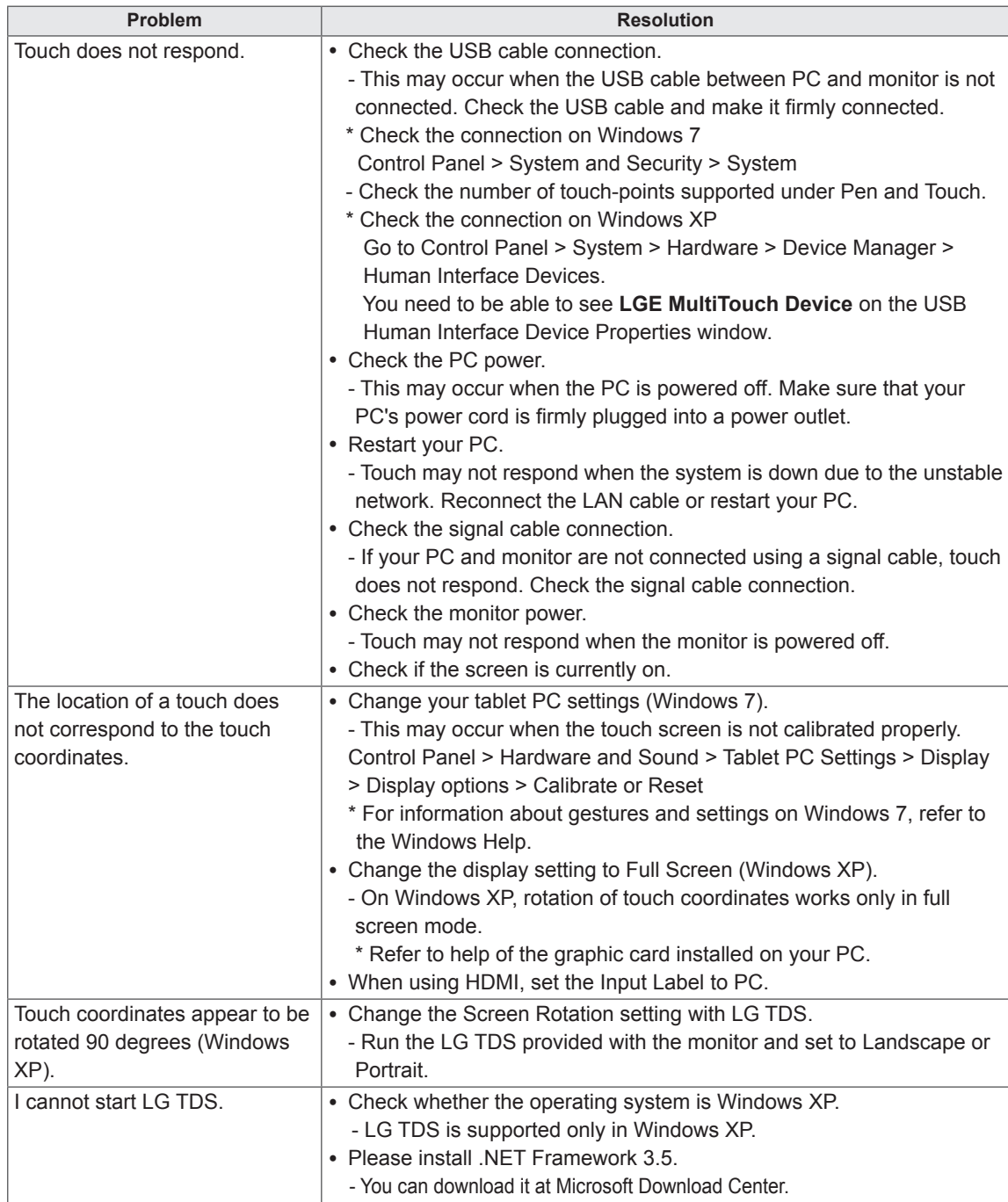

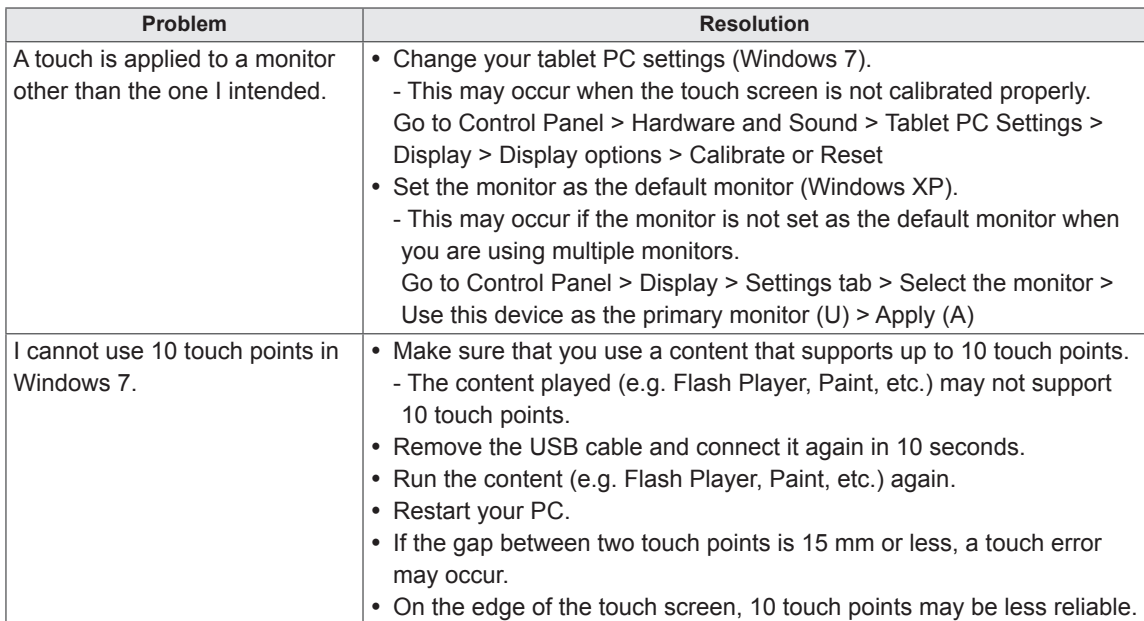

# **SPECIFICATIONS**

### 42LT55A

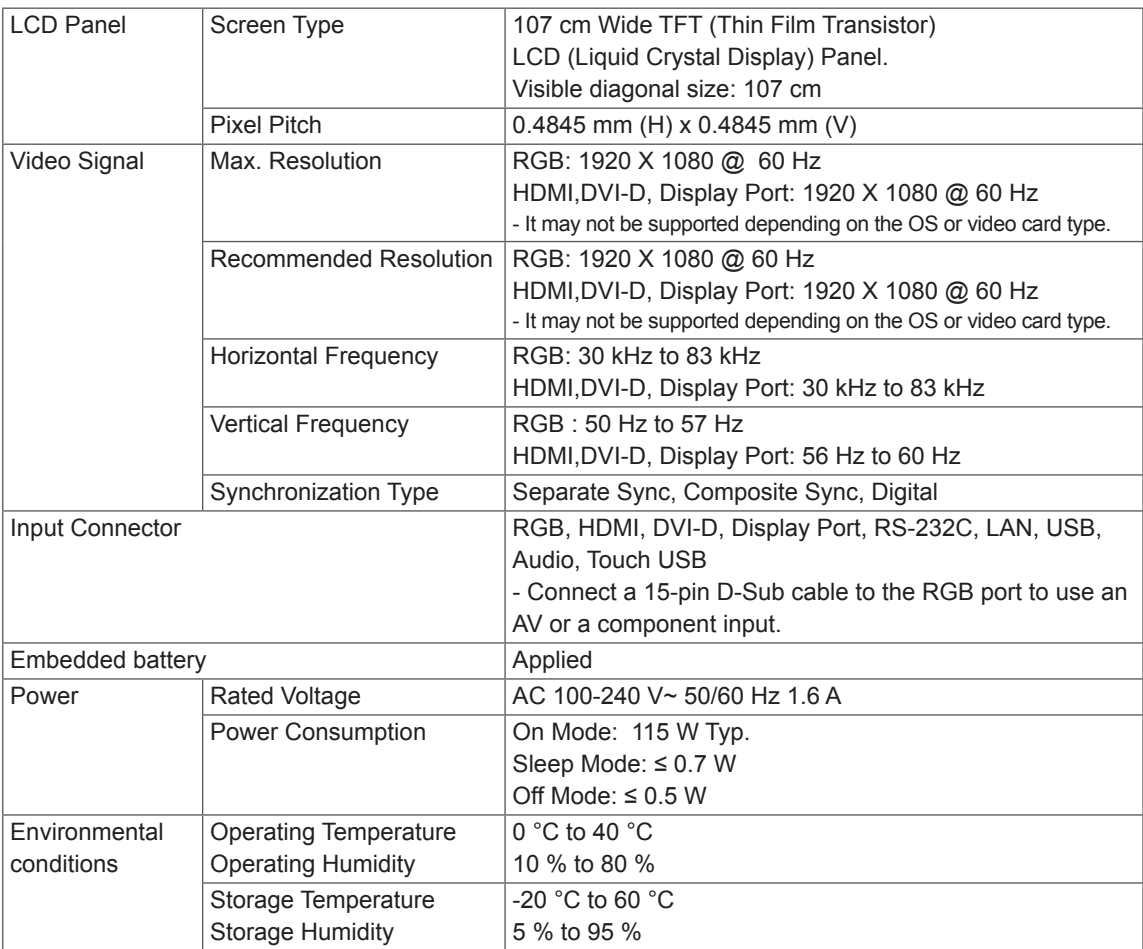

Product specifications shown above may be changed without prior notice due to upgrade of product functions.

" $\sim$ " refers to alternating current (AC), and " $\equiv$ " refers to direct current (DC).

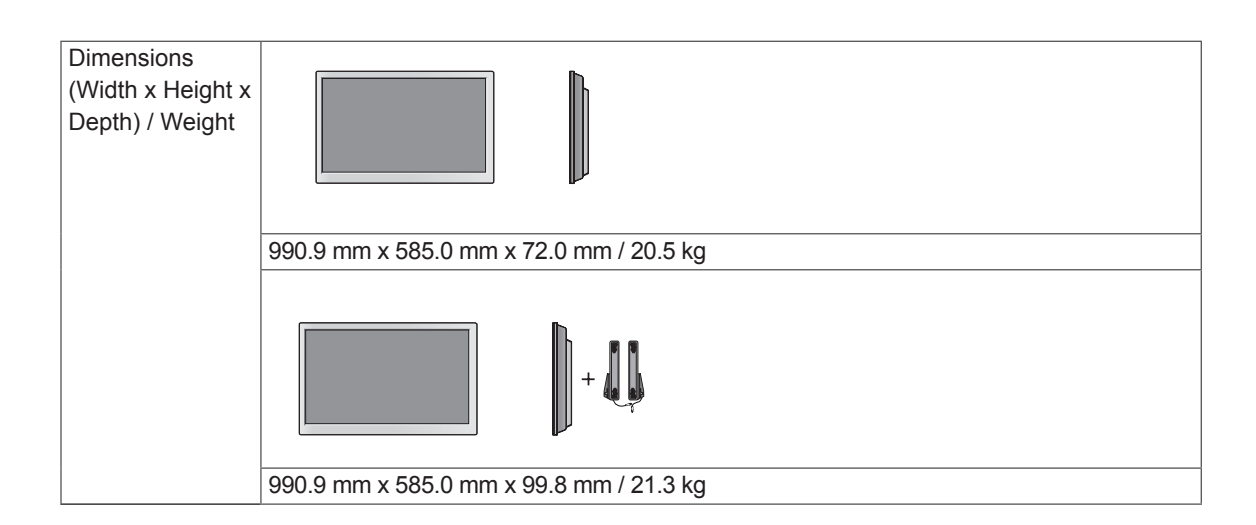

#### **\* Touch Screen**

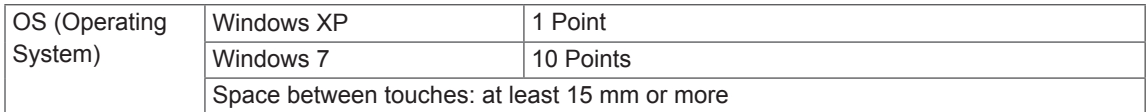

#### **\* Applicable only for models that support the speakers**

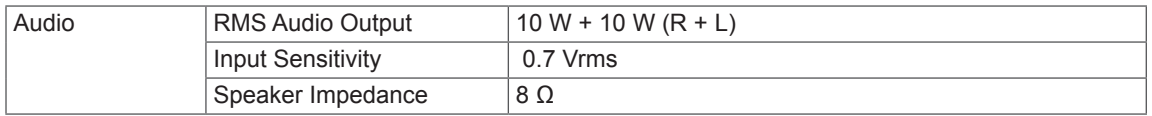

Product specifications shown above may be changed without prior notice due to upgrade of product functions.

### 47LT55A

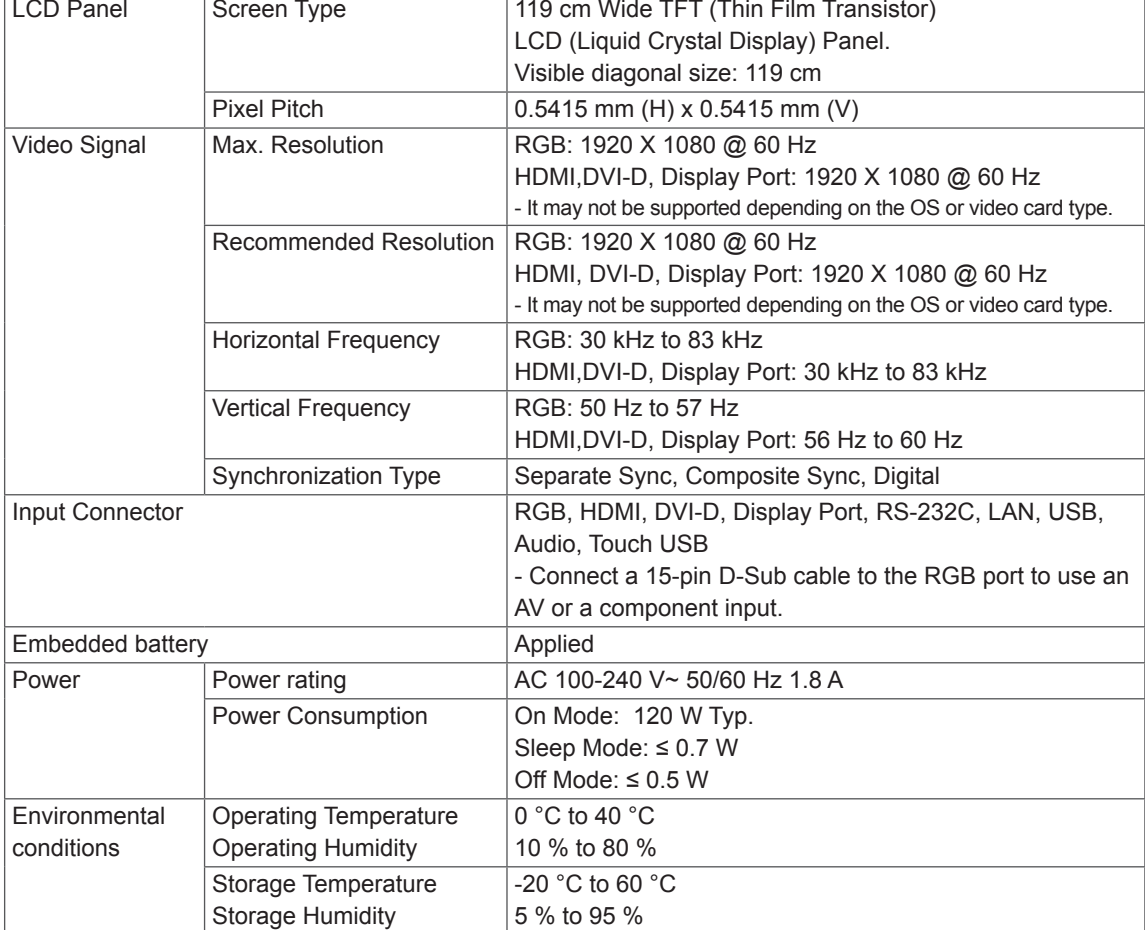

Product specifications shown above may be changed without prior notice due to upgrade of product functions.

" $\sim$ " refers to alternating current (AC), and " $\equiv$ " refers to direct current (DC).

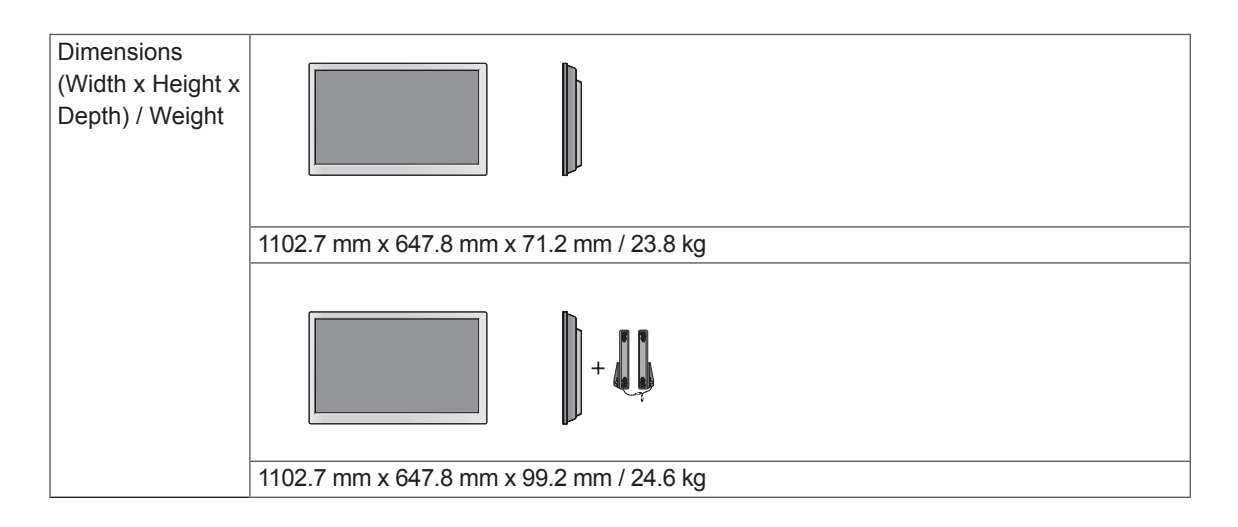

### **\* Touch Screen**

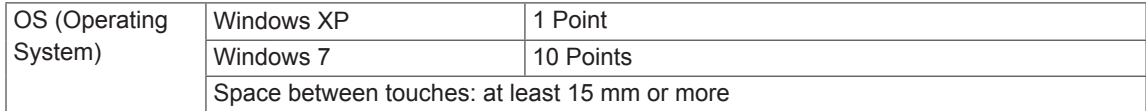

### **\* Applicable only for models that support the speakers**

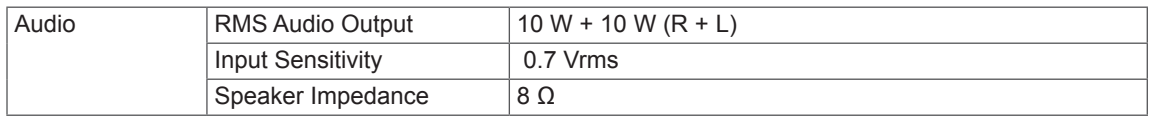

Product specifications shown above may be changed without prior notice due to upgrade of product functions.

#### **Dimensions**

The illustrations in this manual may differ from the actual product and accessories. Please see the "Mounting on a wall" section for sizes of screws.

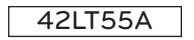

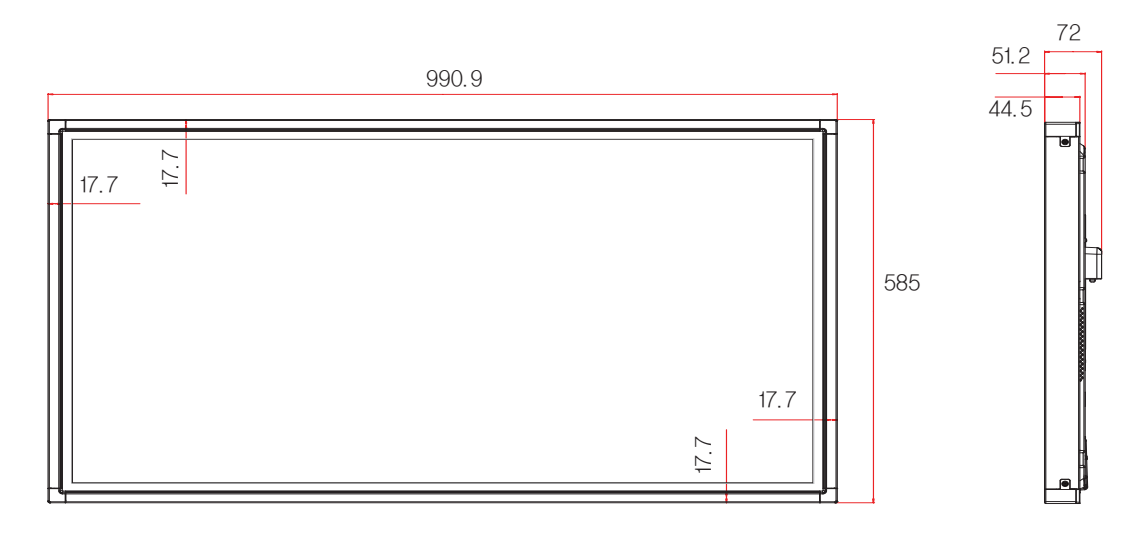

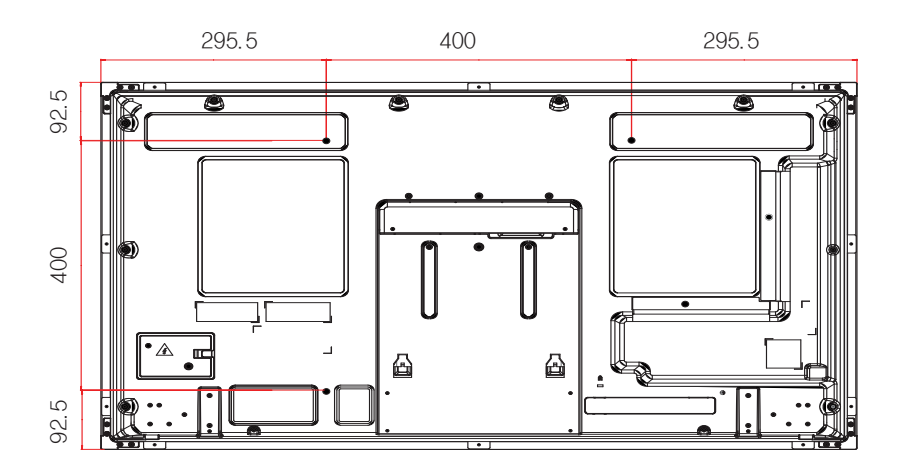

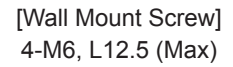

Product specifications shown above may be changed without prior notice due to upgrade of product functions.

**ENG ENGLISH**
## **Dimensions**

The illustrations in this manual may differ from the actual product and accessories. Please see the "Mounting on a wall" section for sizes of screws.

## 47LT55A

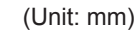

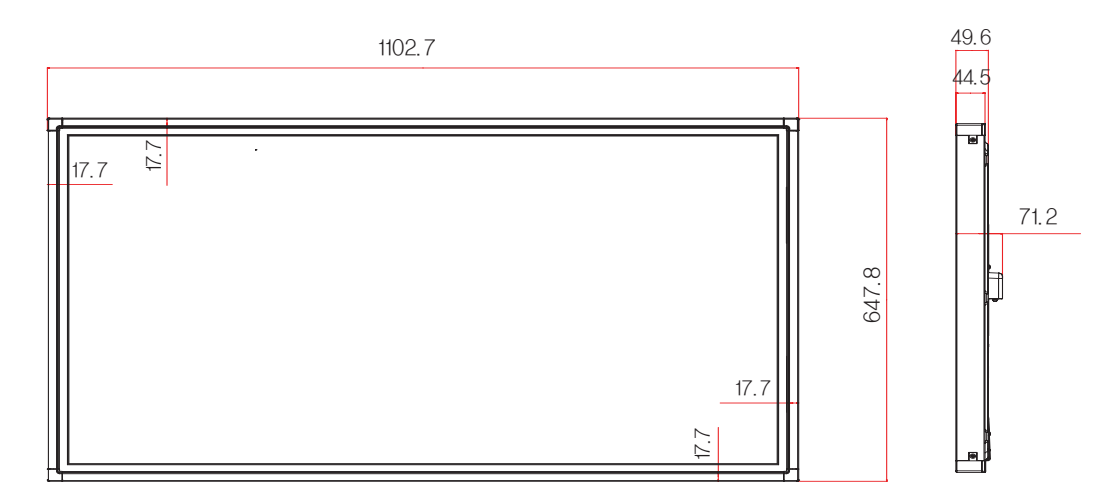

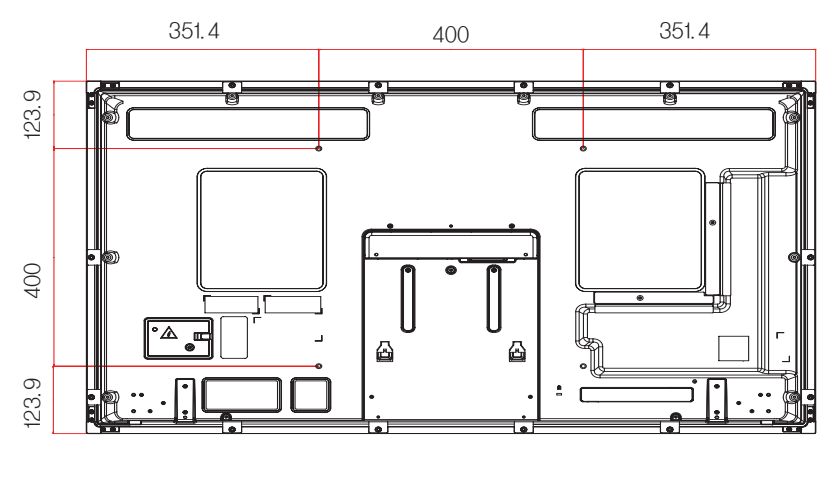

[Wall Mount Screw] [Wall Mount Screw] [Wall Mount Screw] Mount Screw] [Wall Mount Screw] [Wall Mount Screw] Vall Mount Screw]<br>4-M6, L10 (Max)

Product specifications shown above may be changed without prior notice due to upgrade of product functions.

## **RGB (PC) supported mode**

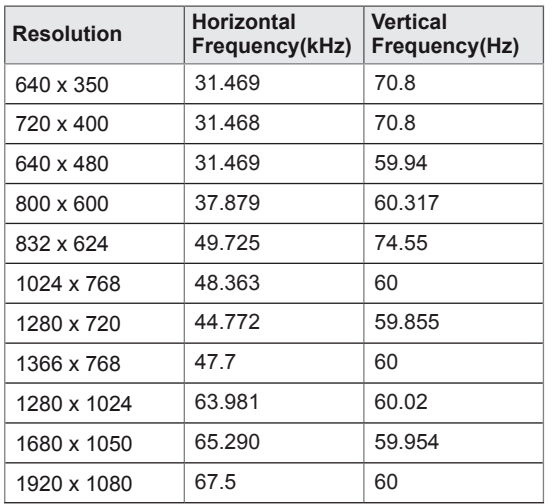

## **DTV Mode**

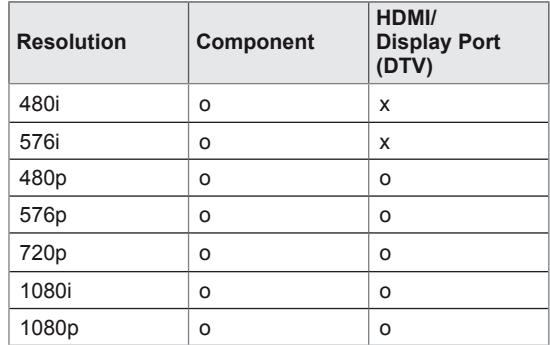

#### **HDMI/ DVI/ Display Port (PC)/ SuperSign**

## **supported mode**

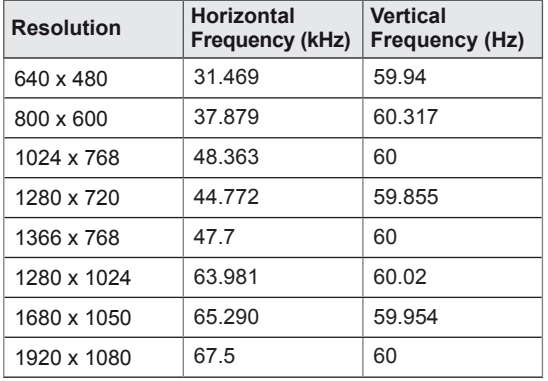

## **NOTE**

• PC resolutions available as the input label option in RGB and HDMI/DVI/Display Port input mode: 640 x 480 / 60 Hz, 1280 x 720 / 60 Hz, 1920 x 1080 / 60 Hz and DTV resolutions: 480p, 720p, 1080p.

## **NOTE**

- Vertical frequency: To enable the user to watch the product display, screen image should be changed tens of times every second like a fluorescent lamp. The vertical frequency or refresh rate is the times of image display per second. The unit is Hz.
- Horizontal frequency: The horizontal interval is the time to display one vertical line. When 1 is divided by the horizontal interval, the number of horizontal lines displayed every second can be tabulated as the horizontal frequency. The unit is kHz.

# **IR CODES**

- All models do not support the HDMI/USB function.
- Some key codes are not supported, depending on the model.

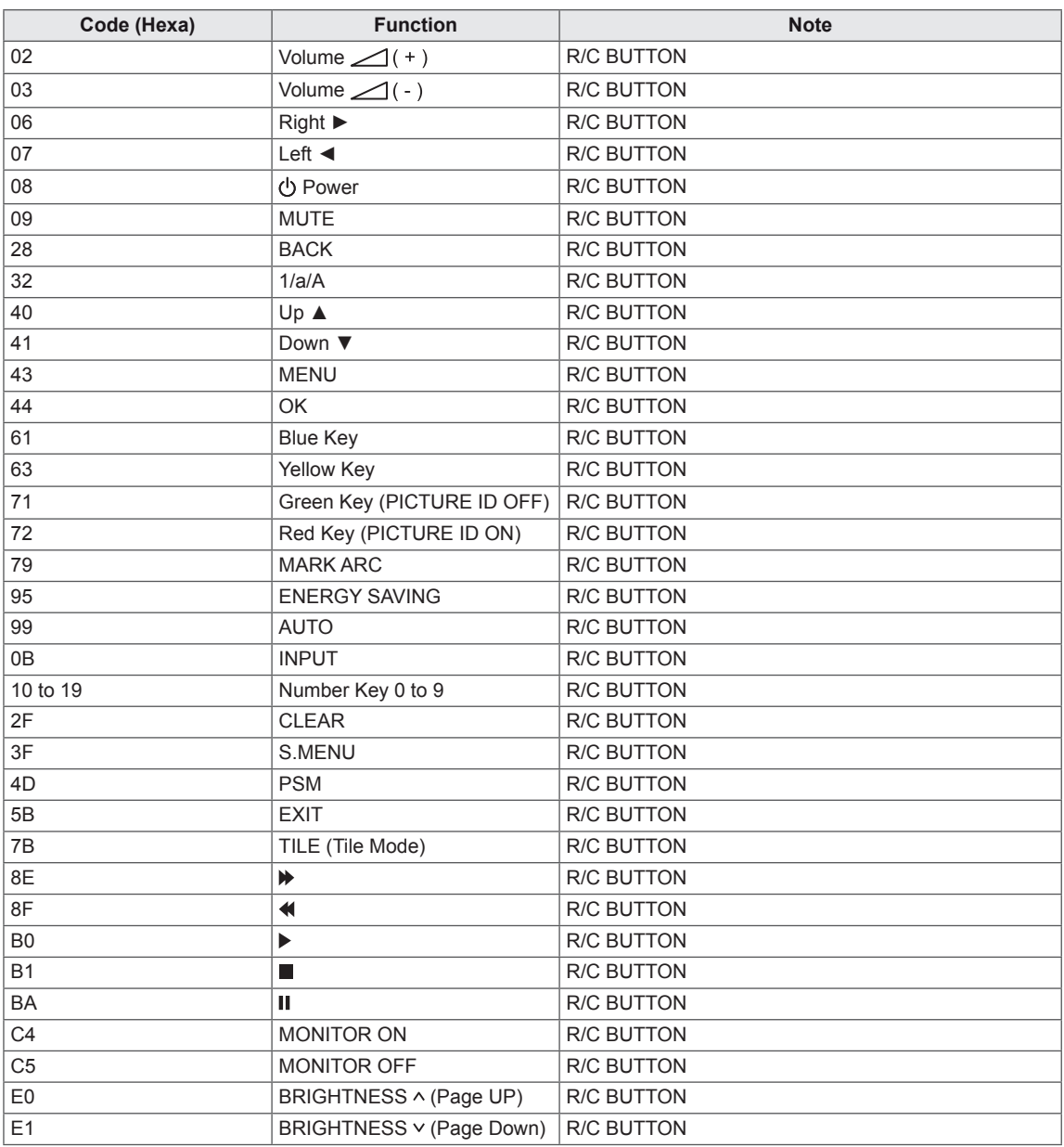

# **CONTROLLING THE MULTIPLE PRODUCT**

- Use this method to connect several products to a single PC. You can control several products at a time by connecting them to a single PC.
- In the Option menu, Set ID must be between 1 and 99 without being duplicated.

## **Connecting the Cable**

Connect the RS-232C cable as shown in the picture.

• The RS-232C protocol is used for communication between the PC and product. You can turn the product on/off, select an input source or adjust the OSD menu from your PC.

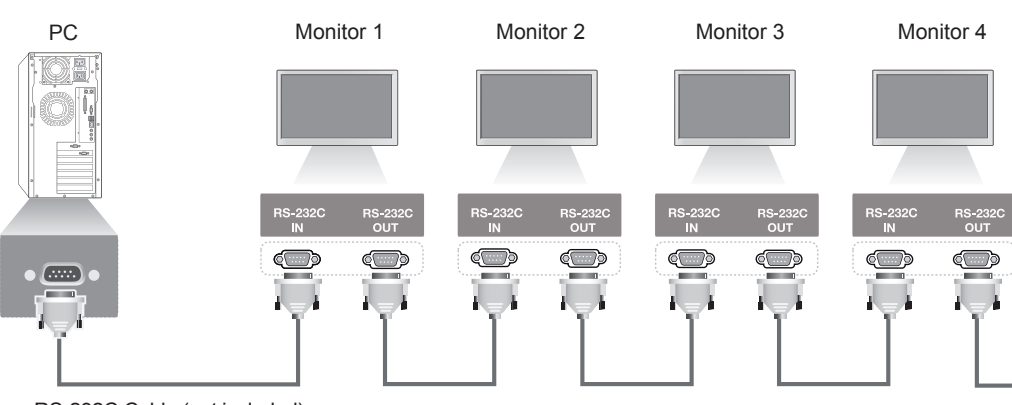

RS-232C Cable (not included)

## **RS-232C Configurations**

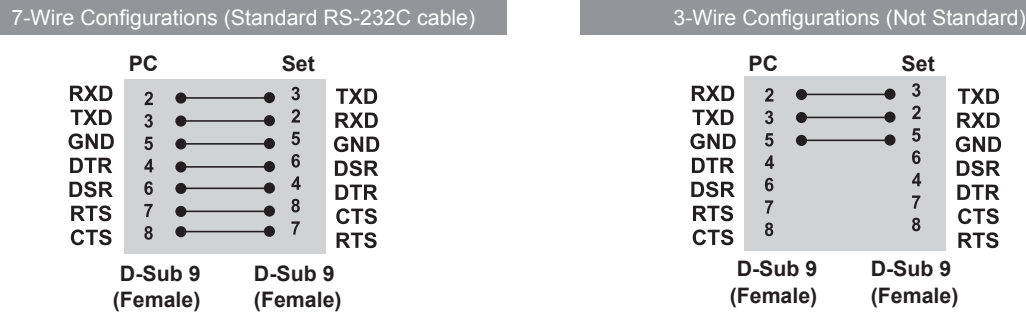

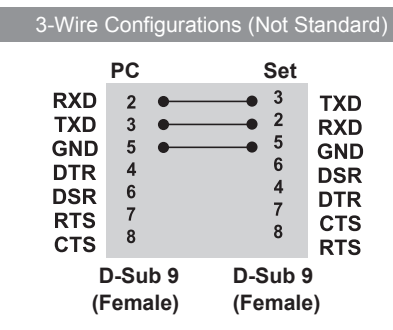

## **Communication Parameter**

- Baud Rate: 9600 buad Rate (UART)
- Data Length: 8 bit
- Parity Bit: None
- Stop Bit: 1bit
- Flow Control : None
- Communication Code : ASCII code
- Use a crossed (reverse) cable

## **Command Reference List**

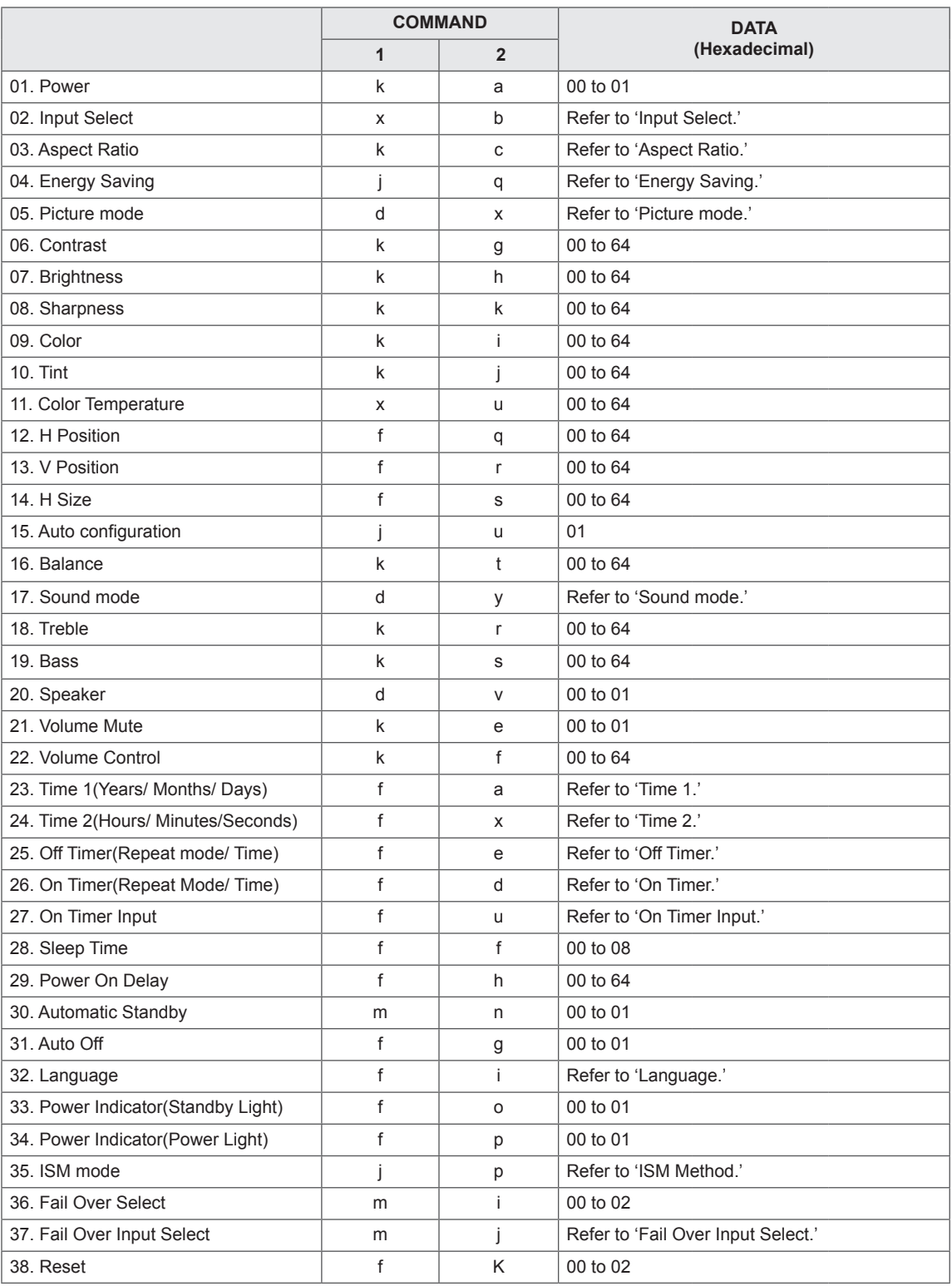

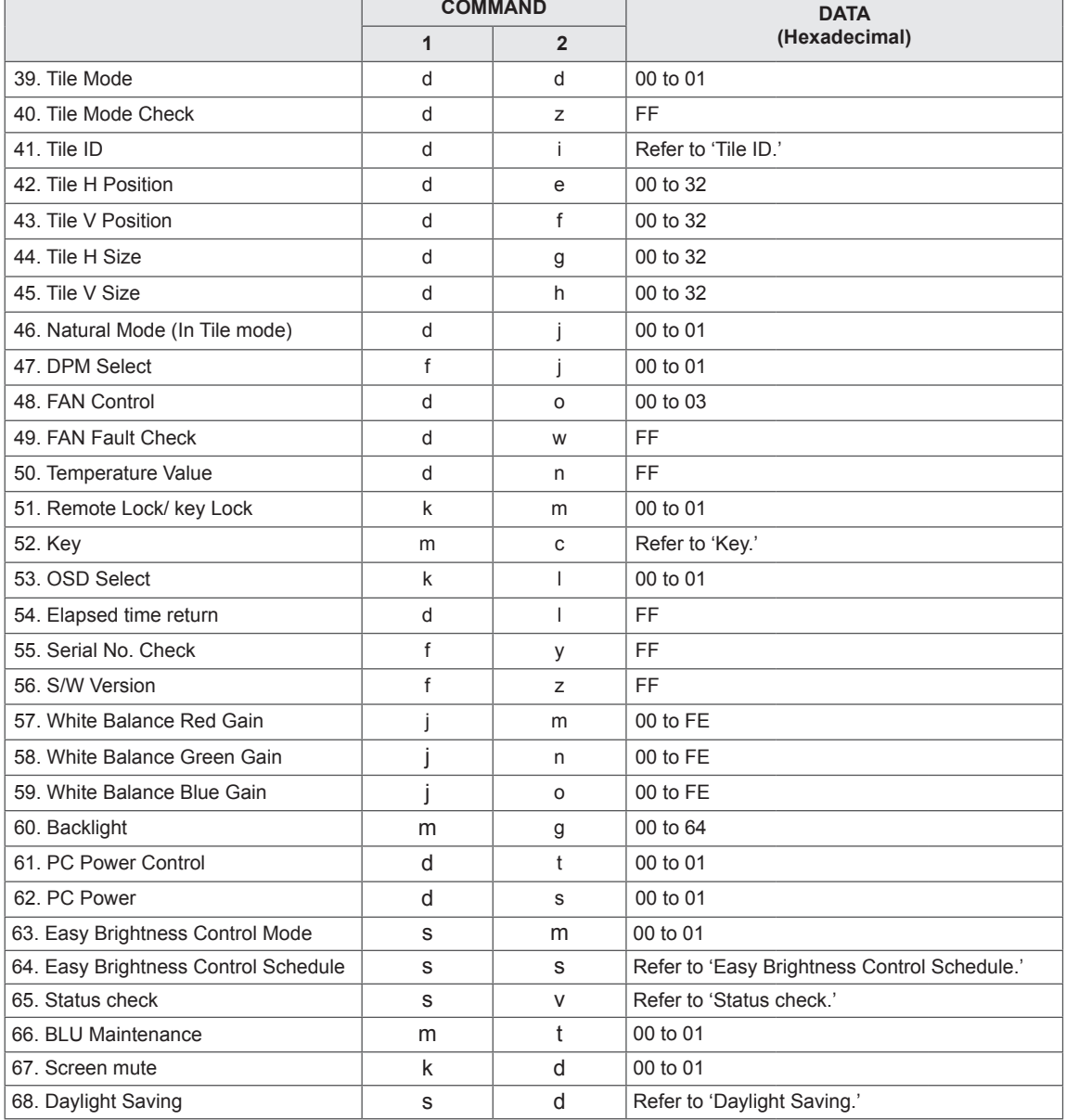

- y Note : During USB operations such as Dvix or EMF, all commands except Power (k a) and Key (m c) are not executed and treated as NG.
- Some commands are not supported depending on the model.
- The 'f' command which shows the status of a certain command does not display the OSD as the result in order to be compatible with SuperSign program.

## **Transmission / Receiving Protocol**

## **Transmission**

[Command1][Command2][ ][Set ID][ ][Data][Cr]

- \* [Command1]: First command to control the set.
- \* [Command2]: Second command to control the set.
- \* [Set ID]: Set ID with which you want to communicate. Enter [Set ID] = '00(0 x 00' to communicate with all sets regardless of their Set ID numbers.
- \* [Data]: Information passed to the set.
- \* [Data1]: Information passed to the set.
- \* [Data2]: Information passed to the set.
- \* [Data3]: Information passed to the set.
- \* [Cr]: Carriage Return. ASCII code '0 x 0D'.
- \* [ ]: ASCII code space '0 x 20'

## **Acknowledgement**

[Command2][ ][Set ID][ ][OK/NG][Data][x]

- \* When the product receives data normally, it sends an acknowledgement (ACK) in the format above. If data is in read mode, it indicates the data that shows the current status. If data is in read mode, it simply indicates the data that is sent from the PC.
- \* If a command is sent with Set ID '00' (=0 x 00), the data is reflected to all monitor sets and they do send any acknowledgement (ACK).
- \* If the data value 'FF' is sent in control mode via RS-232C, the current setting value of a function can be checked (only for some functions).
- \* Some commands are not supported depending on the model.

#### **01. Power (Command: k a)**

To control the Power On/Off the display.

#### **Transmission**

#### [k][a][ ][Set ID][ ][Data][Cr]

Data 00: Off

## 01 : On

#### Acknowledgement [a][ ][Set ID][ ][OK/NG][Data][x]

\* Only when the monitor set is fully powered on, the

Acknowledgement signal is returned properly. \* There may be a certain time of delay between the

Transmission and Acknowledgement signals.

#### **02. Input Select (Command: x b)**

To select the Input Source for display.

#### **Transmission**

#### [x][b][ ][Set ID][ ][Data][Cr]

Data 20: Input (AV) 40: Component 60: RGB 70: DVI-D(PC) 80: DVI-D(DTV) 90: HDMI(HDMI1)(DTV) A0: HDMI(HDMI1)(PC) C0: Display Port(DTV) D0: Display Port(PC) 91: HDMI2/SDI(DTV)

#### A1: HDMI2/SDI(PC) B0: SuperSign

#### Acknowledgement

#### [b][ ][Set ID][ ][OK/NG][Data][x]

\* Some input signals may not be supported depending on the model.

#### **03. Aspect Ratio (Command: k c)**

To adjust the screen format.

#### **Transmission**

[k][c][ ][Set ID][ ][Data][Cr]

#### Data 01: 4:3

- $02.16.9$
- 04: Zoom

(AV, Component, HDMI/ DVI-D/ Display Port DTV) 09: Just scan (720p or more)

- (Component, HDMI/ DVI-D/ Display Port DTV) \* RGB, DVI-D, HDMI/Display Port PC mode (1:1) 10 to 1F: Cinema Zoom 1 to 16
- (AV, Component, HDMI/ DVI-D/ Display Port DTV) \* Available data types differ depending on the input signal. For more information, see the aspect ratio section of the owner's manual.

\* The aspect ratio may differ depending on the model's input configuration.

## Acknowledgement [c][ ][Set ID][ ][OK/NG][Data][x]

#### **04. Energy Saving (Command: j q)**

To set the Energy Saving function.

#### **Transmission**

- [il[q][ ][Set ID][ ][Data][Cr]
- Data 00: Off
	- 01: Minimum
	- 02: Medium
	- 03. Maximum
	- 04: Auto
	- 05. Screen Off

## Acknowledgement

#### [q][ ][Set ID][ ][OK/NG][Data][x]

\*\* It may not be supported depending on the model.

#### **05. Picture Mode (Command: d x)**

To select the Picture Mode.

## **Transmission**

[d][x][ ][Set ID][ ][Data][Cr]

#### Data 00: Vivid

- 01: Standard
- 02. Cinema
- 03. Sport
- 04: Game

### Acknowledgement

[x][ ][Set ID][ ][OK/NG][Data][x]

#### **06. Contrast (Command: k g)**

To adjust the screen contrast.

#### **Transmission**

[k][g][ ][Set ID][ ][Data][Cr]

Data 00 to 64: Contrast 0 to 100

#### Acknowledgement

[a][ ][Set ID][ ][OK/NG][Data][x]

#### **07. Brightness (Command: k h)** To adjust the screen brightness.

**Transmission** [k][h][ ][Set ID][ ][Data][Cr]

Data 00 to 64: Brightness 0 to 100

**Acknowledgement** 

[h][ ][Set ID][ ][OK/NG][Data][x]

**10. Tint (Command: k j)** To adjust the screen tint. \* This function is available only in AV/Component input. **Transmission** [k][i][ ][Set ID][ ][Data][Cr]

Data 00 to 64: Tint R50 to G50

**Acknowledgement** 

[i][ ][Set ID][ ][OK/NG][Data][x]

#### **08. Sharpness (Command: k k)**

To adjust the screen sharpness. \* This function is available only in AV/Component input.

## **Transmission**

[k][k][ ][Set ID][ ][Data][Cr]

Data 00 to 64: Sharpness 0 to 100

#### **Acknowledgement** [k][ ][Set ID][ ][OK/NG][Data][x]

**11. Color Temperature (Command: x u)** To adjust the screen Color Temperature. **Transmission** [x][u][ ][Set ID][ ][Data][Cr] Data 00 to 64: Warm 50 to Cool 50 Acknowledgement

[u][ ][Set ID][ ][OK/NG][Data][x]

#### **09. Color (Command: k i)**

To adjust the screen color. \* This function is available only in AV/Component input.

**Transmission** 

[k][i][ ][Set ID][ ][Data][Cr]

Data 00 to 64; Color 0 to 100

## Acknowledgement

[i][ ][Set ID][ ][OK/NG][Data][x]

#### **12. H Position (Command: f q)**

To adjust the screen Horizontal Position. \* This function is available only when the Tile Mode is set to Off. \* The operational range varies depending on the RGB input resolution. (Only available for RGB-PC input.) **Transmission** [f][q][ ][Set ID][ ][Data][Cr] Data 00 to 64: min. -50 (Left) to max. 50 (Right) Acknowledgement

[q][ ][Set ID][ ][OK/NG][Data][x]

#### **13. V Position (Command: f r)**

To adjust the screen Vertical Position.

- \* This function is available only when the Tile Mode is set to Off.
- \* The operational range varies depending on the RGB input resolution.

(Only available for RGB-PC input.)

#### **Transmission**

#### [f][r][ ][Set ID][ ][Data][Cr]

Data 00 to 64: min. -50 (Bottom) to max. 50 (Top)

#### Acknowledgement

[r][ ][Set ID][ ][OK/NG][Data][x]

**16. Balance (Command: k t)**

To adjust the sound balance. **Transmission** 

[k][t][ ][Set ID][ ][Data][Cr]

Data 00 to 64: Left 50 to Right 50

Acknowledgement

[t][ ][Set ID][ ][OK/NG][Data][x]

## **14. H Size (Command: f s)**

To adjust the screen Horizontal Size.

\* This function is available only when the Tile Mode is set to Off.

\* The operational range varies depending on the RGB input resolution.

(Only available for RGB-PC input.)

#### **Transmission**

#### [f][s][ ][Set ID][ ][Data][Cr]

Data 00 - 64: Min. -50 (Reduce) - Max. 50 (Expand)

#### Acknowledgement

[s][ ][Set ID][ ][OK/NG][Data][x]

- **17. Sound Mode (Command: d y)**
	- To select the Sound Mode.

## **Transmission**

- [d][y][ ][Set ID][ ][Data][Cr]
- Data 01: Standard
	- 02: Music
	- 03: Cinema
	- 04: Sport 05. Game

**Acknowledgement** [y][ ][Set ID][ ][OK/NG][Data][x]

#### **15. Auto Configuration (Command: j u)**

To adjust the picture position and minimize image shaking automatically. (Only available for RGB-PC input.)

**Transmission** 

[i][u][ ][Set ID][ ][Data][Cr]

Data 01 : Set

Acknowledgement

[u][ ][Set ID][ ][OK/NG][Data][x]

**18. Treble (Command: k r)** To adjust the Treble values. **Transmission** [k][r][ ][Set ID][ ][Data][Cr] Data 00 to 64: Treble 0 to 100 **Acknowledgement** [r][ ][Set ID][ ][OK/NG][Data][x] **19. Bass (Command: k s)** To adjust the Bass values. **Transmission** [k][s][ ][Set ID][ ][Data][Cr] Data 00 to 64: Bass 0 to 100 Acknowledgement

[s][ ][Set ID][ ][OK/NG][Data][x]

**22. Volume Control (Command: k f)** To set the playback volume. **Transmission** [k][f][ ][Set ID][ ][Data][Cr] Data 00 to 64: Volume 0 to 100 Acknowledgement [f][ ][Set ID][ ][OK/NG][Data][x]

## **20. Speaker (Command: d v)**

To select the speaker on/off. **Transmission** [d][v][ ][Set ID][ ][Data][Cr] Data 00: Off  $01:$  On **Acknowledgement** [v][ ][Set ID][ ][OK/NG][Data][x] **23. Time 1(Year/ Month/ Day) (Command: f a)** To set the Time 1(Year/ Month/ Day) values. **Transmission** [f][a][ ][Set ID][ ][Data1][ ][Data2][ ][Data3][Cr] Data 1 00 to 14: 2010 to 2030 Data 2 01 to 0C: January to December Data 3 01 to 1F: 1 to 31 \* Enter "fa [Set ID] ff" for checking Time 1(Year/ Month/ Day) values. **Acknowledgement** [a][ ][Set ID][ ][OK/NG][Data1][Data2][Data3][x]

#### **21. Volume Mute (Command: k e)**

To control the Volume Mute on/off.

## **Transmission**

## [k][e][ ][Set ID][ ][Data][Cr]

 Data 00 : Mute (Volume Off) 01 : Current volume (Volume On)

## Acknowledgement

[e][ ][Set ID][ ][OK/NG][Data][x]

#### **24. Time 2(Hour/ Minute/ Second) (Command: f x)** To set the Time 2(Hour/ Minute/ Second) values. **Transmission**

## [f][x][ ][Set ID][ ][Data1][ ][Data2][ ][Data3][Cr]

Data1 00 to 17: 00 to 23 hours Data2 00 to 3B: 00 to 59 minutes Data3 00 to 3B: 00 to 59 seconds \* Enter "fx [Set ID] ff" for checking Time 2(Hour/ Minute/ Second) values. \*\* This command won't work if Time 1(Year/ Month/ Day) has not been set in advance.

### **Acknowledgement**

[x][ ][Set ID][ ][OK/NG][Data1][Data2][Data3][x]

**25. Off Timer(Repeat Mode/ Time) (Command: f e)**

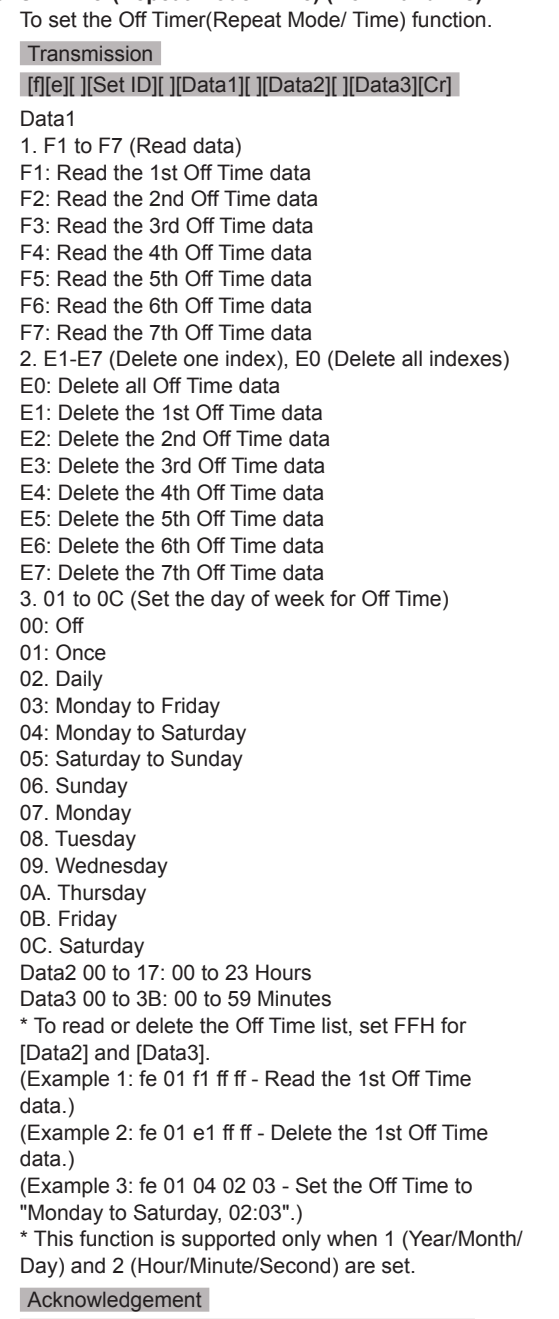

[e][ ][Set ID][ ][OK/NG][Data1][Data2][Data3][x]

**26. On Timer(Repeat Mode/ Time) (Command: f d)** To set the On Timer(Repeat mode/ Time) function. **Transmission** [f][d][ ][Set ID][ ][Data1][ ][Data2][ ][Data3][Cr] Data1 1. F1 to F7 (Read data) F1: Read the 1st On Time data F2: Read the 2nd On Time data F3: Read the 3rd On Time data F4: Read the 4th On Time data F5: Read the 5th On Time data F6: Read the 6th On Time data F7: Read the 7th On Time data 2. E1-E7 (Delete one index), E0 (Delete all indexes) E0: Delete all On Time data E1: Delete the 1st On Time data E2: Delete the 2nd On Time data E3: Delete the 3rd On Time data E4: Delete the 4th On Time data E5: Delete the 5th On Time data E6: Delete the 6th On Time data E7: Delete the 7th On Time data 3. 01 to 0C (Set the day of week for On Time) 00: Off 01: Once 02. Daily 03: Monday to Friday 04: Monday to Saturday 05: Saturday to Sunday 06. Sunday 07. Monday 08. Tuesday 09. Wednesday 0A. Thursday 0B. Friday 0C. Saturday Data2 00 to 17: 00 to 23 Hours Data3 00 to 3B: 00 to 59 Minutes \* To read or delete the Off Time list, set FFH for [Data2] and [Data3]. (Example 1: fd 01 f1 ff ff - Read the 1st On Time data.) (Example 2: fd 01 e1 ff ff - Delete the 1st On Time data.) (Example 3: fd 01 04 02 03 - Set the On Time to "Monday to Saturday, 02:03".) \* This function is supported only when 1 (Year/Month/ Day) and 2 (Hour/Minute/Second) are set. Acknowledgement [d][ ][Set ID][ ][OK/NG][Data1][Data2][Data3][x]

#### **27. On Timer Input (Command: f u)** To select an external input for the current On Time setting and add a new schedule or change the existing schedule.

## **Transmission** [f][u][ ][Set ID][ ][Data1][Cr]

[f][u][ ][Set ID][ ][Data1][Data2][Cr]

Data (Add schedule) 20: Input (AV) 40: Component 60. RGB 70: DVI-D 90: HDMI (HDMI1) C0: Display Port 91: HDMI2/SDI B0:SuperSign Data1 (Change schedule) 1. F1 to F7 (Read data) F1: Select the 1st schedule input F2: Select the 2nd schedule input F3: Select the 3rd schedule input F4: Select the 4th schedule input F5: Select the 5th schedule input F6: Select the 6th schedule input F7: Select the 7th schedule input Data2 20: Input (AV) 40: Component 60: RGB 70: DVI-D 90: HDMI (HDMI1) C0: Display Port 91: HDMI2/SDI

B0:SuperSign

\* To read the schedule input, enter FFH for [Data2]. If no schedule is available for [Data1] when attempting to read or change the schedule data, the text NG will be displayed and the operation fails. (Example 1: fu 01 60 - Move each schedule input down one row and save the 1st schedule input in RGB mode.)

(Example 2: fu 01 f1 ff - Read the 1st schedule input.)

(Example 3: fu 01 f3 20 - Change the 3rd data schedule input to the current On Time and AV input. If there is no third schedule, the text NG will be displayed and the operation fails.)

\* This function is supported only when 1 (Year/ Month/Day), 2 (Hour/Minute/Second), On Time (Repeat Mode/Time) are set.

\*\* It may not be supported depending on the model.

#### **Acknowledgement**

[u][ ][Set ID][ ][OK/NG][Data][x]

[u][ ][Set ID][ ][OK/NG][Data1][Data2][x]

#### **28. Sleep Time (Command: f f)**

To set the Sleep Time.

#### **Transmission**

#### [f][f][ ][Set ID][ ][Data][Cr]

- Data 00: Off (Sleep Timer off) 01: 10 min.  $02 \cdot 20$  min.
	- 03: 30 min. 04: 60 min. 05: 90 min. 06: 120 min. 07: 180 min.
	- 08: 240 min.

## Acknowledgement

[f][ ][Set ID][ ][OK/NG][Data][x]

#### **29. Power On Delay (Command: f h)**

To set the schedule delay when the power is turned on. (Unit: Second)

#### **Transmission**

[f][h][ ][Set ID][ ][Data][Cr]

Data 00 to 64: min. 0 to max. 100 (sec.)

#### Acknowledgement

[h][ ][Set ID][ ][OK/NG][Data][x]

#### **30. Automatic Standby (Command: m n)**

To set the Automatic Standby function.

## **Transmission**

[m][n][ ][Set ID][ ][Data][Cr]

Data 00: Off (No off after 4 hours) 01: 4 Hours (Off after 4 hours)

#### **Acknowledgement**

[n][ ][Set ID][ ][OK/NG][Data][x]

#### **31. Auto Off (Command: f g)** To set the Auto Off function.

**Transmission** 

## [f][g][ ][Set ID][ ][Data][Cr]

Data 00: Off (No off after 15 minutes) 01: 15 min.(Off after 15 minutes)

Acknowledgement

[g][ ][Set ID][ ][OK/NG][Data][x]

**34. Power Indicator (Power Light) (Command: f p)** To set the Power Indicator (Power Light) function.

**Transmission** 

[f][p][ ][Set ID][ ][Data][Cr]

Data 00: Off

01: On

\*\* It may not be supported depending on the model.

Acknowledgement [p][ ISet IDI[ IOK/NGI[Data][x]

#### **32. Language (Command: f i)** To set the language for OSD. **Transmission** [f][i][ ][Set ID][ ][Data][Cr]

Data 00: Czech

- 01: Danish
- 02: German
	- 03: English
	- 04: Spanish (EU)
	- 05: Greek
	- 06: French
	- 07: Italian
	- 08: Dutch
	- 09: Norwegian
	- 0A: Portuguese
	- 0B: Portuguese (BR)
	- 0C: Russian
	- 0D: Finnish
	- 0E: Swedish
	- 0F: Korean
	- 10: Chinese (Mandarin)
- 11: Japanese
- 12: Yue Chinese (Cantonese)
- Acknowledgement
- [i][ ][Set ID][ ][OK/NG][Data][x]

**35. ISM mode (Command: j p)**

To select ISM method for avoiding having a fixed image remain on screen.

#### **Transmission**

[il[p][ ][Set ID][ ][Data][Cr]

- Data 01: Inversion
	- 02: Orbiter
	- 04: White Wash
	- 08. Normal

#### Acknowledgement

[p][ ][Set ID][ ][OK/NG][Data][x]

**33. Power Indicator (Standby Light) (Command: f o)** To set the Power Indicator (Standby Light) function.

**Transmission** 

#### [f][o][ ][Set ID][ ][Data][Cr]

Data 00: Off

01: On

\*\* It may not be supported depending on the model. Acknowledgement

[o][ ][Set ID][ ][OK/NG][Data][x]

**36. Fail Over Select (Command: m i)**  To set the Fail Over function.

**Transmission** 

- [m][i][ ][Set ID][ ][Data][Cr]
- Data 00: Off
	- 01: Auto
	- 02: Manual

## Acknowledgement

[i][ ][Set ID][ ][OK/NG][Data][x]

#### **37. Fail Over Input Select (Command: m j)**

To select the input source for auto switch. \* This command is only available when the fail over (auto) mode is set to Custom.

#### **Transmission**

#### [m][j][ ][Set ID][ ][Data1][ ][Data2][ ][Data3][Cr] [ ][Data4][ ][Data5][Cr]

Data 1 to 5 (Priority 1 to 5)  $60 \cdot RGR$ 70: DVI-D 90: HDMI(HDMI1) C0: Display Port 91: HDMI2/SDI

\* The number of data items differs depending on the model.

#### Acknowledgement

[j][ ][SetID][ ][OK/NG][Data1][Data2][Data3][Data4] [ ][Data5][x]

#### **38. Reset (Command: f k)**

To execute the Picture, Screen, Audio and Factory reset function.

(Screen Reset can only be performed in RGB input mode.)

#### **Transmission**

[f][k][ ][Set ID][ ][Data][Cr]

- Data 00: Picture Reset
	- 01: Screen Reset
	- 02: Factory Reset
	- 03: Audio Reset

#### Acknowledgement

[k][ ][Set ID][ ][OK/NG][Data][x]

#### **39. Tile Mode (Command: d d)**

To set a Tile Mode and Tile Column/ Row values.

#### **Transmission**

[d][d][ ][Set ID][ ][Data][Cr]

Data 00 to FF: 1st byte - Tile Row 2nd byte - Tile Column

\*00, 01, 10, 11 means Tile Mode Off

\*\* It may not be supported depending on the model.

#### Acknowledgement

[d][ ][Set ID][ ][OK/NG][Data][x]

#### **40. Tile Mode Check (Command: d z)** To check Tile Mode status.

## **Transmission**

#### [d][z][ ][Set ID][ ][Data][Cr]

Data FF: Check Tile Mode status.

\*\* It may not be supported depending on the model.

#### Acknowledgement

#### [z][ ][Set ID][ ][OK/NG][Data1][Data2][Data3][x]

Data1 00: Tile Mode Off 01: Tile Mode On Data2 00 to 0F: Tile Row Data3 00 to 0F: Tile Column

#### **41. Tile ID (Command: d i)**

To set Tile ID.

#### **Transmission**

#### [d][i][ ][Set ID][ ][Data][Cr]

Data 01 to E1: Tile ID 01 to 225\*\* FF: Check Tile ID

\*\* Data could not be set over (Tile Column) x (Tile Row).

\*\* It may not be supported depending on the model.

#### Acknowledgement

[i][ ][Set ID][ ][OK/NG][Data][x]

\*NG will be return if data is over (Tile Column) x (Tile Row), except 0xFF.

#### **42. Tile H Position (Command: d e)**

To adjust the Tile Horizontal position. \* This function is available only when the Natural option of the Tile Mode is set to Off while the Tile Mode set to On.

## **Transmission**

#### [d][e][ ][Set ID][ ][Data][Cr]

Data 00 to 32: -50 (Left) to 0 (Right)

\*Left/Right values depend on Tile H size.

\*\* It may not be supported depending on the model.

#### Acknowledgement

#### [e][ ][Set ID][ ][OK/NG][Data][x]

#### **43. Tile V Position (Command: d f)**

To adjust the Tile Vertical position.

\* This function is available only when the Natural option of the Tile Mode is set to Off while the Tile Mode set to On.

#### **Transmission**

#### [d][f][ ][Set ID][ ][Data][Cr]

Data 0 to 32: 0 (Bottom) to 50 (Top)

\* Bottom/Top values depend on Tile Vertical size.

\*\* It may not be supported depending on the model.

#### Acknowledgement

[f][ ][Set ID][ ][OK/NG][Data][x]

## **46. Natural Mode (In Tile Mode) (Command : d j)** To display the image naturally, the part of the image

that would normally be displayed in the gap between the monitors is omitted.

### **Transmission**

[d][j][ ][Set ID][ ][Data][Cr]

Data 00: Off 01: On

Acknowledgement [iil] ISet IDII IIOK/NGIIDatal[x]

#### **44. Tile H Size (Command: d g)**

To adjust the Tile Horizontal Size. \*Set Tile H Position to 0x32 before setting Tile H Size.

\* This function is available only when the Natural option of the Tile Mode is set to Off while the Tile Mode set to On.

#### **Transmission**

#### [d][g][ ][Set ID][ ][Data][Cr]

Data 00 to 32: 0 to 50

\*\* It may not be supported depending on the model.

## Acknowledgement

[g][ ][Set ID][ ][OK/NG][Data][x]

#### **47. DPM Select (Command: f j)**

To set the DPM (Display Power Management) function.

#### **Transmission**

[f][j][ ][Set ID][ ][Data][Cr]

#### Data 00: Off

 $01:$  On

- \* Data settings may vary depending on your model
- as below. Data 00: Off
	- 01: 5 sec.
		- 02: 10 sec.
		- 03: 15 sec.
		- 04: 1 min.
		- 05: 3 min.
		- 06: 5 min.
		- 07: 10 min.

Acknowledgement

[j][ ][Set ID][ ][OK/NG][Data][x]

#### **45. Tile V Size (Command: d h)**

To adjust the Tile Vertical size.

\*Set Tile V Position to 0x00 before setting Tile V Size.

\* This function is available only when the Natural option of the Tile Mode is set to Off while the Tile Mode set to On.

#### **Transmission**

#### [d][h][ ][Set ID][ ][Data][Cr]

Data 00 to 32: 0 to 50

\*\* It may not be supported depending on the model.

#### Acknowledgement

#### [h][ ][Set ID][ ][OK/NG][Data][x]

#### **48. FAN Control (Command : d o)**

To set the Fan mode.

#### **Transmission**

#### [d][o][ ][Set ID][ ][Data][Cr]

Data 00: Auto

- 01: On
- 02: Manual
- 03: Off
- \*\* It may not be supported depending on the model.

#### Acknowledgement

[o][ ][Set ID][ ][OK/NG][Data][x]

## **49. FAN Fault Check (Command: d w)**

To check the fan errors.

**Transmission** 

[d][w][ ][Set ID][ ][Data][Cr]

Data FF: Read the status

Acknowledgement

#### [w][ ][Set ID][ ][OK/NG][Data][x]

Data 00: Fan fault 01: Fan OK 02: Model without a Fan

#### **52. Key (Command: m c)**

To send a key code of the IR remote control.

**Transmission** 

[m][c][ ][Set ID][ ][Data][Cr]

Data IR\_KEY\_CODE

**Acknowledgement** 

## [c][ ][Set ID][ ][OK/NG][Data][x]

For a key code, see the IR Code. \* Some key codes are not supported depending on the model.

## **50. Temperature Value (Command: d n)**

To check the inside temperature value. **Transmission** [d][n][ ][Set ID][ ][Data][Cr]

Data FF: Check the status

Acknowledgement

[n][ ][Set ID][ ][OK/NG][Data][x]

[n][ ][Set ID][ ][OK/NG][Data1][Data2][Data3][x]

\* Temperature is displayed in hexadecimal.

## **53. OSD Select (Command: k l)** To select OSD(On Screen Display) on/off. **Transmission** [k][I][ ][Set ID][ ][Data][Cr] Data 00: Off 01: On Acknowledgement

[I][ ][Set ID][ ][OK/NG][Data][x]

## **51. Remote Controller Lock/ Key Lock**

**(Command: k m)**

When the remote control and front keys are locked in standby mode, the power cannot be turned on using the remote control or front power button.

#### **Transmission**

## [k][m][ ][Set ID][ ][Data][Cr]

Data 00: Off (Lock Off) 01: On (Lock On)

\* Display will not be turned on by power on key of remote controller and front panel control keys, if key is locked on in standby mode.

#### **Acknowledgement**

#### [m][ ][Set ID][ ][OK/NG][Data][x]

\*\* It may not be supported depending on the model.

**54. Elapsed time return (Command: d l)** To check the panel used time.

**Transmission** [d][l][ ][Set ID][ ][Data][Cr]

Data FF: Read the status

### Acknowledgement

#### [I][ ][Set ID][ ][OK/NG][Data][x]

\* Returned data means used hours in hexadecimal.

- **55. Serial No.Check (Command: f y)** To check the Serial Numbers. **Transmission** [f][y][ ][Set ID][ ][Data][Cr] Data FF: Check the product Serial Number **Acknowledgement** [y][ ][Set ID][ ][OK/NG][Data][x]
	- \* Data is ASCII code.

**58. White Balance Green Gain (Command: j n)** To set the White Balance Green Gain.

**Transmission** 

[i][n][ ][Set ID][ ][Data][Cr]

Data 00 to FE: Green Gain 0 to 254

**Acknowledgement** 

[n][ ][Set ID][ ][OK/NG][Data][x]

\* Using the remote control, you can adjust the value from 0 to 255. With RS232C, you can adjust the value from 0 to 254.

**56. S/W Version (Command: f z)**

To check the Software Version. **Transmission** 

[f][z][ ][Set ID][ ][Data][Cr] Data FF: Check the Software version

Acknowledgement [z][ ][Set ID][ ][OK/NG][Data][x] **59. White Balance Blue Gain (Command: j o)** To set the White Balance Blue Gain.

**Transmission** [ilo][ ][Set ID][ ][Data][Cr] Data 00 to FE: Blue Gain 0 to 254

Acknowledgement [o][ ][Set ID][ ][OK/NG][Data][x]

\* Using the remote control, you can adjust the value from 0 to 255. With RS232C, you can adjust the value from 0 to 254.

#### **57. White Balance Red Gain (Command: j m)**

To set the White Balance Red Gain.

**Transmission** 

[i][m][ ][Set ID][ ][Data][Cr]

Data 00 to FE: Red Gain 0 to 254

**Acknowledgement** 

#### [m][ ][Set ID][ ][OK/NG][Data][x]

\* Using the remote control, you can adjust the value from 0 to 255. With RS232C, you can adjust the value from 0 to 254.

#### **60. Backlight (Command: m g)**

To adjust the screen backlight.

**Transmission** 

## [m][q][ ][Set ID][ ][Data][Cr]

Data 00 to 64: Backlight 0 to 100

## Acknowledgement

[g][][set ID][][OK/NG][Data][x]

\*\* It may not be supported depending on the model.

#### **61. PC Power Control (Command: d t)**

To control the PC power if the PC and the monitor are synchronized.

#### **Transmission**

#### [d][t][ ][Set ID][ ][Data][Cr]

Data

- 00: Synchronized (When the monitor is off, the PC is also turned off.)
- 01: Not synchronized (The monitor is off but the PC  $is$  on  $\lambda$
- 02: Maintain the power-on state of the PC. (When you turn on the monitor while the Media Player is turned off, the Media Player is turned on.)
- \*\* It may not be supported depending on the model. Acknowledgement

[t][ ][Set ID][ ][OK][Data][x]

#### **62. PC Power (Command: d s)**

Control the PC power.

**Transmission** 

[d][s][ ][Set ID][ ][Data][Cr]

Data 00: PC is turned off. 01: PC is turned on.

\*\* It may not be supported depending on the model.

Acknowledgement

[s][ ][Set ID][ ][OK][Data][x]

#### **63. Easy Brightness Control Mode (Command: s m)**

Selects ON/OFF of Easy Brightness Control Mode.

## **Transmission**

#### [s][m][ ][Set ID][ ][Data][Cr]

Data 00: Easy Brightness Control OFF 01: Easy Brightness Control ON

\* It does not work if the current time is not set up.

\*\* It may not be supported, depending on the model.

#### Acknowledgement

[m][ ][Set ID][ ][OK/NG][Data][x]

### **64. Easy Brightness Control Schedule (Command: s s)** Sets the Easy Brightness Control Schedule.

**Transmission** [s][s][ ][Set ID][ ][Data1][ ][Data2][ ][Data3][Cr] Data1

1. F1 - F6 (Data Reading Functions)

F1: Reads the data of the 1st Easy Brightness **Control** 

F2: Reads the data of the 2nd Easy Brightness Control

F3: Reads the data of the 3rd Easy Brightness **Control** 

F4: Reads the data of the 4th Easy Brightness **Control** 

F5: Reads the data of the 5th Easy Brightness Control

F6: Reads the data of the 6th Easy Brightness **Control** 

2. E1-E6 (Deletes One Index), E0 (Delete All Indexes)

E0: Deletes all Easy Brightness Controls

E1: Deletes the 1st Easy Brightness Control

- E2: Deletes the 2nd Easy Brightness Control
- E3: Deletes the 3rd Easy Brightness Control
- E4: Deletes the 4th Easy Brightness Control

E5: Deletes the 5th Easy Brightness Control

E6: Deletes the 6th Easy Brightness Control 3. 00-17: 00 - 23:00

Data2 00-3B: 00 - 59 minutes

Data3 00-64: backlight 0 - 100

\* To read or delete the configured Easy Brightness Control list, set [Data2][Data3] to FF.

(ex1: ss 01 f1 ff ff - Reads the 1st index data from the Easy Brightness Control.

ex2: ss 01 e1 ff ff - Deletes the 1st index data from the Easy Brightness Control.

ex3: ss 01 07 1E 46 - Adds a schedule to the backlight 70 at 07:30.)

Acknowledgement

[s][ ][Set ID][ ][OK/NG][Data1][Data2][Data3][x]

\*\* It may not be supported, depending on the model.

#### **65. Status check (Command: s v)**

Check various statuses.

#### **Transmission**

#### [s][v][ ][Set ID][ ][Data][ ][FF][Cr]

Data 05: Check the normal operation of No.1 and No.2 luminance sensors.

06: luminance sensor being used:

 07: Check the normal operation of top, bottom, or main temperature sensors.

#### Acknowledgement

#### [v][ ][Set ID][ ][OK/NG][Data][Data1][x]

#### When the Data is 05

#### Data100: All normal

- 01: BLU sensor 1 normal, BLU sensor 2 fail
- 02: BLU sensor 1 fail, BLU sensor 2 normal 03: All fail
- 

When the Data is 06

Data100: No.1 luminance sensor is being used 01: No.2 luminance sensor is being used

When the Data is 07

Data100: All temperature sensors fail

- 01: Top normal, Bottom fail, Main fail
- 02: Top fail, Bottom normal, Main fail
- 03: Top normal, Bottom normal, Main fail
- 04: Top fail, Bottom fail, Main normal
- 05: Top normal, Bottom fail, Main fail
- 06: Top fail, Bottom normal, Main fail
- 07: All temperature sensors normal

#### When the Data is 08

#### **Acknowledgement**

#### [v][ ][SetID][ ][OK/NG][Data][Data1][Data2][Data3][x]

Data1: Temperature of the top sensor area when the set is powered off.

Data2: Temperature of the bottom sensor area when the set is powered off.

Data3: Temperature of the main sensor area when the set is powered off.

#### When the Data is 09

#### **Acknowledgement**

[v][ ][SetID][ ][OK/NG][Data][Data1][Data2][x]

Data1 00-ff: Upper 2-byte of Fan Speed Data2 00-ff: Lower 2-byte of Fan Speed Fan Speed: Hex 0-20D0, Decimal 0-8400

\*\* It may not be supported, depending on the model.

#### **66. BLU Maintenance (Command: m t)**

Select ON/OFF of BLU Maintenance.

#### **Transmission**

#### [m][t][ ][Set ID][ ][Data][Cr]

Data 00: BLU Maintenance OFF 01: BLU Maintenance ON

\*\* It may not be supported, depending on the model.

#### Acknowledgement [t][ ][Set ID][ ][OK/NG][Data][x]

#### **67. Screen mute (Command: k d)**

Turns the screen on or off.

#### **Transmission**

#### [k][d][ ][Set ID][ ][Data][Cr]

Data 00: Turns the screen on. 01: Turns the screen off.

#### **Acknowledgement**

[d][ ][Set ID][ ][OK/NG][Data][x]

#### **68. Daylight Saving (Command: s d)**

To set the Daylight saving function.

#### **Transmission**

#### [s][d][ ][Set ID][ ][Data1][ ][Data2][ ][Data3][ ][Data4] [ ][Data5][Cr]

Data 00: Off (Data2~5: FFH)

- 01: Start Time
- 02: End Time

Data2 01~0C: January to December

Data3 01~06: 1  $\sim$  6th week

\* The maximum number of [Data3] differs depending on Date.

Data4 00~06 ( Sun. ~ Sat. )

Data5 00~17: 00 ~ 23 hours

\* To read the Start Time/End Time, enter FFH for [Data2]~[Data5].

 $(ex1: sd0101ffffff - To check the Start Time$ ex2: sd 01 02 ff ff ff f - To check the End Time) \* This function is supported only when 1 (Year/Month/ Day) and 2 (Hour/Minute/Second) are set.

#### Acknowledgement

#### [d][ ][Set ID][ ][OK/NG][Data1][Data2][Data3][Data4] [Data5][x]

\*\* It may not be supported depending on the model.

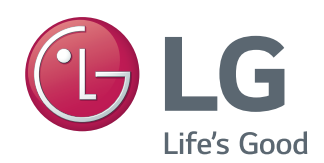

ENERGY STAR is a set of power-saving quidelines issued by the U.S. Environmental Protection Agency(EPA).

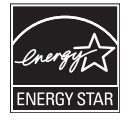

As an ENERGY STAR Partner LGE U. S. A., Inc. has determined that this product meets the ENERGY STAR quidelines for energy efficiency. Refer to ENERGYSTAR.gov for more information on the ENERGY STAR program.

Make sure to read the Safety Precautions before using the product.

Keep the Owner's Manual(CD) in an accessible place for future reference.

The model and serial number of the SET is located on the back and one side of the SET. Record it below should you ever need service. To obtain the source code under GPL, LGPL, MPL, and other open source licenses, that is contained in this product, please visit http://opensource.lge.com. In addition to the source code, all referred license terms, warranty disclaimers and copyright notices are available for download. LG Electronics will also provide open source code to you on CD-ROM for a charge covering the cost of performing such distribution (such as the cost of media, shipping, and handling) upon email request to opensource@lge.com. This offer is valid for three (3) years from the date on which you purchased the product.

**WARNING** -This is a class A product. In a domestic environment this product may cause radio interference in which case the user may be required to take adequate measures.

Temporary noise is normal when powering ON or OFF this device.

MODEL

SERIAL